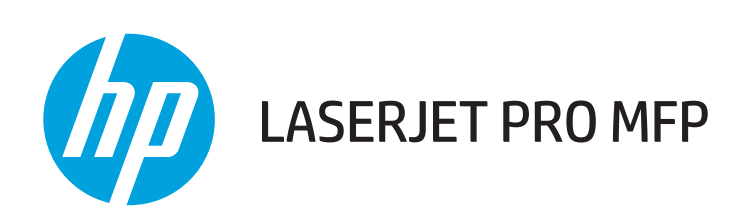

## Benutzerhandbuch

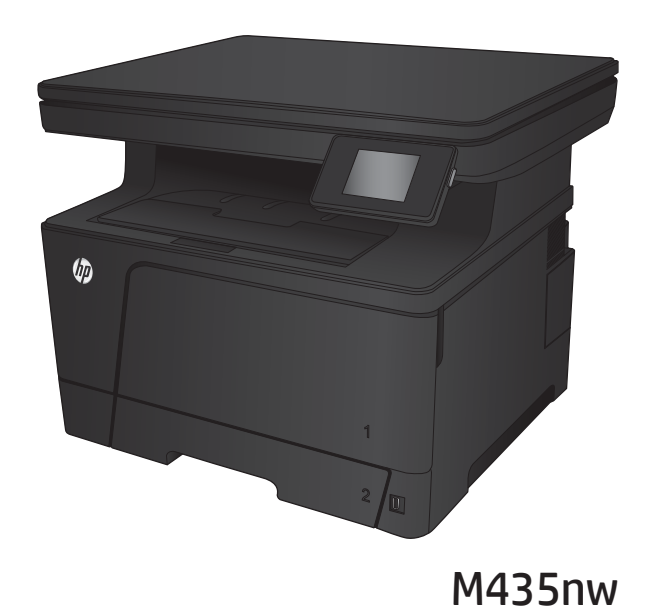

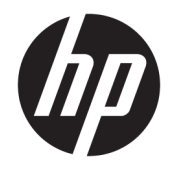

# HP LaserJet Pro MFP M435nw

Benutzerhandbuch

#### Copyright und Lizenz

© Copyright 2017 HP Development Company, L.P.

Die Vervielfältigung, Adaption oder Übersetzung ist ohne vorherige schriftliche Genehmigung nur im Rahmen des Urheberrechts zulässig.

Die in diesem Dokument enthaltenen Informationen können ohne Vorankündigung geändert werden.

Für HP Produkte und Dienste gelten nur die Gewährleistungen, die in den ausdrücklichen Gewährleistungserklärungen des jeweiligen Produkts bzw. Dienstes aufgeführt sind. Dieses Dokument gibt keine weiteren Gewährleistungen. HP haftet nicht für technische oder redaktionelle Fehler oder Auslassungen in diesem Dokument.

Edition 2, 8/2017

#### Marken

Adobe® , Adobe Photoshop® , Acrobat®und PostScript® sind Marken von Adobe Systems Incorporated.

Apple und das Apple-Logo sind Marken von Apple Computer, Inc., eingetragen in den USA und anderen Ländern/Regionen. iPod ist eine Marke von Apple Computer, Inc. iPod darf nur für legale oder vom Rechtsinhaber genehmigte Kopien verwendet werden. Erwerben Sie Musik auf legale Weise.

Bluetooth ist eine Marke des Rechteinhabers und wird vom Unternehmen HP unter Lizenz verwendet.

Microsoft®, Windows®, Windows® XP und Windows Vista® sind in den USA eingetragene Marken der Microsoft Corporation.

UNIX® ist eine eingetragene Marke von The Open Group.

# Inhaltsverzeichnis

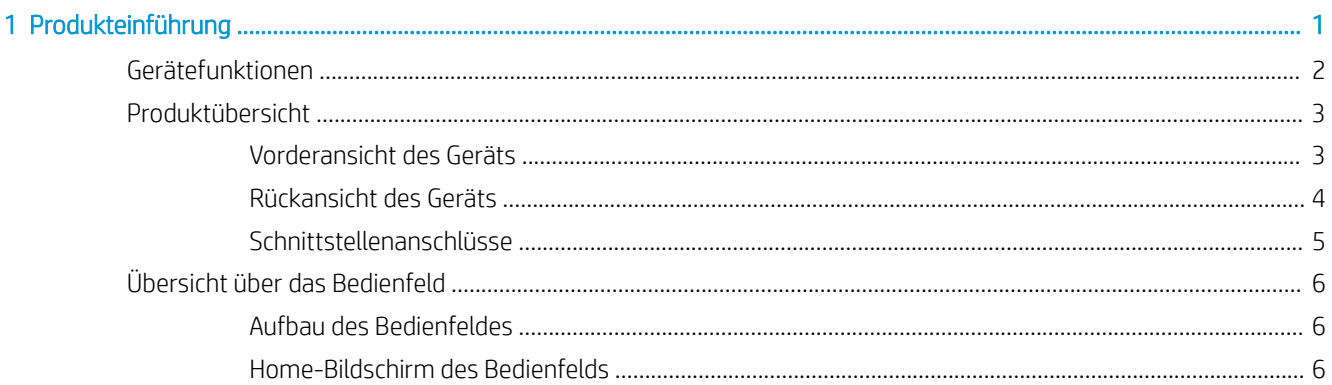

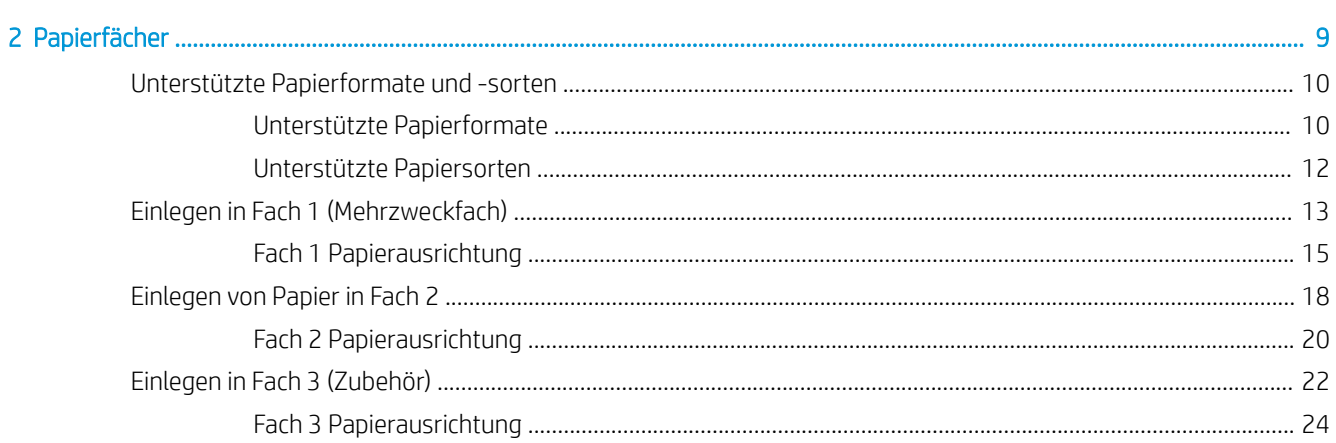

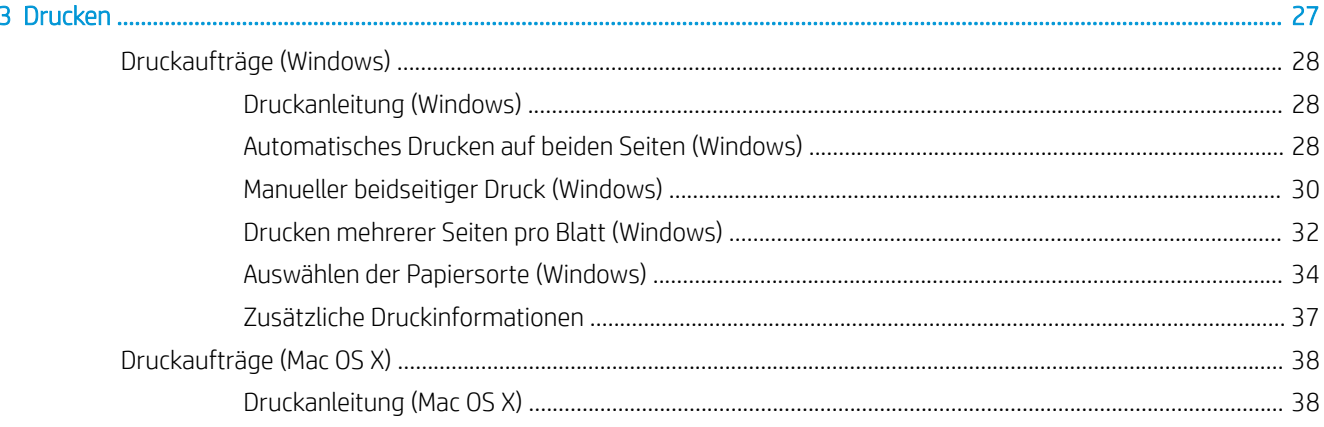

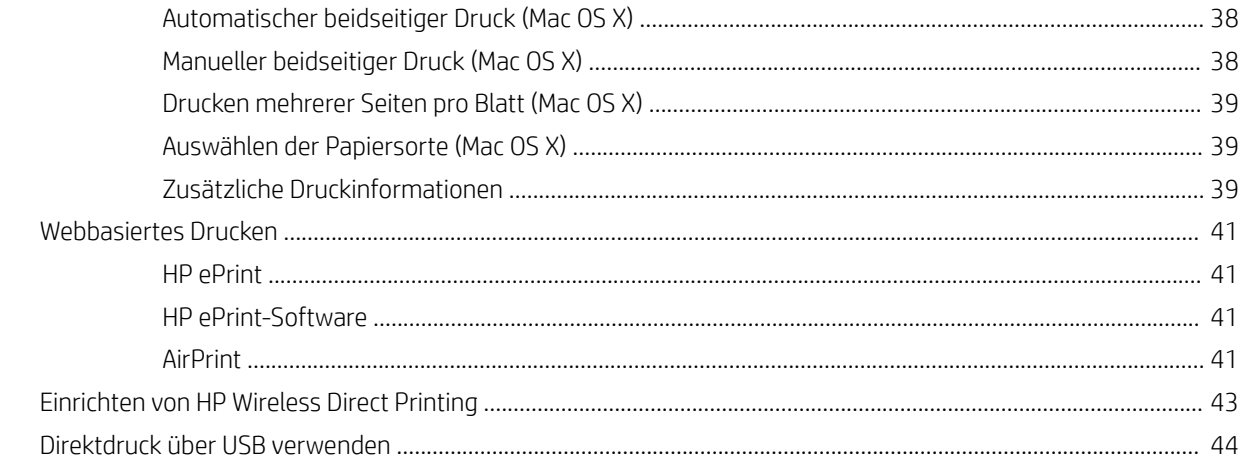

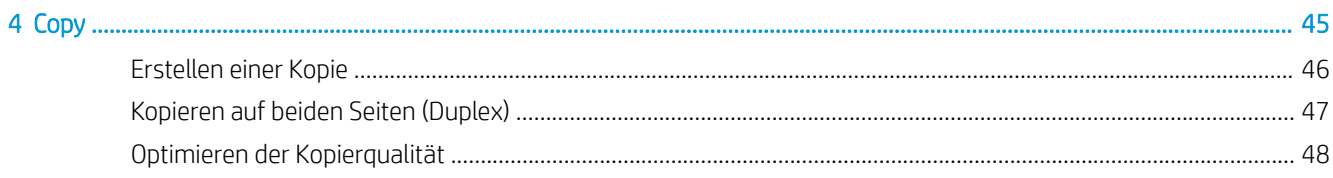

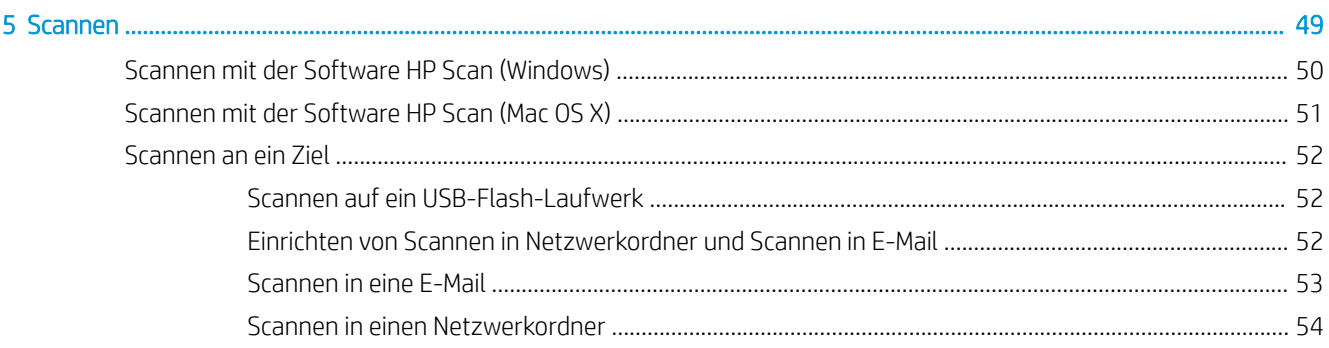

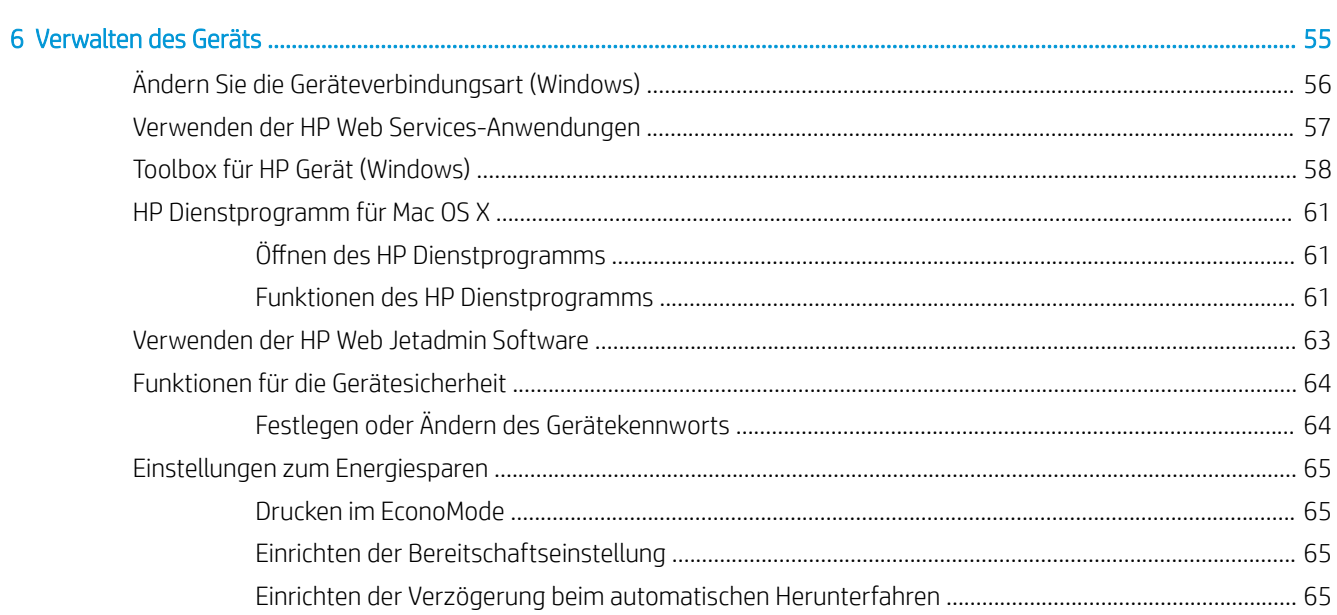

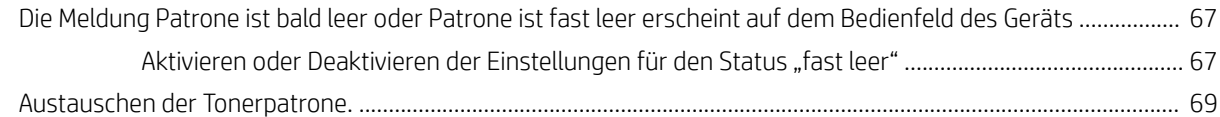

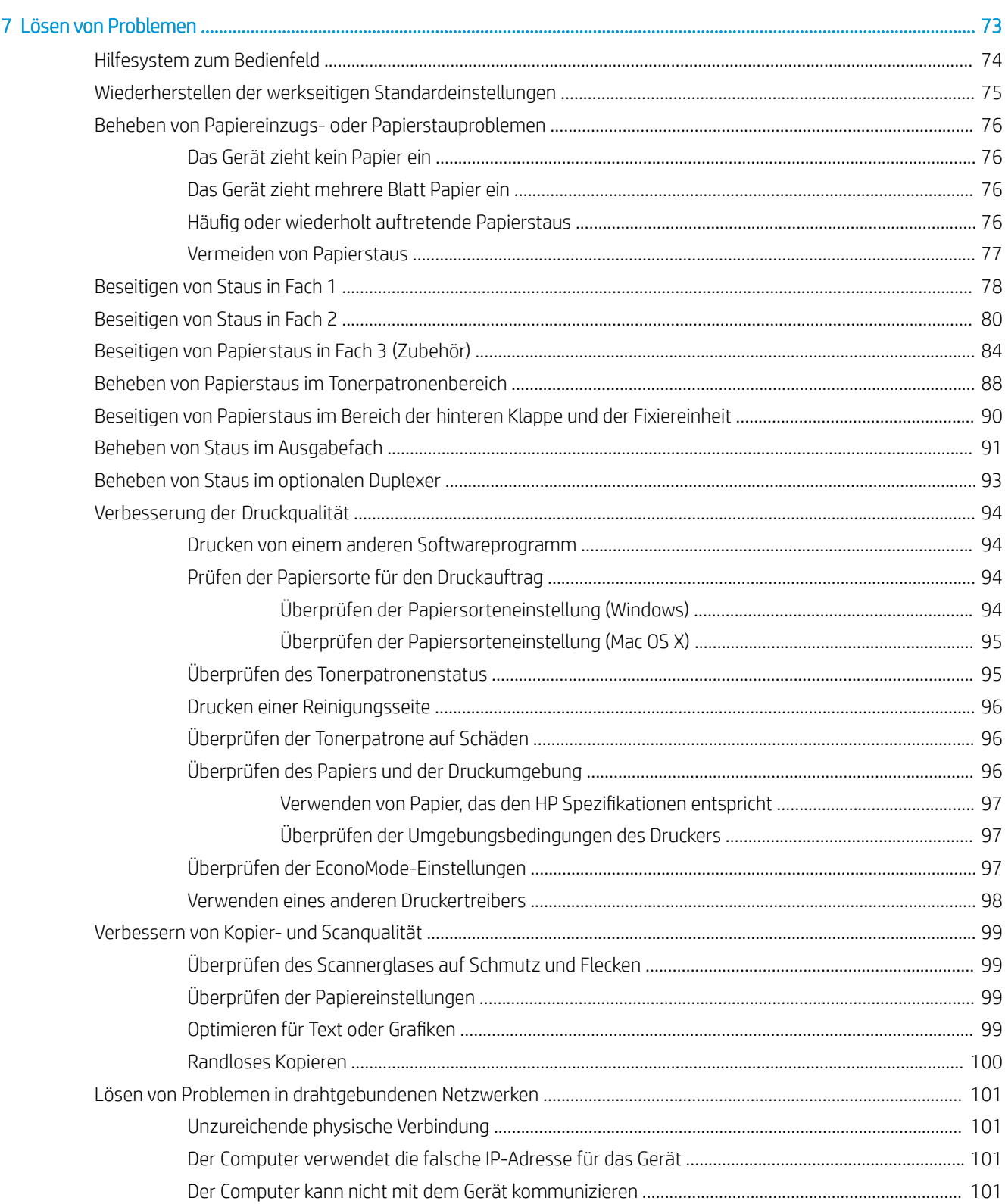

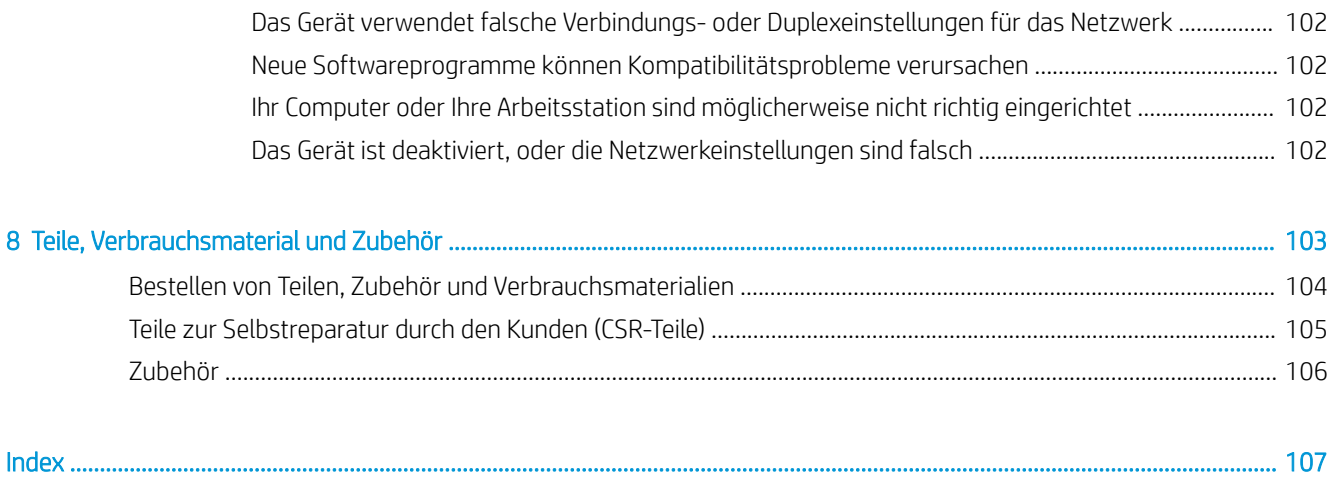

# <span id="page-8-0"></span>1 Produkteinführung

- [Gerätefunktionen](#page-9-0)
- [Produktübersicht](#page-10-0)
- [Übersicht über das Bedienfeld](#page-13-0)

#### Siehe auch:

Wechseln Sie zur Website [www.hp.com/support/ljMFPM435nw](http://www.hp.com/support/ljMFPM435nw).

Die HP Kompletthilfe für das Gerät beinhaltet die folgenden Informationen:

- · Installieren und Konfigurieren
- Lernen und Verwenden
- Lösen von Problemen
- Herunterladen von Softwareaktualisierungen.
- Beitritt zu Support-Foren
- Suchen nach Garantie- und Zulassungsinformationen

## <span id="page-9-0"></span>Gerätefunktionen

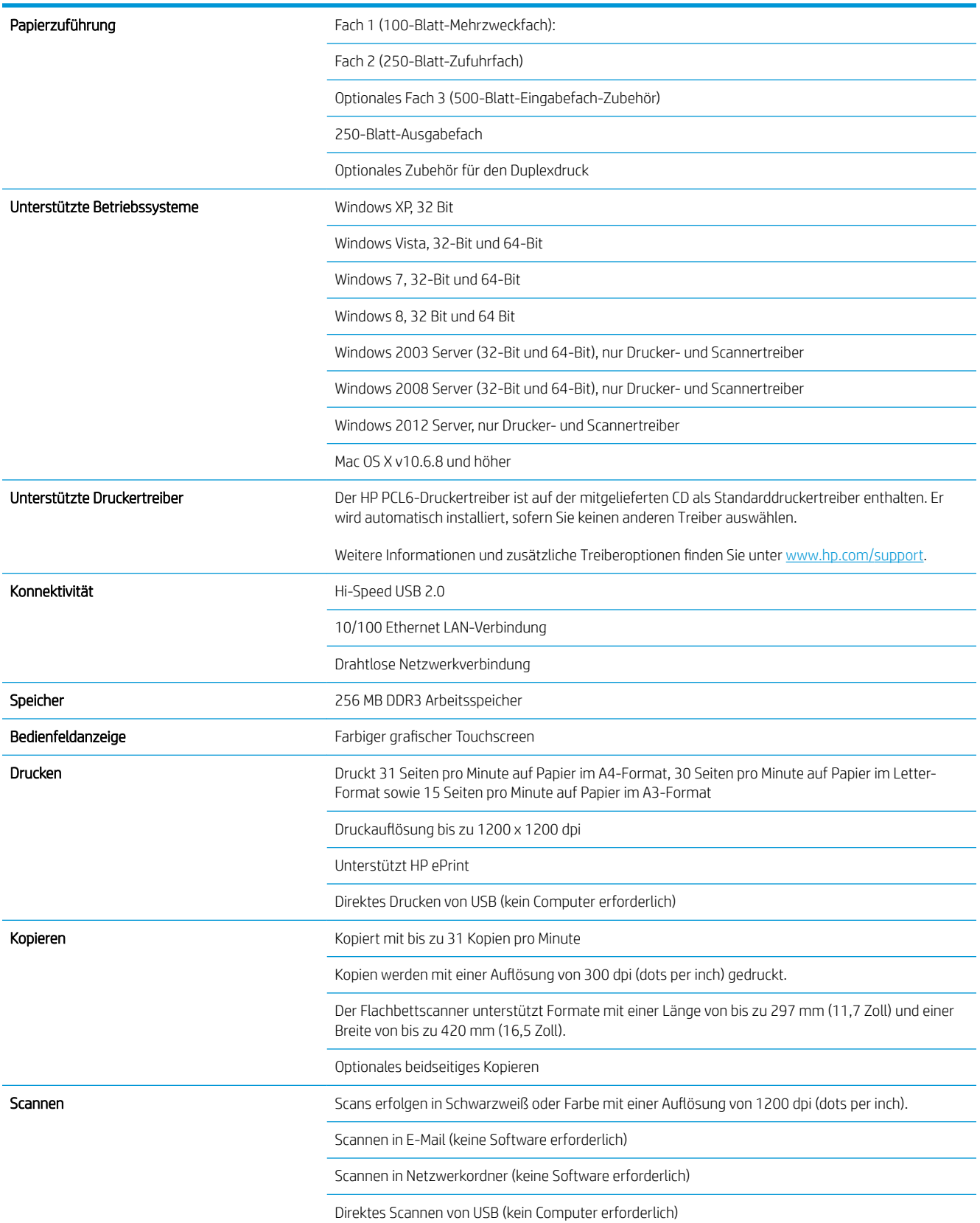

### <span id="page-10-0"></span>Produktübersicht

### Vorderansicht des Geräts

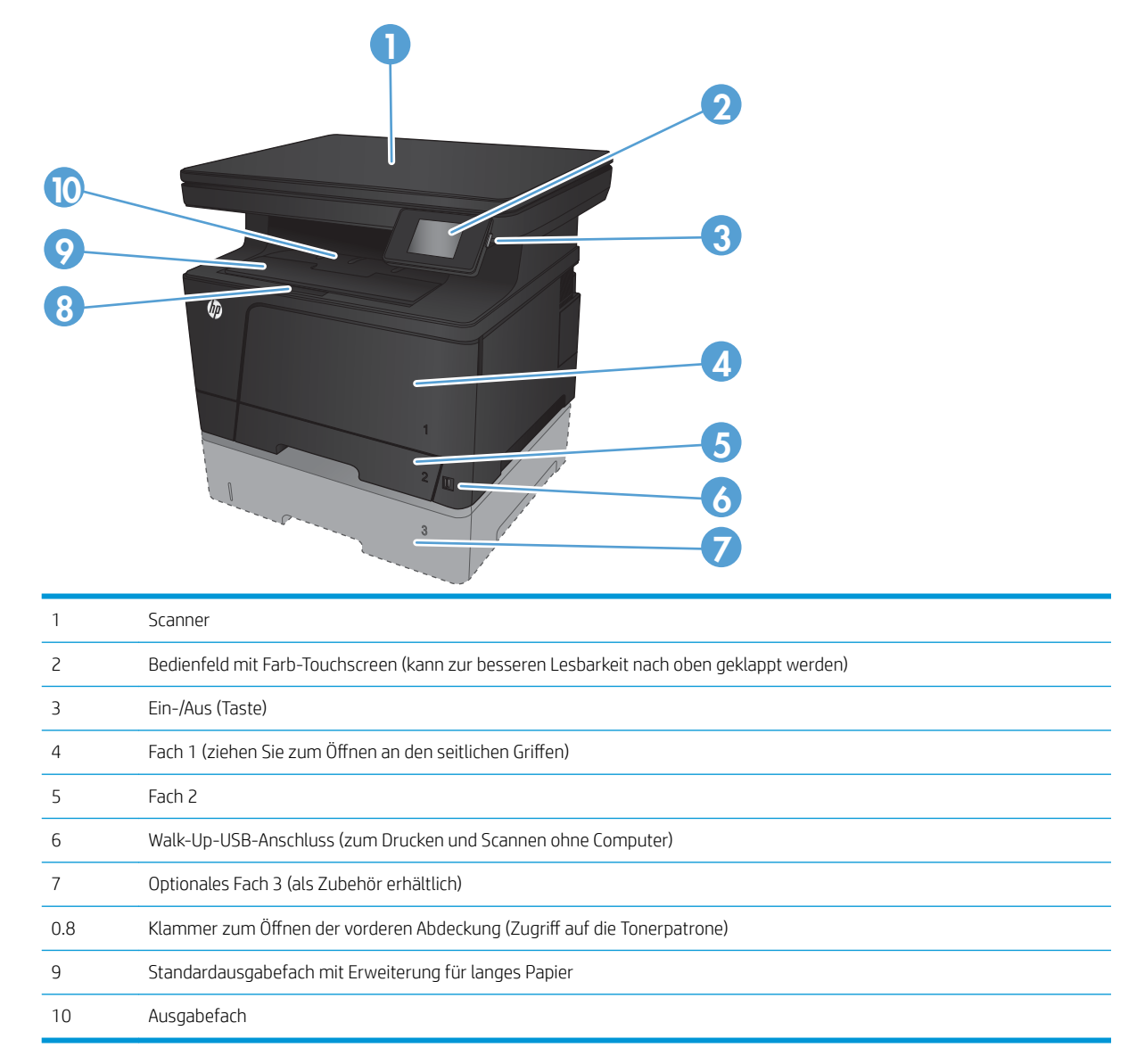

### <span id="page-11-0"></span>Rückansicht des Geräts

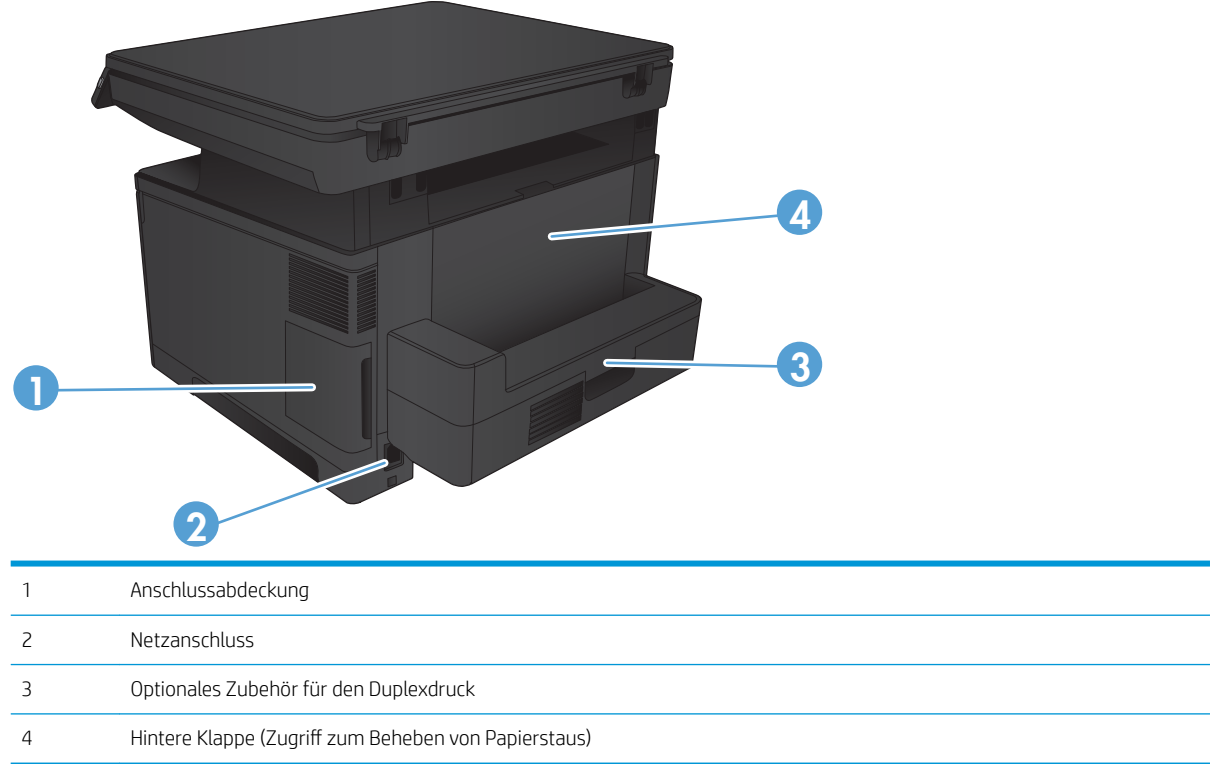

### <span id="page-12-0"></span>Schnittstellenanschlüsse

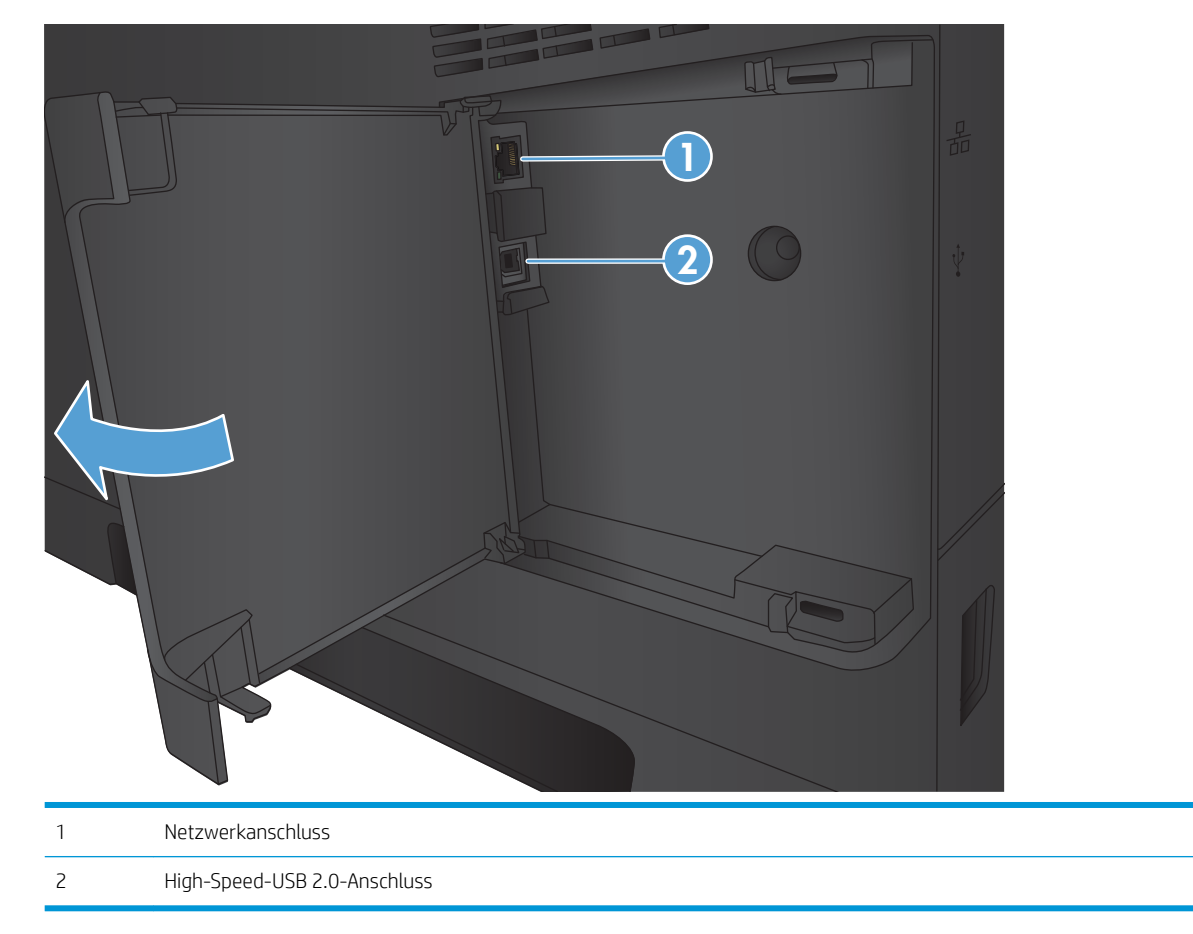

## <span id="page-13-0"></span>Übersicht über das Bedienfeld

### Aufbau des Bedienfeldes

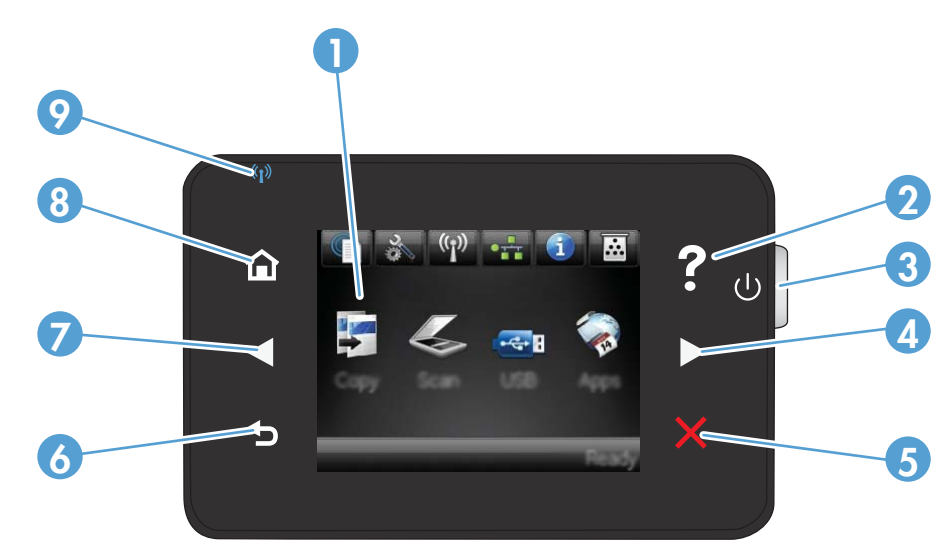

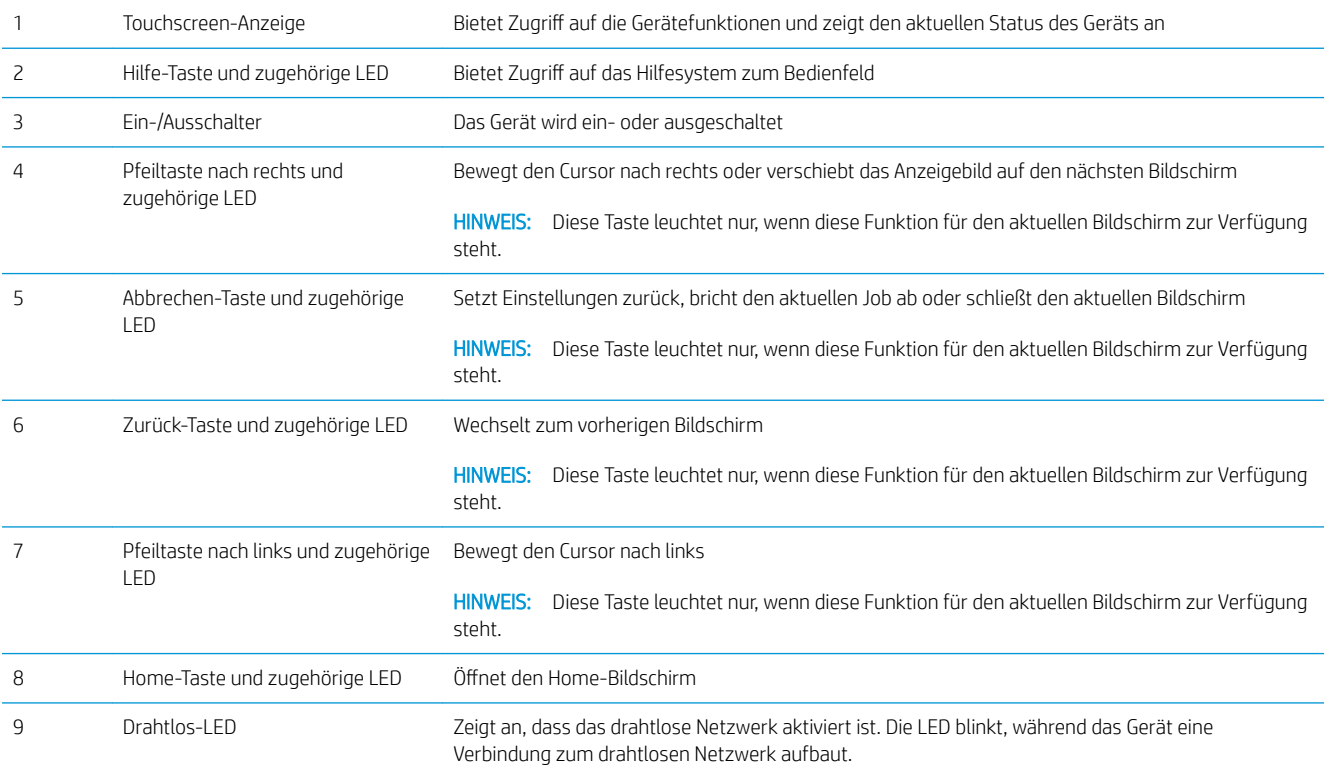

### Home-Bildschirm des Bedienfelds

Über den Home-Bildschirm können Sie auf die Produktfunktionen zugreifen und den Status des Produkts einsehen.

**EX HINWEIS:** Je nach Konfiguration des Produkts können unterschiedliche Funktionen auf dem Home-Bildschirm angezeigt werden. Möglicherweise wird das Layout bei einigen Sprachen auch umgekehrt dargestellt.

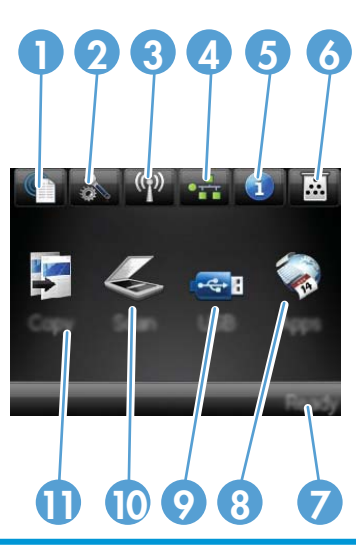

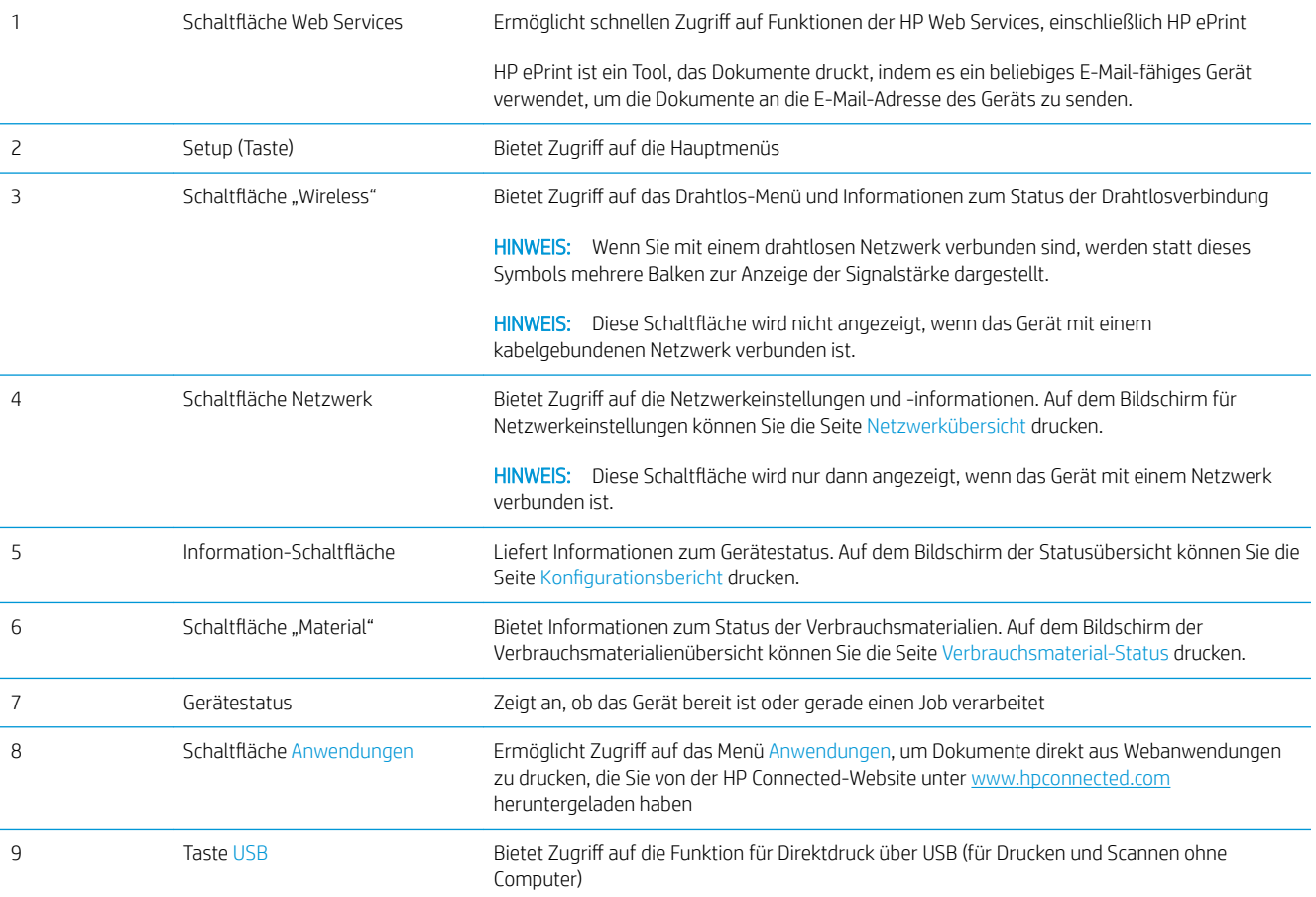

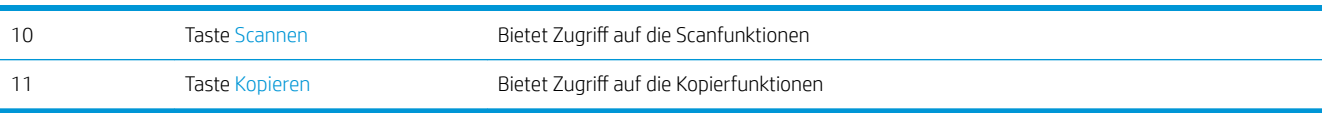

# <span id="page-16-0"></span>2 Papierfächer

- [Unterstützte Papierformate und -sorten](#page-17-0)
- **•** [Einlegen in Fach 1 \(Mehrzweckfach\)](#page-20-0)
- [Einlegen von Papier in Fach 2](#page-25-0)
- [Einlegen in Fach 3 \(Zubehör\)](#page-29-0)

#### Siehe auch:

Wechseln Sie zur Website [www.hp.com/support/ljMFPM435nw](http://www.hp.com/support/ljMFPM435nw).

Die HP Kompletthilfe für das Gerät beinhaltet die folgenden Informationen:

- · Installieren und Konfigurieren
- Lernen und Verwenden
- Lösen von Problemen
- Herunterladen von Softwareaktualisierungen.
- Beitritt zu Support-Foren
- Suchen nach Garantie- und Zulassungsinformationen

## <span id="page-17-0"></span>Unterstützte Papierformate und -sorten

- Unterstützte Papierformate
- [Unterstützte Papiersorten](#page-19-0)

### Unterstützte Papierformate

**EY HINWEIS:** Sie erzielen die besten Ergebnisse, wenn Sie vor dem Drucken das Format und den Typ des verwendeten Druckmediums im Druckertreiber auswählen.

#### Tabelle 2-1 Unterstützte Papierformate

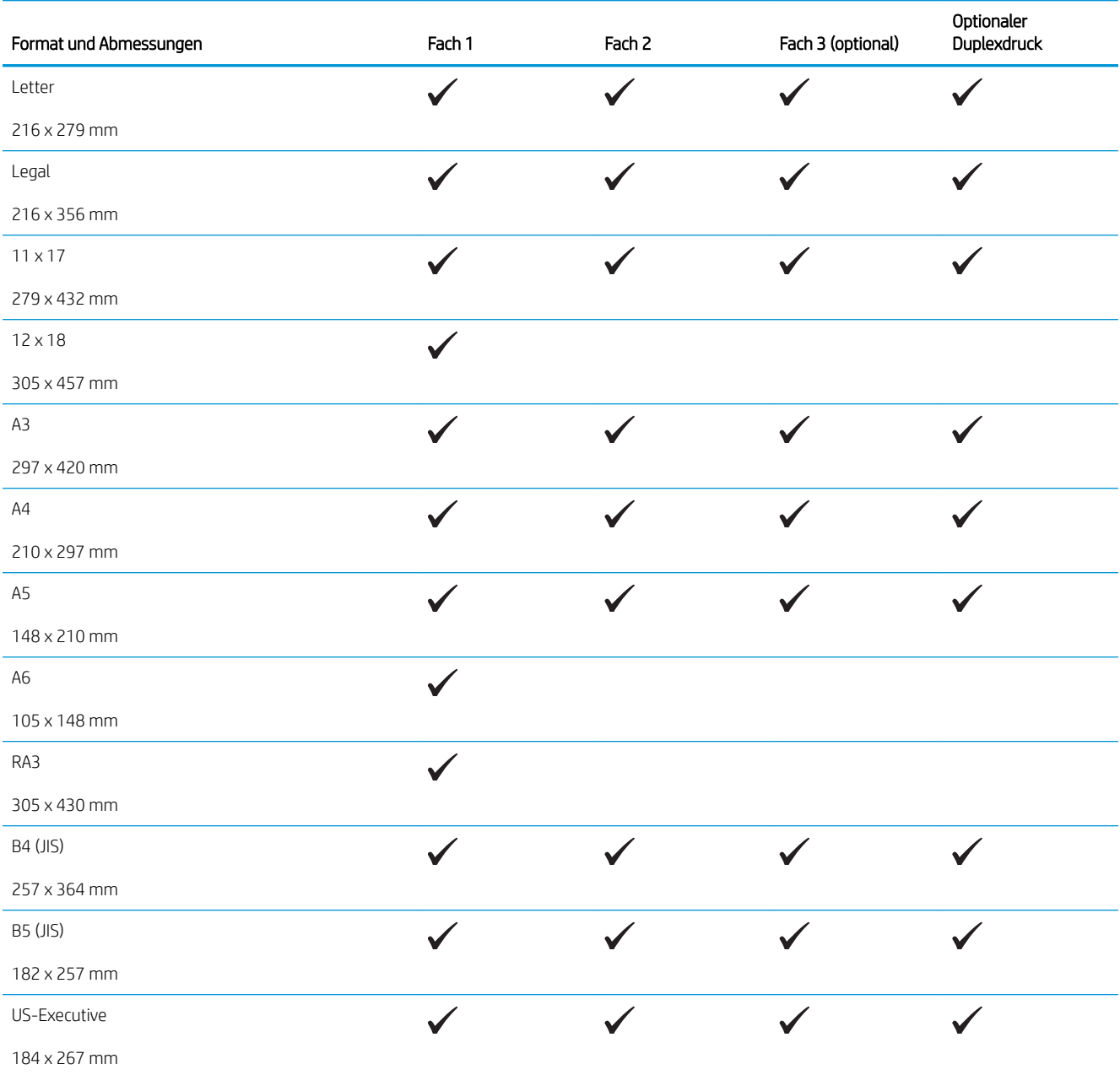

#### Tabelle 2-1 Unterstützte Papierformate (Fortsetzung)

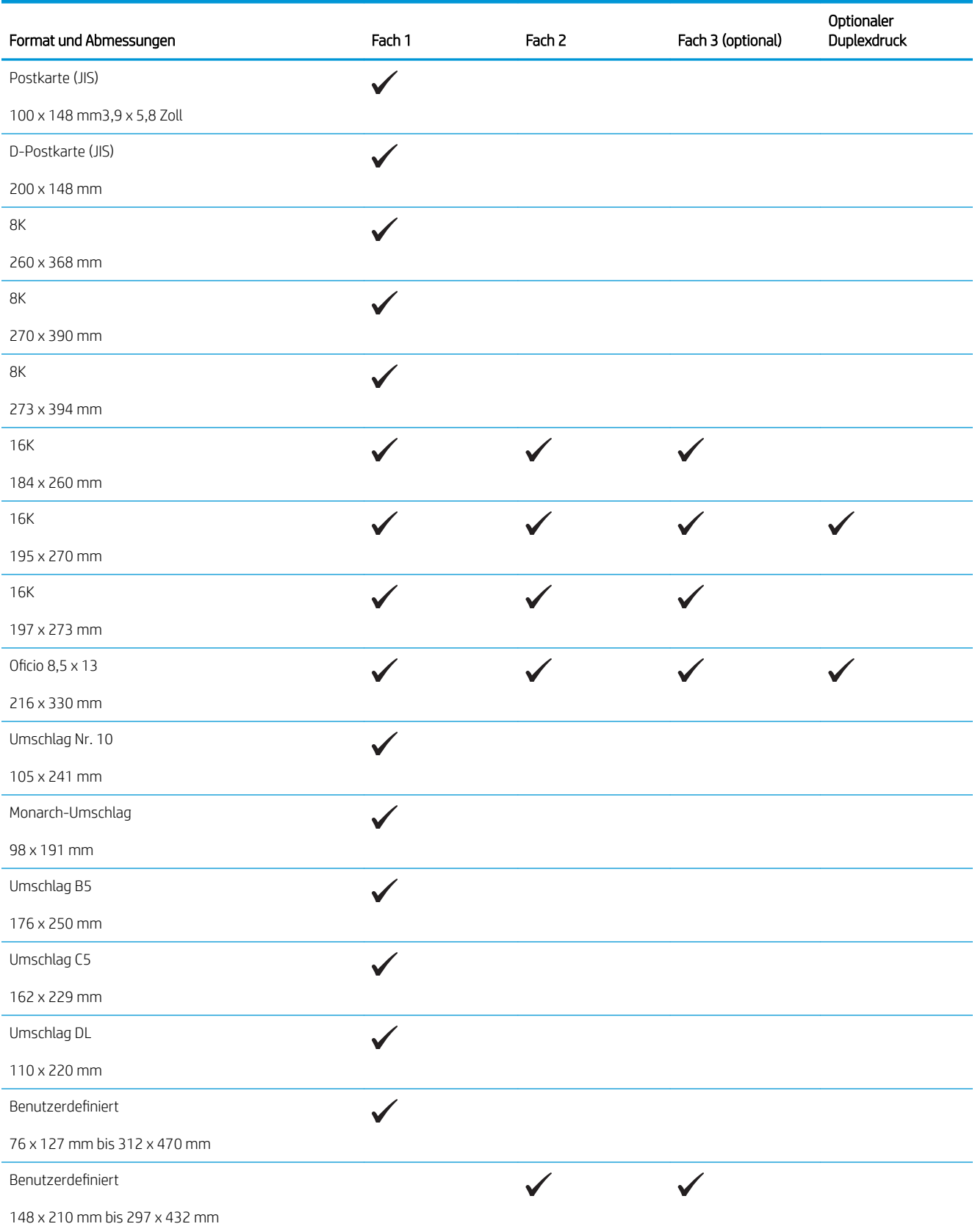

### <span id="page-19-0"></span>Unterstützte Papiersorten

**HINWEIS:** Sie erzielen die besten Ergebnisse, wenn Sie vor dem Drucken das Format und den Typ des verwendeten Druckmediums im Druckertreiber auswählen.

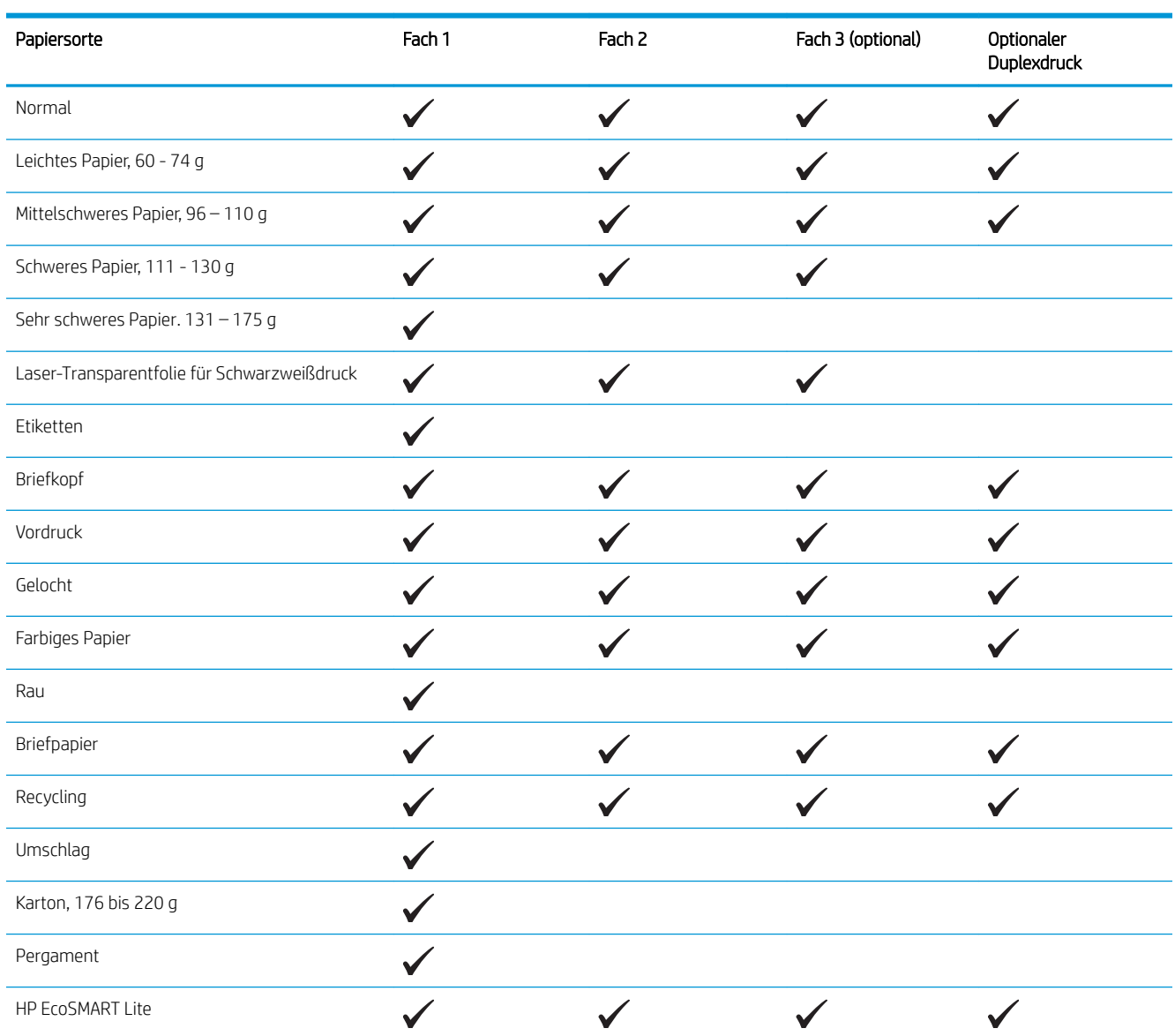

## <span id="page-20-0"></span>Einlegen in Fach 1 (Mehrzweckfach)

**W** HINWEIS: Fach 1 fasst jeweils bis zu 100 Blatt Papier, 75 Folien, 50 Etikettenbögen oder 10 Umschläge. Es unterstützt Einzelblattpapier mit einem Gewicht von 60 bis 199 g/m², Etiketten und Folien mit einer Dicke von 0,10 bis 0,14 mm, Briefumschläge mit einem Gewicht von 60 bis 90 g/m<sup>2</sup> und Postkarten mit einem Gewicht von 135 bis 176 g/m<sup>2</sup>.

Informationen über die richtige Papierausrichtung zum Einlegen von Papier in dieses Fach finden Sie unter [Fach 1](#page-22-0)  [Papierausrichtung auf Seite 15.](#page-22-0)

1. Öffnen Sie Fach 1, indem Sie die Griffe an beiden Seiten des Fachs anfassen und nach unten ziehen.

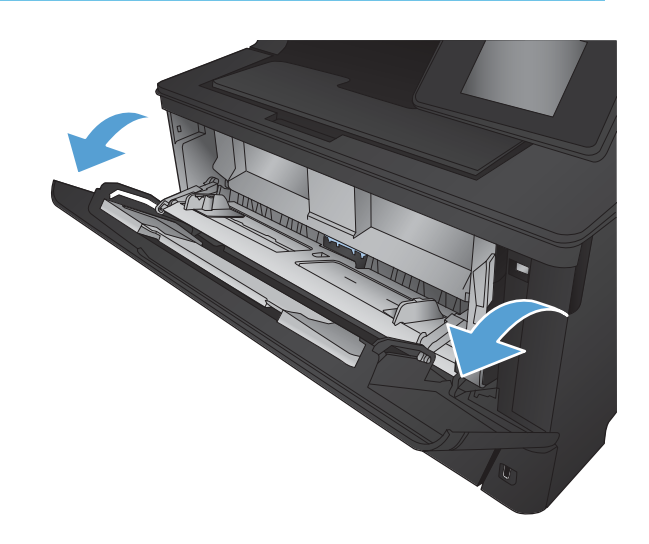

2. Ziehen Sie die Fachverlängerung heraus.

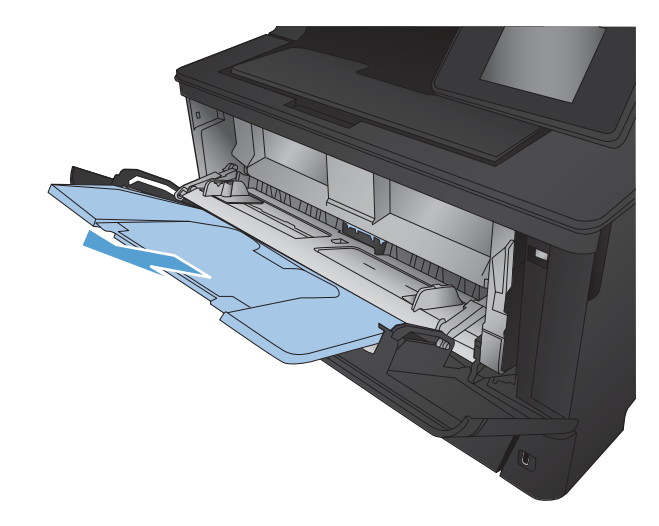

3. Klappen Sie für langes Papier die Fachverlängerung heraus, um das Papier zu stützen.

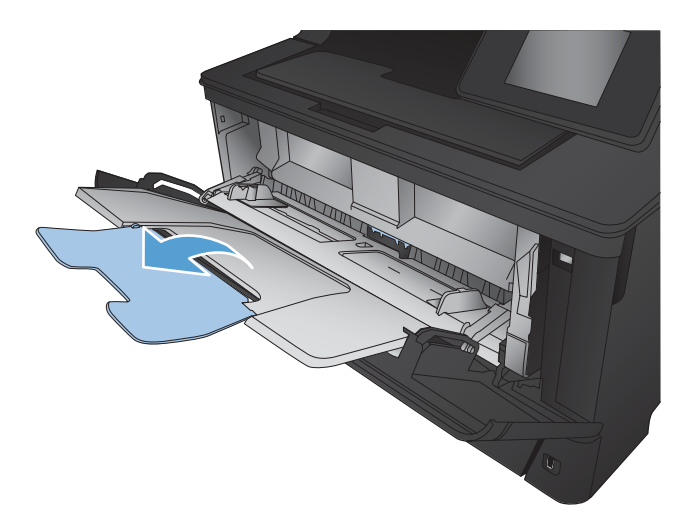

4. Öffnen Sie die Papierführungen.

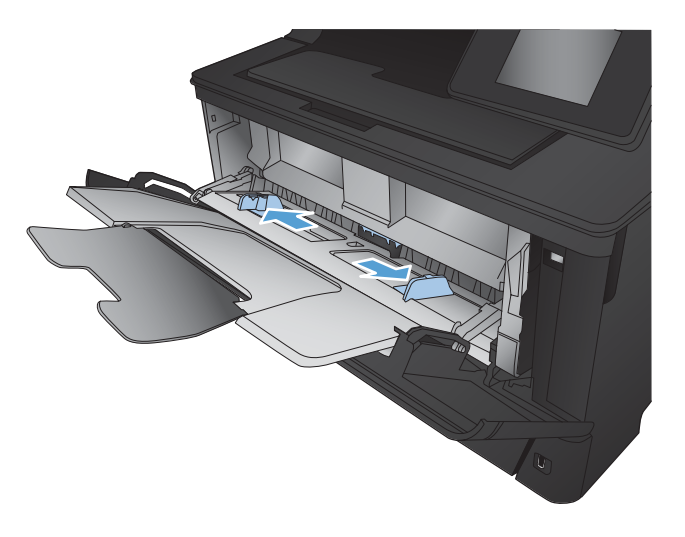

<span id="page-22-0"></span>5. Legen Sie das Papier in das Fach ein. Stellen Sie sicher, dass sich das Papier vollständig unterhalb der Halterungen und unterhalb der Markierungen für die maximale Stapelhöhe befindet.

Die von Ihnen zu wählende Ausrichtung des Papiers hängt vom Papierformat ab. Weitere Informationen finden Sie unter <u>Fach 1</u> Papierausrichtung auf Seite 15.

6. Stellen Sie die Papierführungen so ein, dass sie locker am Papierstapel anliegen, ohne das Papier zu biegen.

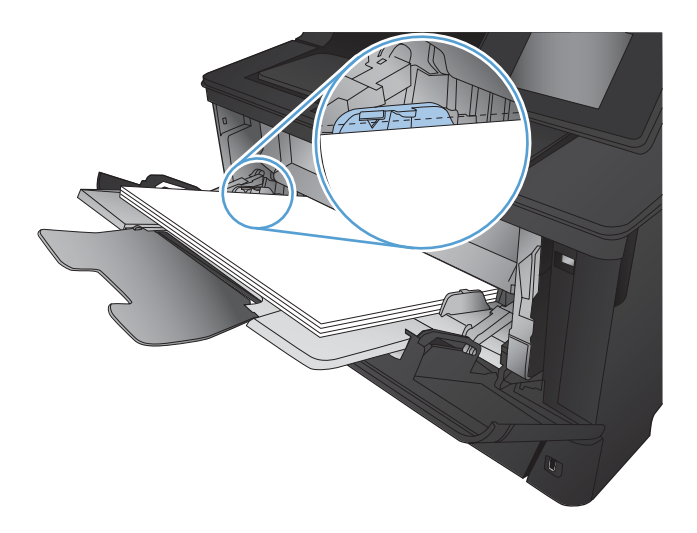

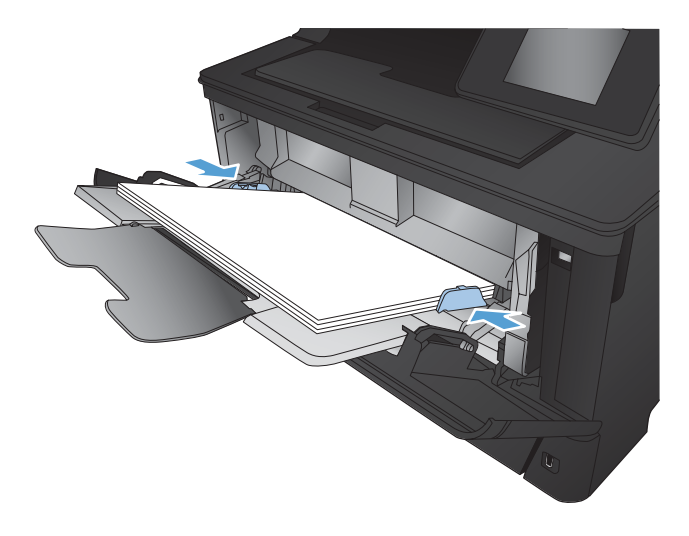

<sup>2</sup> HINWEIS: Zum Vermeiden von Papierstaus sollten Sie kein Papier in Fach 1 einlegen, solange das Gerät druckt. Schließen Sie Fach 1 nicht, solange das Gerät druckt.

### Fach 1 Papierausrichtung

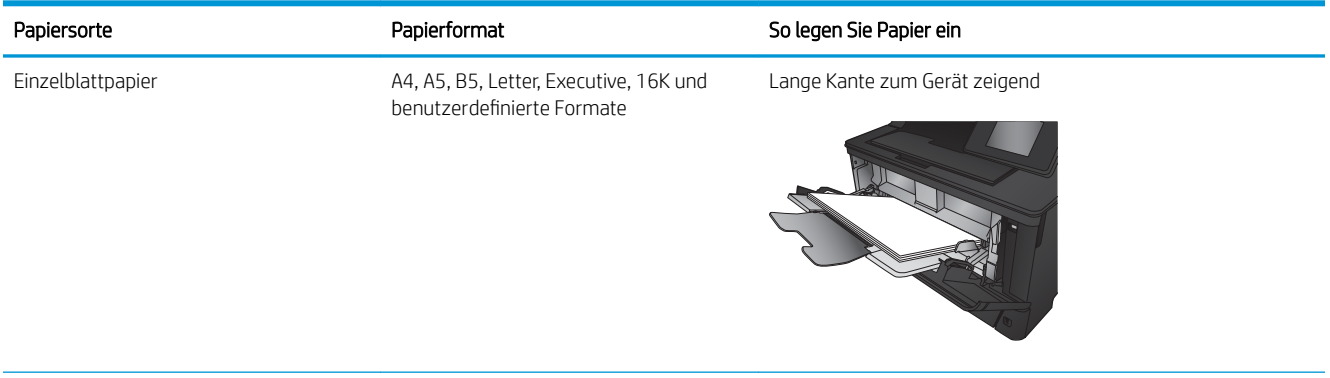

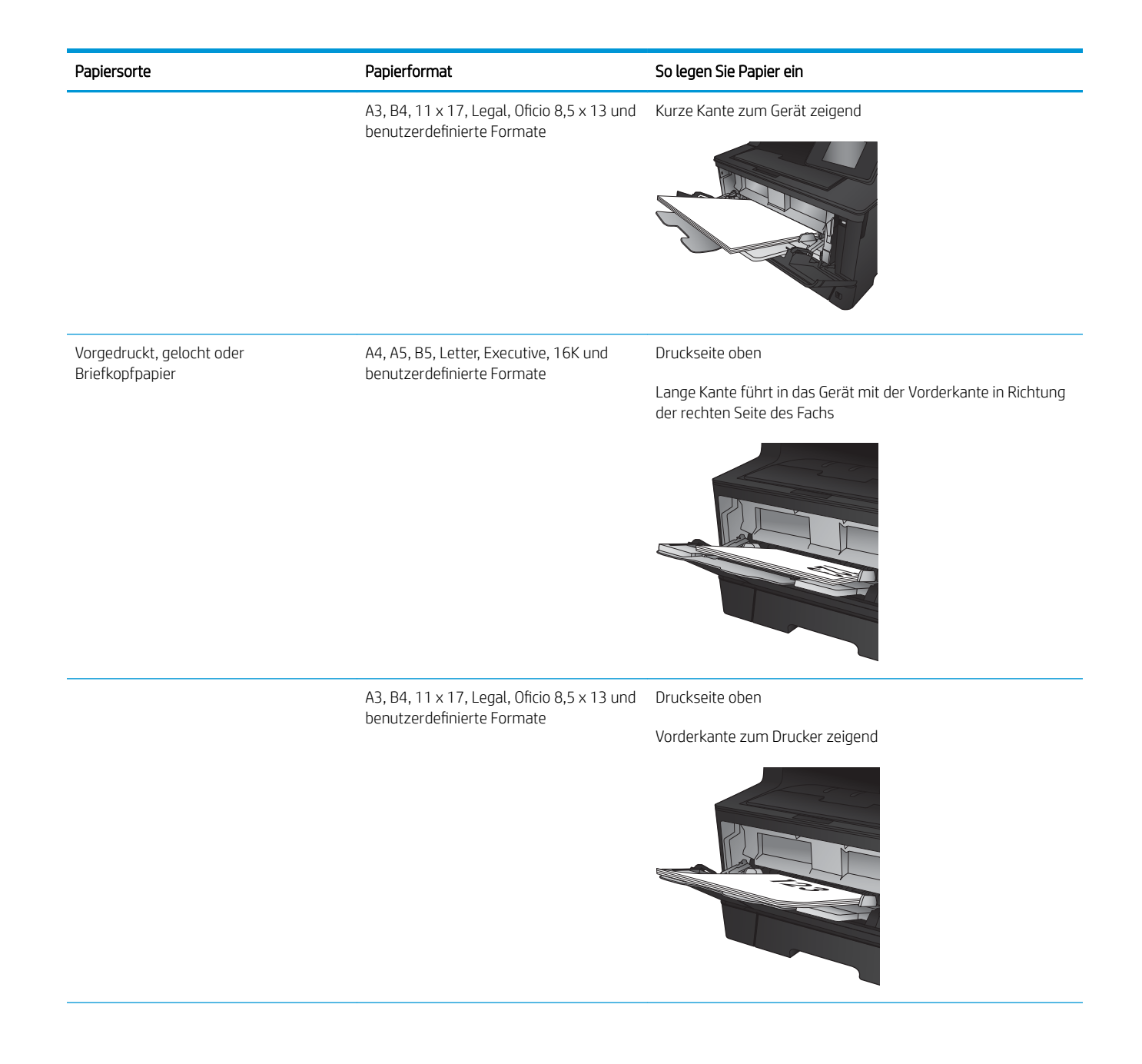

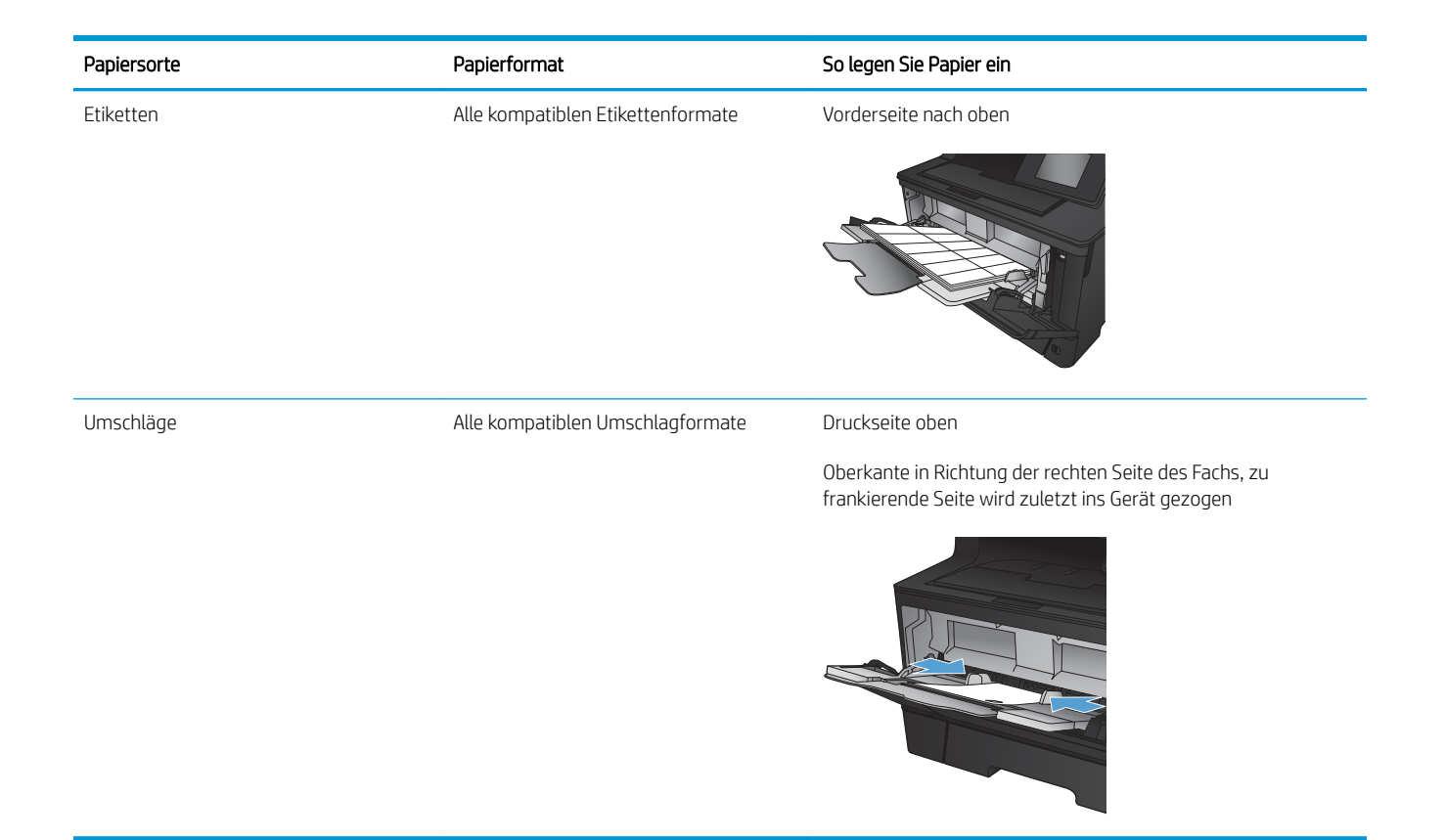

## <span id="page-25-0"></span>Einlegen von Papier in Fach 2

Fach 2 hat ein Fassungsvermögen von bis zu 250 Blatt Papier mit 75 g/m<sup>2</sup>. Wenn das Papier schwerer ist, verringert sich das Fassungsvermögen. Legen Sie nicht zu viel Papier in das Fach ein. Es unterstützt Einzelblattpapier mit einem Gewicht von 60 bis 120 g/m<sup>2</sup>.

Informationen über die richtige Papierausrichtung zum Einlegen von Papier in dieses Fach finden Sie unter Fach 2 [Papierausrichtung auf Seite 20.](#page-27-0)

ACHTUNG: Drucken Sie aus Fach 2 weder Umschläge, Etiketten noch Papierformate, die nicht unterstützt werden. Drucken Sie diese Papiersorten nur aus Fach 1.

1. Ziehen Sie das Fach heraus, und heben Sie es leicht an, um es vollständig aus dem Gerät herauszunehmen.

HINWEIS: Öffnen Sie das Fach nicht, wenn es verwendet wird.

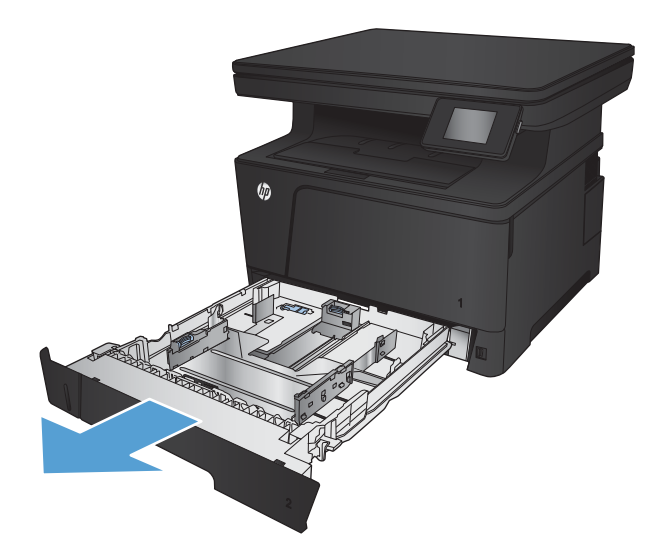

2. Drücken Sie die Entriegelung an der linken Führung zusammen, und schieben Sie die seitlichen Führungen in die Position für das entsprechende Papierformat.

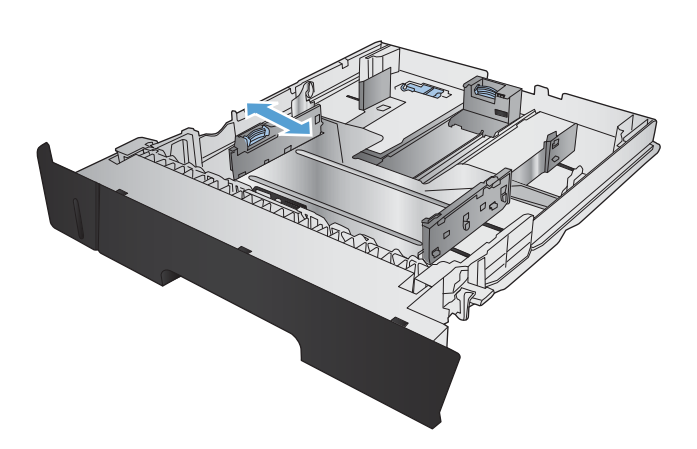

3. Entriegeln Sie die hintere Führung des Fachs mithilfe der Schiebeverriegelung an der Rückseite des Fachs, wenn Sie Papier im Format B4, A3, 11 x 17, Legal oder Oficio 8,5 x 13 einlegen.

4. Stellen Sie die Fachlänge auf das richtige Papierformat ein.

5. Legen Sie Papier in das Fach ein. Überprüfen Sie das Papier, um sicherzustellen, dass die Führungen den Papierstapel leicht berühren, ohne das Papier zu biegen.

Die von Ihnen zu wählende Ausrichtung des Papiers hängt vom Papierformat ab. Weitere Informationen finden Sie unter [Fach 2](#page-27-0)  [Papierausrichtung auf Seite 20](#page-27-0).

HINWEIS: Um Papierstaus zu vermeiden, legen Sie nicht zu viel Papier in das Fach ein. Vergewissern Sie sich, dass sich die Oberkante des Stapels unterhalb der Markierungen befindet.

HINWEIS: Wenn das Fach nicht ordnungsgemäß ausgerichtet ist, wird während des Druckvorgangs eventuell eine Fehlermeldung angezeigt, oder es tritt ein Papierstau auf.

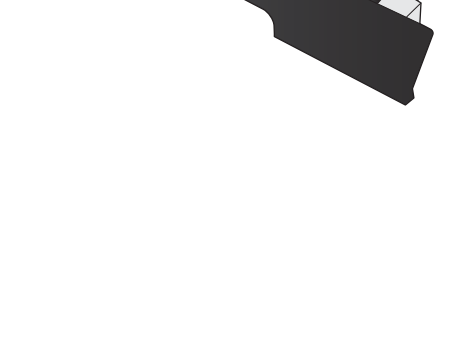

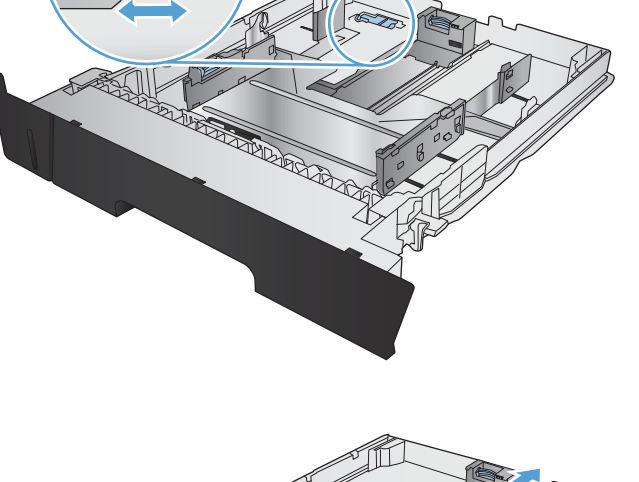

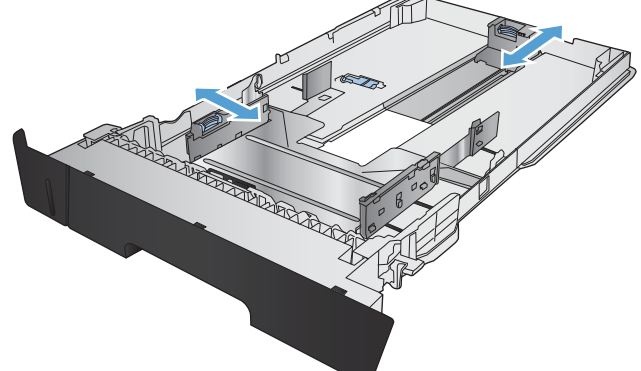

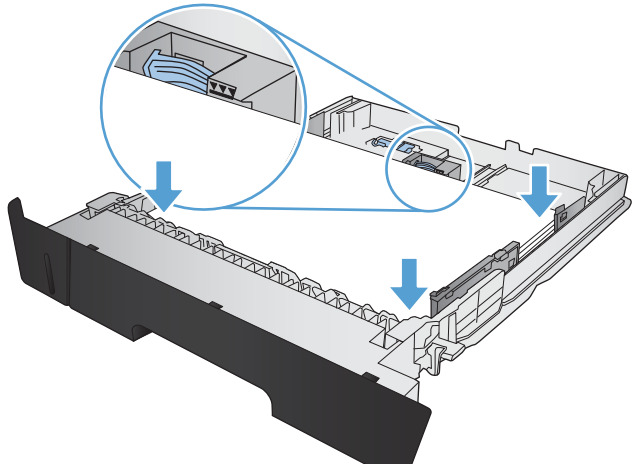

<span id="page-27-0"></span>6. Schieben Sie das Fach vollständig in das Gerät hinein.

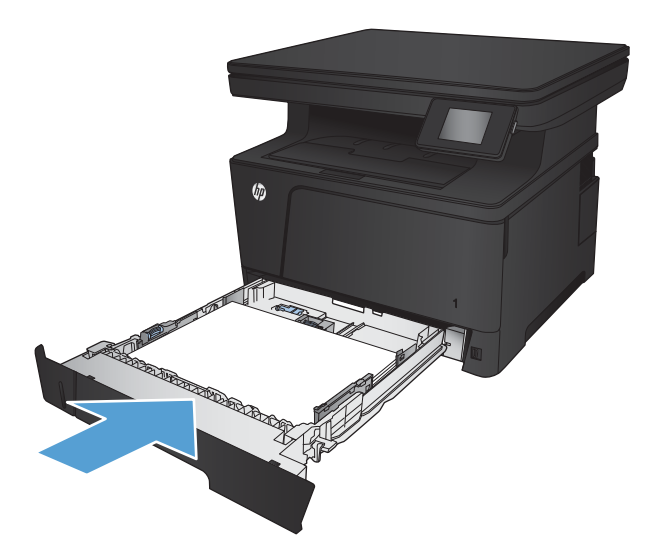

- 7. Konfigurieren Sie Papierformat und Papiersorte auf dem Bedienfeld des Geräts so, dass sie dem im Fach eingelegten Papier entsprechen.
	- a. Berühren Sie auf dem Bedienfeld des Geräts auf dem Startbildschirm die Schaltfläche &.
	- b. Öffnen Sie die folgenden Menüs:

Systemkonfiguration

Papier-Setup

Fach 2

- c. Berühren Sie Papierformat, und wählen Sie die richtige Größe.
- d. Berühren Sie Papiersorte, und wählen Sie die richtige Sorte.

#### Fach 2 Papierausrichtung

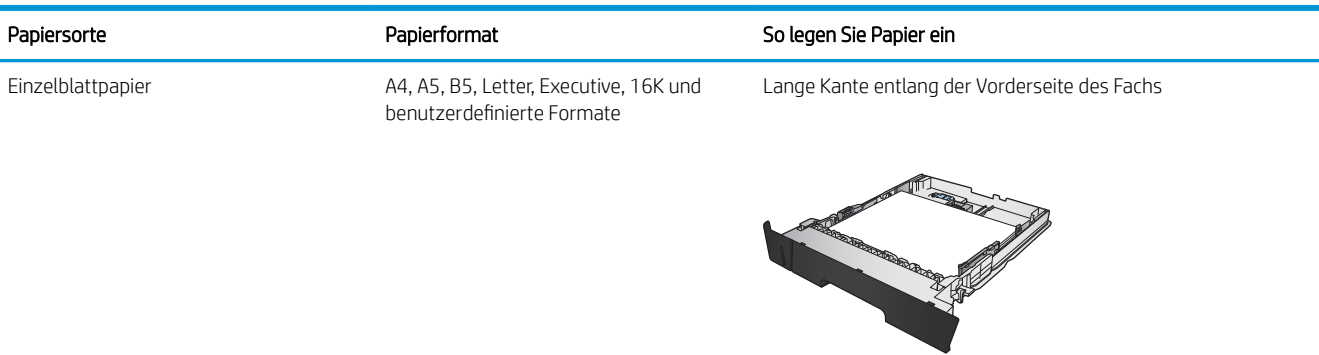

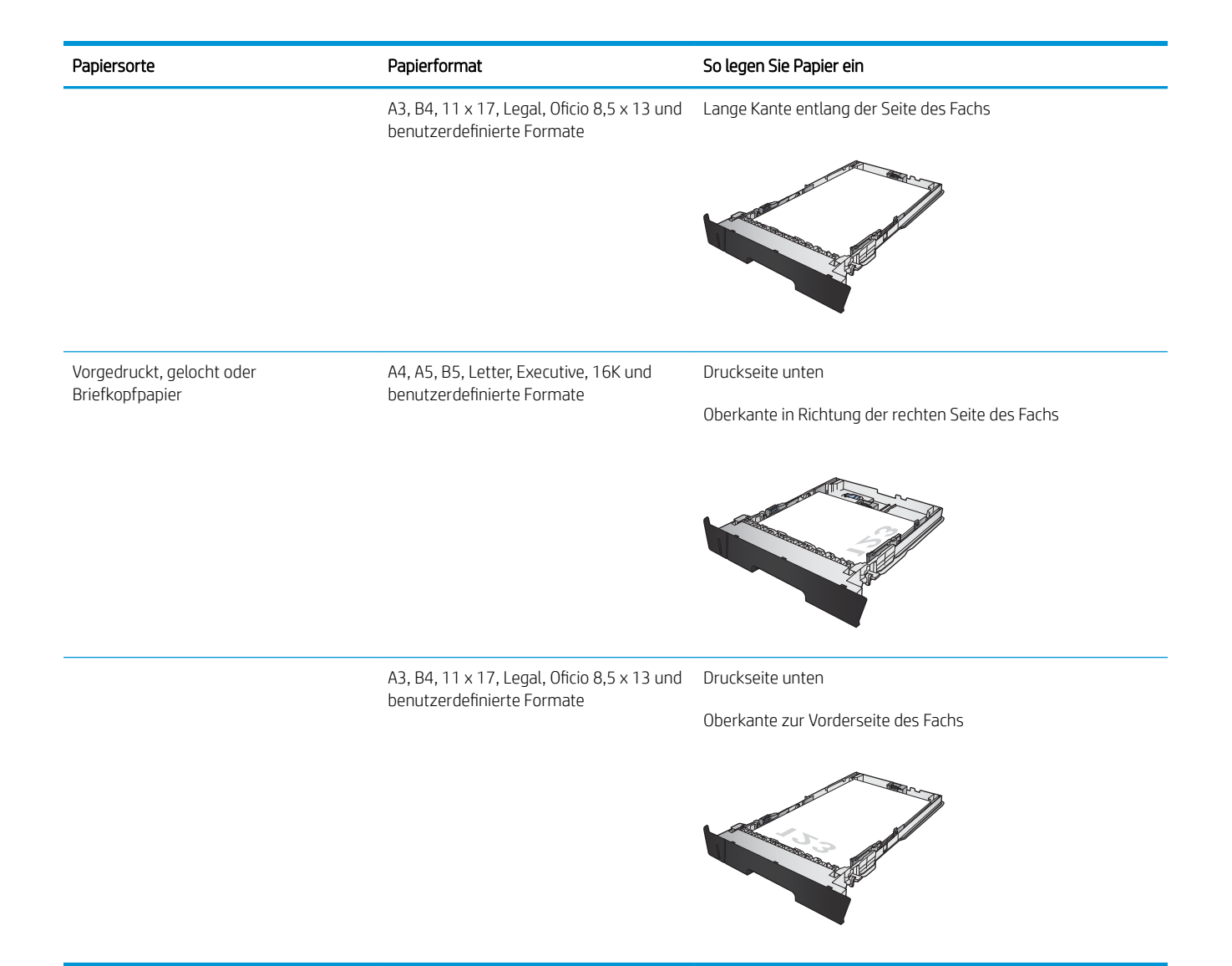

## <span id="page-29-0"></span>Einlegen in Fach 3 (Zubehör)

Das optionale Fach 3 hat ein Fassungsvermögen von bis zu 500 Blatt Papier mit 75 g/m<sup>2</sup>. Wenn das Papier schwerer ist, verringert sich das Fassungsvermögen. Legen Sie nicht zu viel Papier in das Fach ein. Es unterstützt Einzelblattpapier mit einem Gewicht von 60 bis 120 g/m<sup>2</sup>.

Informationen über die richtige Papierausrichtung zum Einlegen von Papier in dieses Fach finden Sie unter [Fach 3](#page-31-0)  [Papierausrichtung auf Seite 24.](#page-31-0)

**EY HINWEIS:** Drucken Sie aus Fach 3 weder Umschläge, Etiketten noch Papierformate, die nicht unterstützt werden. Drucken Sie diese Papiersorten nur aus Fach 1.

1. Ziehen Sie das Fach heraus, und heben Sie es leicht an, um es vollständig aus dem Gerät herauszunehmen.

HINWEIS: Öffnen Sie das Fach nicht, wenn es verwendet wird.

2. Drücken Sie die Entriegelung an der linken Führung zusammen, und schieben Sie die seitlichen Führungen in die Position für das entsprechende Papierformat.

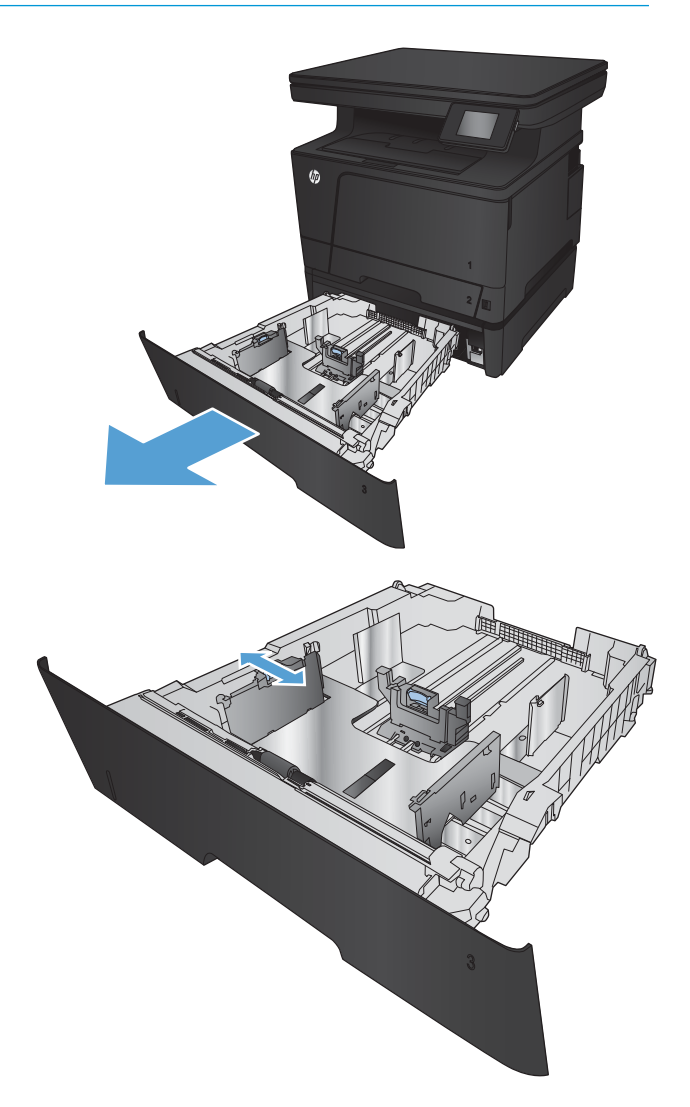

3. Stellen Sie die Papierlänge auf das richtige Papierformat ein.

4. Legen Sie Papier in das Fach ein. Überprüfen Sie das Papier, um sicherzustellen, dass die Führungen den Papierstapel leicht berühren, ohne das Papier zu biegen.

Die von Ihnen zu wählende Ausrichtung des Papiers hängt vom Papierformat ab. Weitere Informationen finden Sie unter [Fach 3](#page-31-0)  [Papierausrichtung auf Seite 24](#page-31-0).

HINWEIS: Um Papierstaus zu vermeiden, legen Sie nicht zu viel Papier in das Fach ein. Vergewissern Sie sich, dass sich die Oberkante des Stapels unterhalb der Markierungen befindet.

HINWEIS: Wenn das Fach nicht ordnungsgemäß ausgerichtet ist, wird während des Druckvorgangs eventuell eine Fehlermeldung angezeigt, oder es tritt ein Papierstau auf.

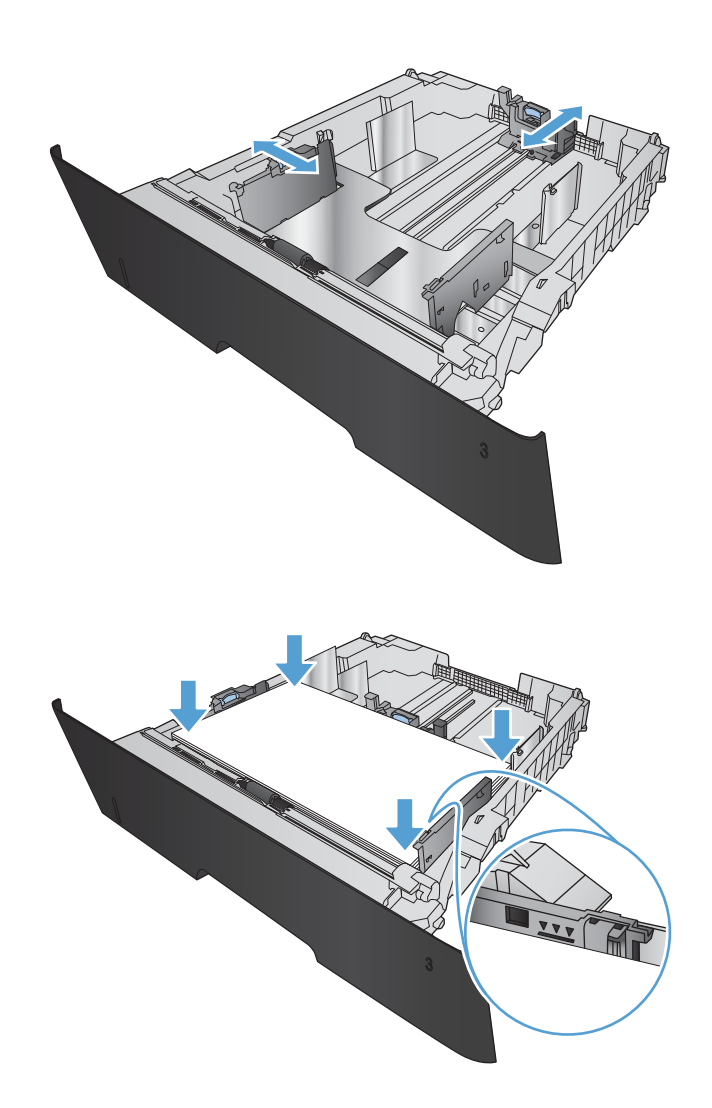

<span id="page-31-0"></span>5. Schieben Sie das Fach vollständig in das Gerät hinein.

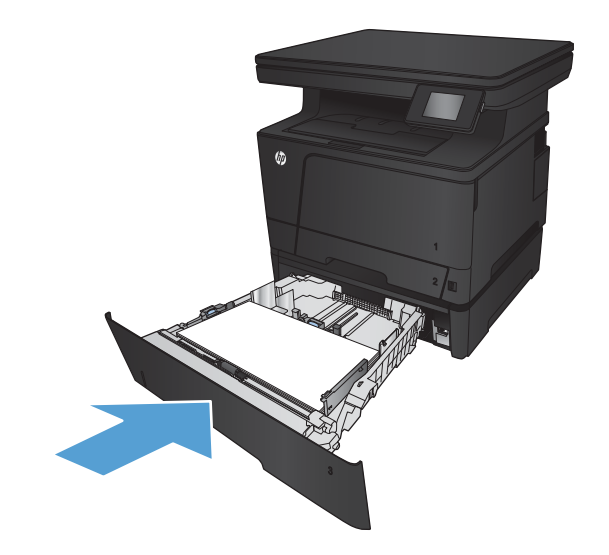

- 6. Konfigurieren Sie Papierformat und Papiersorte am Bedienfeld des Geräts so, dass sie dem im Fach eingelegten Papier entsprechen.
	- a. Berühren Sie auf dem Bedienfeld des Geräts auf dem Startbildschirm die Schaltfläche ...
	- b. Öffnen Sie die folgenden Menüs:

**Systemkonfiguration** 

Papier-Setup

Fach 3

- c. Berühren Sie Papierformat, und wählen Sie die richtige Größe.
- d. Berühren Sie Papiersorte, und wählen Sie die richtige Sorte.

#### Fach 3 Papierausrichtung

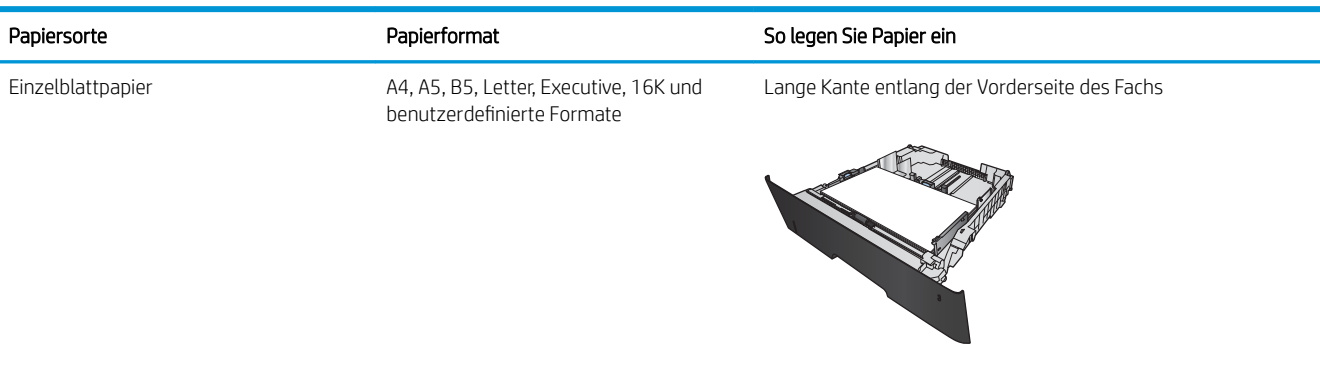

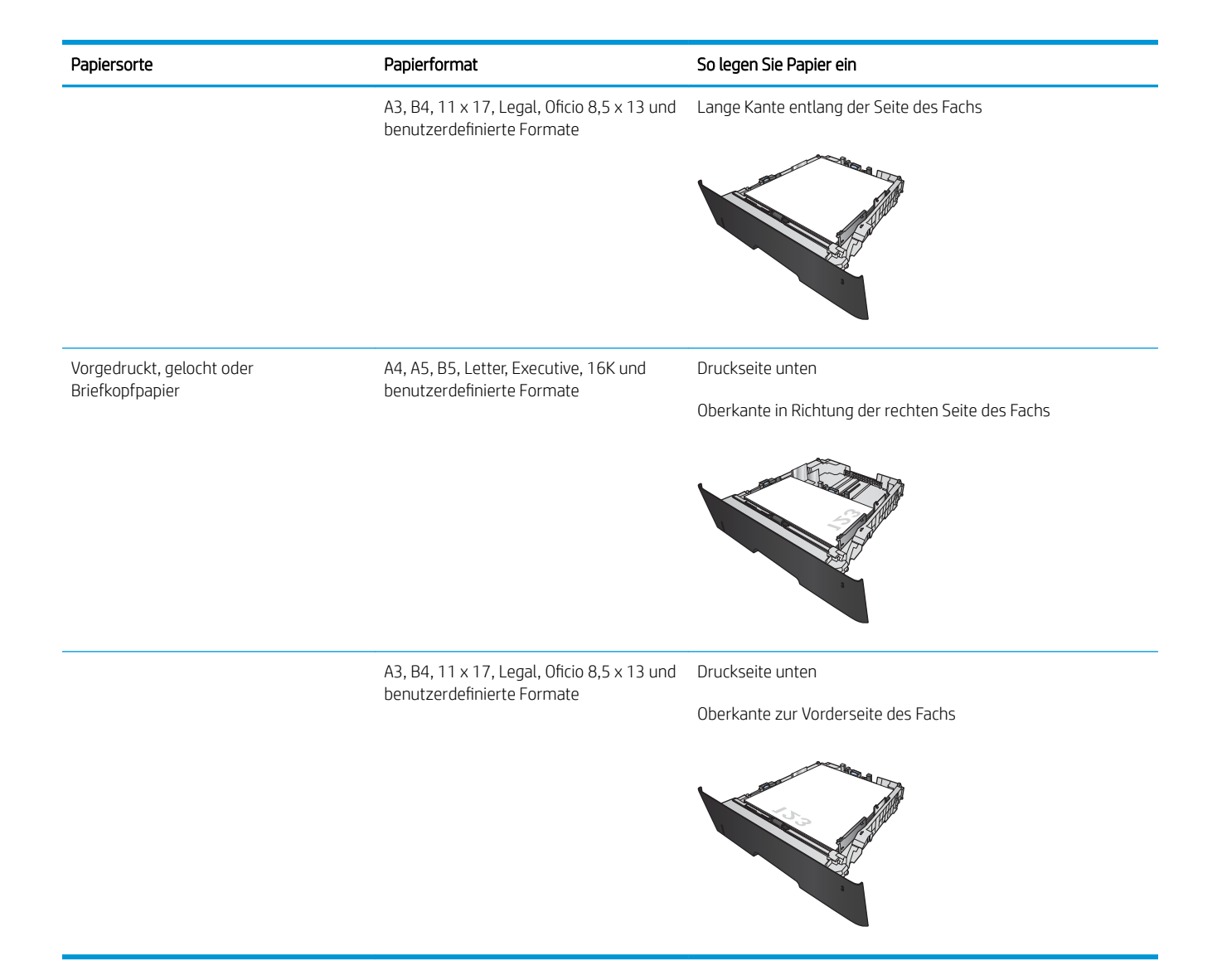

# <span id="page-34-0"></span>3 Drucken

- [Druckaufträge \(Windows\)](#page-35-0)
- [Druckaufträge \(Mac OS X\)](#page-45-0)
- [Webbasiertes Drucken](#page-48-0)
- [Einrichten von HP Wireless Direct Printing](#page-50-0)
- [Direktdruck über USB verwenden](#page-51-0)

#### Siehe auch:

Wechseln Sie zur Website [www.hp.com/support/ljMFPM435nw](http://www.hp.com/support/ljMFPM435nw).

Die HP Kompletthilfe für das Gerät beinhaltet die folgenden Informationen:

- Installieren und Konfigurieren
- Lernen und Verwenden
- Lösen von Problemen
- Herunterladen von Softwareaktualisierungen.
- Beitritt zu Support-Foren
- Suchen nach Garantie- und Zulassungsinformationen

## <span id="page-35-0"></span>Druckaufträge (Windows)

- Druckanleitung (Windows)
- Automatisches Drucken auf beiden Seiten (Windows)
- [Manueller beidseitiger Druck \(Windows\)](#page-37-0)
- [Drucken mehrerer Seiten pro Blatt \(Windows\)](#page-39-0)
- [Auswählen der Papiersorte \(Windows\)](#page-41-0)
- [Zusätzliche Druckinformationen](#page-44-0)

#### Druckanleitung (Windows)

Die folgende Vorgehensweise beschreibt den grundlegenden Druckvorgang für Windows.

- 1. Wählen Sie im Softwareprogramm die Option Drucken.
- 2. Wählen Sie das Gerät in der Druckerliste, und klicken oder tippen Sie anschließend auf die Schaltfläche Eigenschaften oder Einstellungen, um den Druckertreiber zu öffnen.

**EZ** HINWEIS: Der Name der Schaltfläche variiert für verschiedene Softwareprogramme.

- 3. Klicken oder tippen Sie auf die Registerkarten im Druckertreiber, um die verfügbaren Optionen zu konfigurieren.
- 4. Klicken oder tippen Sie auf die Schaltfläche OK, um zum Dialogfeld Drucken zurückzukehren. Wählen Sie die Anzahl der von diesem Bildschirm zu druckenden Exemplare aus.
- 5. Klicken oder tippen Sie auf die Schaltfläche OK, um den Druckauftrag zu drucken.

#### Automatisches Drucken auf beiden Seiten (Windows)

Nutzen Sie diese Vorgehensweise für Geräte, bei denen ein automatischer Duplexer installiert ist. Wenn im Gerät kein automatischer Duplexer installiert ist, oder um auf Papiersorten zu drucken, die vom Duplexer nicht unterstützt werden, können Sie beide Seiten manuell bedrucken.

1. Wählen Sie im Softwareprogramm die Option Drucken.
2. Wählen Sie das Gerät in der Druckerliste, und klicken oder tippen Sie anschließend auf die Schaltfläche **Eigenschaften** oder **Einstellungen**, um den Druckertreiber zu öffnen.

HINWEIS: Der Name der Schaltfläche variiert für verschiedene Softwareprogramme.

3. Klicken oder tippen Sie auf die Registerkarte Fertigstellung.

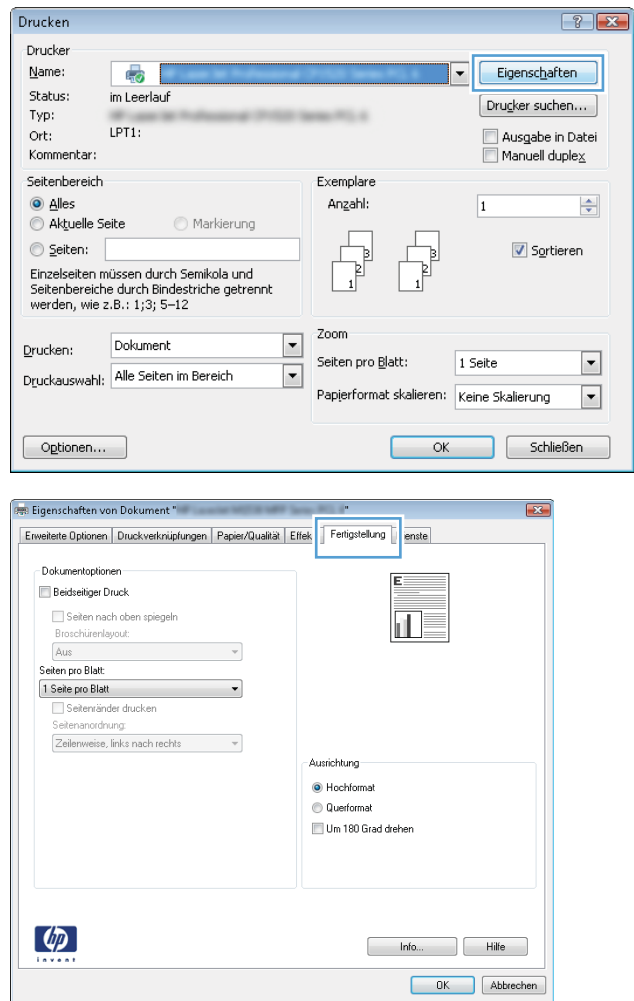

4. Aktivieren Sie das Kontrollkästchen **Beidseitiger Druck**. Klicken Sie auf die Schaltfläche **OK,** um das Dialogfeld **Dokumenteigenschaften** zu schließen.

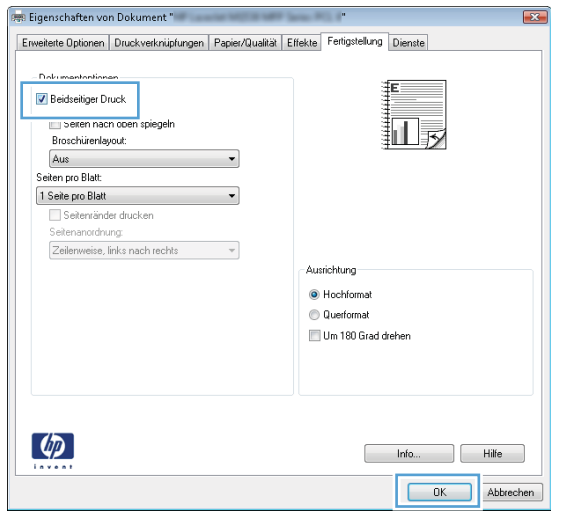

5. Klicken Sie im Dialogfeld Drucken auf die Schaltfläche OK, um den Druckauftrag zu drucken.

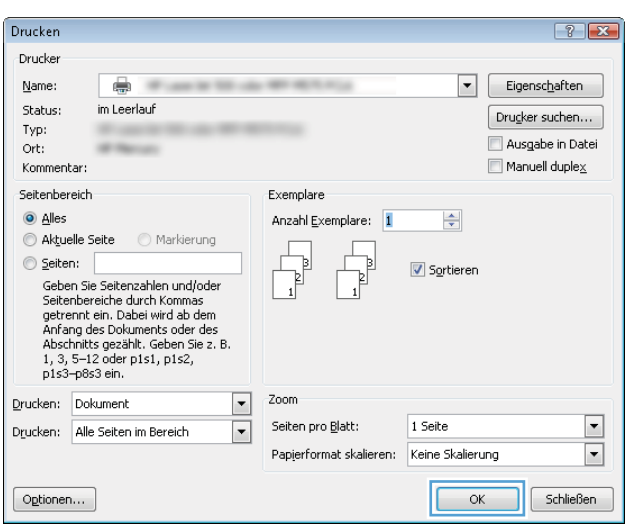

## Manueller beidseitiger Druck (Windows)

Nutzen Sie diese Vorgehensweise für Geräte, bei denen kein automatischer Duplexer installiert ist, oder zum Drucken auf Papier, das vom Duplexer nicht unterstützt wird.

1. Wählen Sie im Softwareprogramm die Option Drucken.

2. Wählen Sie das Gerät in der Druckerliste, und klicken oder tippen Sie anschließend auf die Schaltfläche **Eigenschaften** oder **Einstellungen**, um den Druckertreiber zu öffnen.

HINWEIS: Der Name der Schaltfläche variiert für verschiedene Softwareprogramme.

3. Klicken oder tippen Sie auf die Registerkarte Fertigstellung.

4. Aktivieren Sie das Kontrollkästchen Beidseitiger **Druck (manuell)**. Klicken Sie auf **OK**, um die erste Seite des Jobs zu drucken.

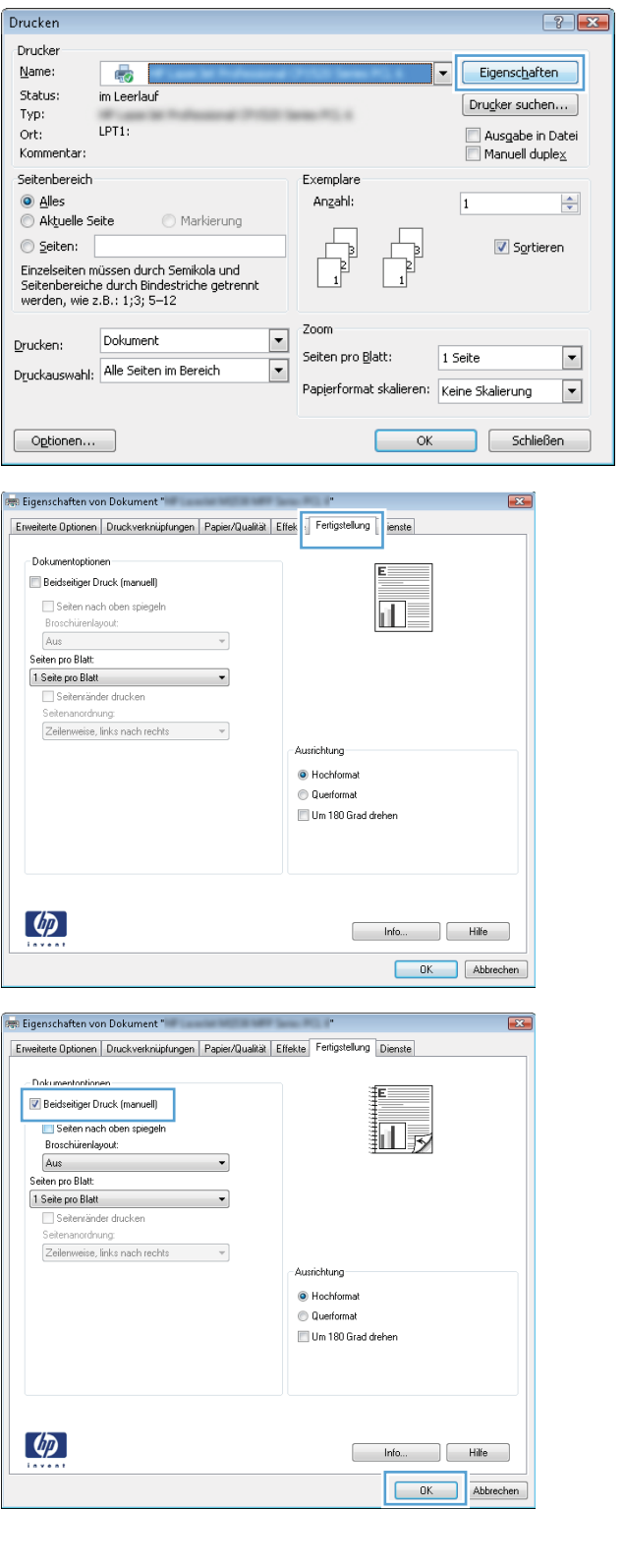

 $\frac{1}{2}$ 

5. Nehmen Sie den bedruckten Stapel aus dem Ausgabefach, und legen Sie ihn mit der bedruckten Seite nach unten in Fach 1 ein.

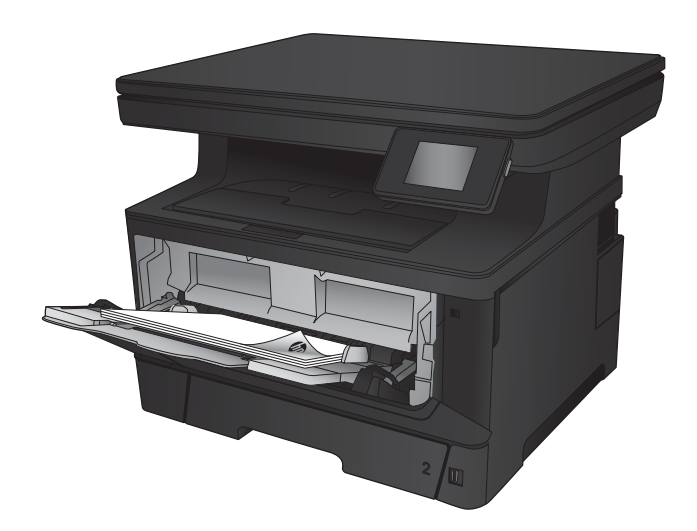

6. Wenn Sie dazu aufgefordert werden, berühren Sie die entsprechende Schaltfläche auf dem Bedienfeld, um fortzufahren.

## Drucken mehrerer Seiten pro Blatt (Windows)

- 1. Wählen Sie im Softwareprogramm die Option Drucken.
- 2. Wählen Sie das Gerät in der Druckerliste, und klicken oder tippen Sie anschließend auf die Schaltfläche **Eigenschaften** oder **Einstellungen**, um den Druckertreiber zu öffnen.

HINWEIS: Der Name der Schaltfläche variiert für verschiedene Softwareprogramme.

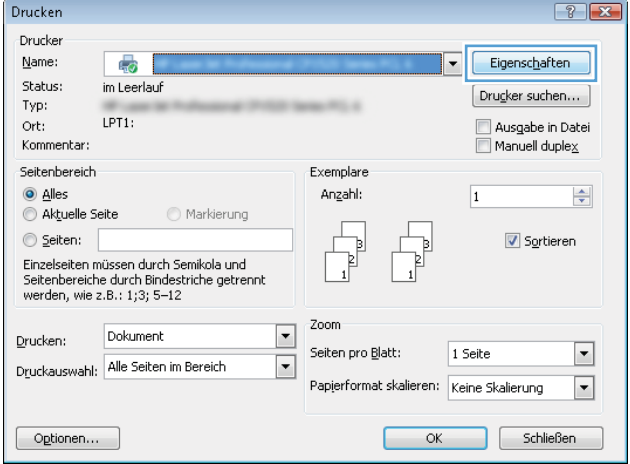

3. Klicken oder tippen Sie auf die Registerkarte Fertigstellung.

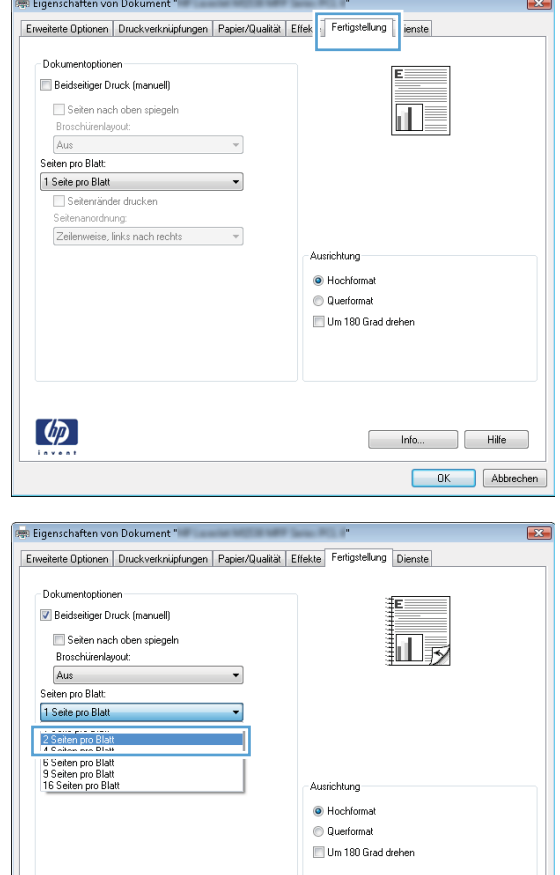

 $\left(\phi\right)$ 

4. Wählen Sie in der Dropdown-Liste Seiten pro Blatt die gewünschte Anzahl der Seiten pro Blatt aus.

 $\begin{bmatrix} \cdot & \cdot & \cdot \\ \cdot & \cdot & \cdot \\ \cdot & \cdot & \cdot \end{bmatrix}$  Hilfe OK Abbrechen 5. Wählen Sie die richtigen Optionen für Seitenränder drucken, Seitenreihenfolge und Ausrichtung aus. Klicken Sie auf die Schaltfläche **OK**, um das Dialogfeld Dokumenteigenschaften zu schließen.

6. Klicken Sie im Dialogfeld Drucken auf die Schaltfläche OK, um den Druckauftrag zu drucken.

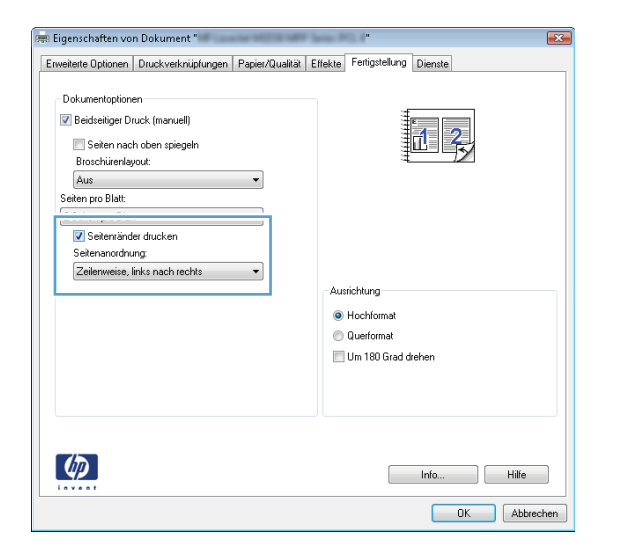

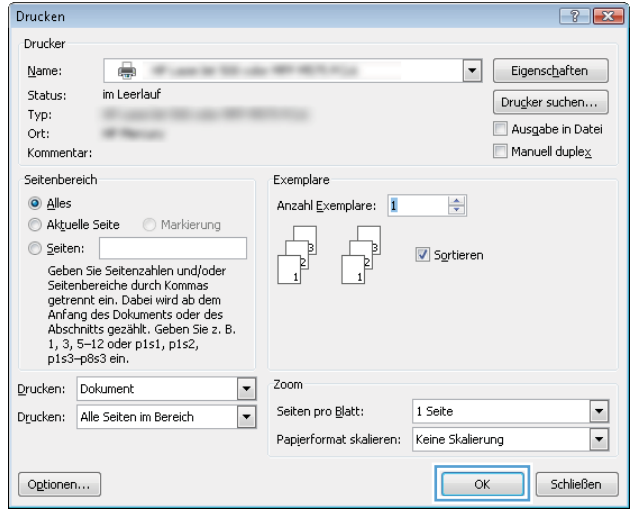

## Auswählen der Papiersorte (Windows)

- 1. Wählen Sie im Softwareprogramm die Option Drucken.
- 2. Wählen Sie das Gerät in der Druckerliste, und klicken oder tippen Sie anschließend auf die Schaltfläche Eigenschaften oder Einstellungen, um den Druckertreiber zu öffnen.

HINWEIS: Der Name der Schaltfläche variiert für verschiedene Softwareprogramme.

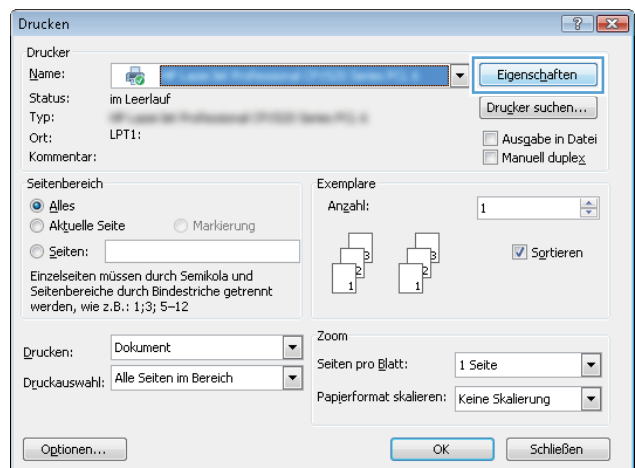

3. Klicken oder tippen Sie auf die Registerkarte Papier/Qualität.

4. Klicken Sie in der Dropdownliste Papiersorte auf Sonstige...

5. Erweitern Sie die Optionen unter Papiersorte. festzulegen.

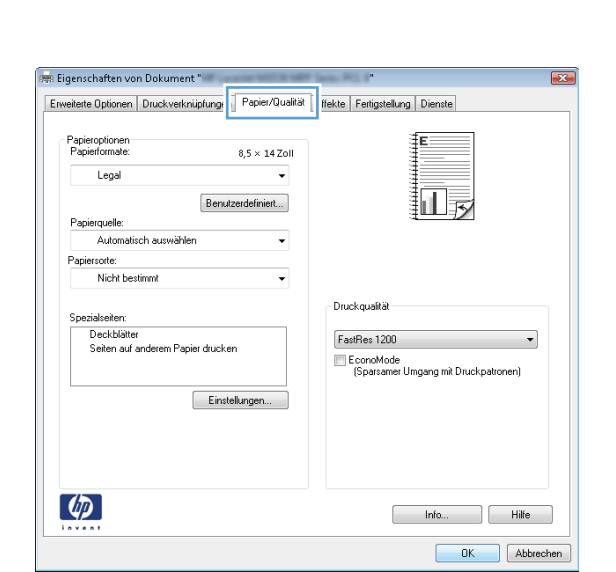

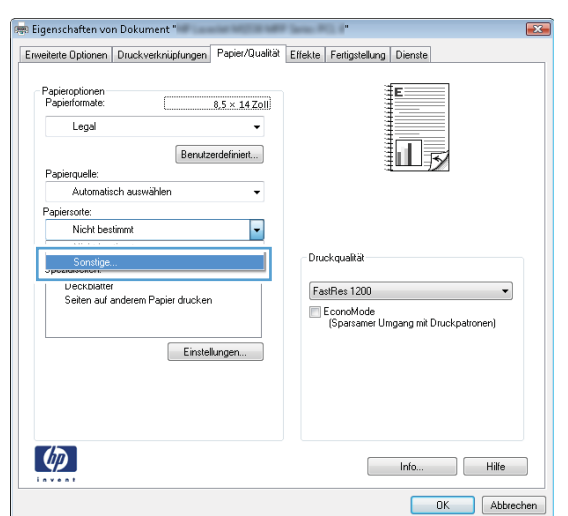

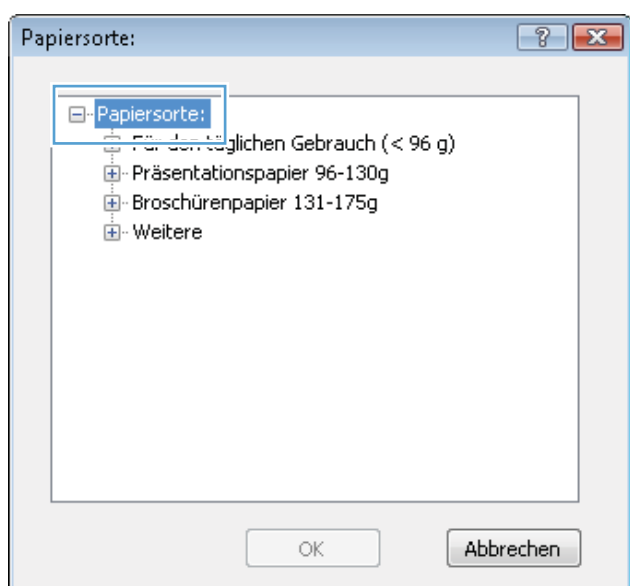

- 6. Erweitern Sie die Kategorie der Papiersorten, die am besten zum gewünschten Papier passt.
- Papiersorte:  $\sqrt{?}$   $\sqrt{X}$ **E** Broschürenpapier 131-175g  $\blacktriangle$ **்** Weitere **Emra**rbige Laser-Transparentfolie - Etiketten - Briefkopf Briefumschlag Vorgedruckt Vorgelocht Ξ - Farbig Briefpapier Recyclingpapier · Rau Pergament  $\overline{\phantom{a}}$ ОK **Abbrechen**
- Papiersorte:  $\sqrt{?}$   $\sqrt{X}$ E-Broschürenpapier 131-175g  $\blacktriangle$ 自 Weitere <u>- Finfarhige I</u>.aser-Transparentfolie **Etiketten Brierkopr** Briefumschlag · Vorgedruckt Vorgelocht Ξ - Farbig Briefpapier Recyclingpapier - Rau Pergament  $\overline{\phantom{a}}$ OK Abbrechen
- $7x$ Drucken Drucker Eigenschaften Name:  $\oplus$  $\boxed{\mathbf{r}}$ Status: im Leerlauf  $\boxed{\text{Drugker suchen...}}$ Typ: Ausgabe in Datei Ort:  $\Box$  Manuell duple $\underline{\mathsf{x}}$ Kommentar Exemplare Seitenbereich  $\odot$  Alles Anzahl Exemplare: 1  $\Rightarrow$ Aktuelle Seite Markierung Seiten: Sortieren Geben Sie Seitenzahlen und/oder Geben Sie Seitenzahlen undpoter<br>Seitenbereiche durch Kommas<br>getrennt ein. Dabei wird ab dem<br>Anfang des Dokuments oder des<br>Abschnitts gezählt. Geben Sie z. B.<br>1, 3, 5–12 oder p1s1, p1s2,<br>p1s3–p8s3 ein. Drucken: Dokument  $\boxed{\mathbf{r}}$ Zoom  $\blacktriangleright$ Drucken: Alle Seiten im Bereich Seiten pro Blatt: 1 Seite  $\overline{\phantom{a}}$  $\boxed{\blacksquare}$ Papierformat skalieren: Keine Skalierung Optionen...  $\alpha$  $Schließen$

7. Wählen Sie die Option für die gewünschte Papiersorte aus, und klicken Sie dann auf die Schaltfläche OK.

8. Klicken Sie auf die Schaltfläche OK, um das Dialogfeld Dokumenteigenschaften zu schließen. Klicken Sie im Dialogfeld Drucken auf die Schaltfläche OK, um den Druckauftrag zu drucken.

## Zusätzliche Druckinformationen

Gehen Sie zu [www.hp.com/support](http://www.hp.com/support), um die Support-Website für dieses Produkt zu besuchen und weitere Informationen zur Ausführung spezifischer Druckjobs zu erhalten, wie z. B. die folgenden:

- Erstellen und Verwenden von Druckverknüpfungen
- Wählen eines Papierformats oder Verwenden eines benutzerdefinierten Papierformats
- Auswählen der Seitenausrichtung
- Erstellen einer Broschüre
- Größenanpassung eines Dokuments an ein ausgewähltes Papierformat
- Drucken der ersten oder letzten Seite eines Dokuments auf anderem Papier
- Drucken von Wasserzeichen auf ein Dokument

## Druckaufträge (Mac OS X)

- Druckanleitung (Mac OS X)
- Automatischer beidseitiger Druck (Mac OS X)
- Manueller beidseitiger Druck (Mac OS X)
- [Drucken mehrerer Seiten pro Blatt \(Mac OS X\)](#page-46-0)
- [Auswählen der Papiersorte \(Mac OS X\)](#page-46-0)
- [Zusätzliche Druckinformationen](#page-46-0)

### Druckanleitung (Mac OS X)

Die folgende Vorgehensweise beschreibt den grundlegenden Druckvorgang für Mac OS X.

- 1. Klicken Sie auf das Menü Datei und dann auf die Option Drucken.
- 2. Wählen Sie das Gerät im Menü Drucker aus.
- 3. Öffnen Sie die Dropdown-Liste des Menüs, oder klicken Sie auf Details anzeigen, und wählen Sie dann andere Menüs, um die Druckeinstellungen anzupassen.
- 4. Klicken Sie auf die Schaltfläche Drucken.

### Automatischer beidseitiger Druck (Mac OS X)

- **W** HINWEIS: Diese Funktion ist verfügbar, wenn Sie den HP Druckertreiber installieren. Wenn Sie AirPrint verwenden, steht sie möglicherweise nicht zur Verfügung.
	- 1. Klicken Sie auf das Menü Datei und dann auf die Option Drucken.
	- 2. Wählen Sie das Gerät im Menü Drucker aus.
	- 3. Öffnen Sie die Dropdown-Liste des Menüs, oder klicken Sie auf Details anzeigen, und klicken Sie anschließend auf das Menü Layout.
	- 4. Wählen Sie eine Bindungsoption aus der zweiseitigen Dropdown-Liste aus.
	- 5. Klicken Sie auf die Schaltfläche Drucken.

### Manueller beidseitiger Druck (Mac OS X)

**W** HINWEIS: Diese Funktion ist verfügbar, wenn Sie den HP Druckertreiber installieren. Wenn Sie AirPrint verwenden, steht sie möglicherweise nicht zur Verfügung.

- 1. Klicken Sie auf das Menü Datei und dann auf die Option Drucken.
- 2. Wählen Sie dieses Gerät im Menü Drucker aus.
- 3. Öffnen Sie die Dropdown-Liste des Menüs, oder klicken Sie auf Details anzeigen, und klicken Sie anschließend auf das Menü Manueller Duplexdruck.
- <span id="page-46-0"></span>4. Klicken Sie auf das Feld Manueller Duplexdruck, und wählen Sie eine Bindungsoption aus.
- 5. Klicken Sie auf die Schaltfläche Drucken.
- 6. Entfernen Sie das gesamte verbleibende unbedruckte Papier aus Fach 1 des Geräts.
- 7. Nehmen Sie den bedruckten Stapel aus dem Ausgabefach, und legen Sie ihn mit der bedruckten Seite nach unten in das Zufuhrfach ein.
- 8. Wenn Sie dazu aufgefordert werden, berühren Sie die entsprechende Schaltfläche auf dem Bedienfeld, um fortzufahren.

### Drucken mehrerer Seiten pro Blatt (Mac OS X)

- 1. Klicken Sie auf das Menü Datei und dann auf die Option Drucken.
- 2. Wählen Sie das Gerät im Menü Drucker aus.
- 3. Öffnen Sie die Dropdown-Liste des Menüs, oder klicken Sie auf Details anzeigen, und klicken Sie anschließend auf das Menü Layout.
- 4. Wählen Sie in der Dropdown-Liste Seiten pro Blatt die Anzahl der Seiten aus, die jeweils auf ein Blatt gedruckt werden sollen.
- 5. Wählen Sie im Bereich Seitenfolge die Reihenfolge und die Position der Seiten auf dem Blatt aus.
- 6. Wählen Sie aus dem Menü Ränder die Art des Rahmens aus, der auf dem Blatt um jede Seite gedruckt werden soll.
- 7. Klicken Sie auf die Schaltfläche Drucken.

## Auswählen der Papiersorte (Mac OS X)

- 1. Klicken Sie auf das Menü Datei und dann auf die Option Drucken.
- 2. Wählen Sie das Gerät im Menü Drucker aus.
- 3. Öffnen Sie die Dropdown-Liste des Menüs, oder klicken Sie auf Details anzeigen, und klicken Sie anschließend auf das Menü Fertigstellung.
- 4. Wählen Sie in der Dropdown-Liste Medientyp einen Typ aus.
- 5. Klicken Sie auf die Schaltfläche Drucken.

## Zusätzliche Druckinformationen

Gehen Sie zu [www.hp.com/support](http://www.hp.com/support), um die Support-Website für dieses Produkt zu besuchen und weitere Informationen zur Ausführung spezifischer Druckjobs zu erhalten, wie z. B. die folgenden:

- Erstellen und Verwenden von Druckverknüpfungen
- Wählen eines Papierformats oder Verwenden eines benutzerdefinierten Papierformats
- Auswählen der Seitenausrichtung
- Erstellen einer Broschüre
- Größenanpassung eines Dokuments an ein ausgewähltes Papierformat
- Drucken der ersten oder letzten Seite eines Dokuments auf anderem Papier
- Drucken von Wasserzeichen auf ein Dokument

## Webbasiertes Drucken

Für den Remote-Druck über das Internet stehen mehrere Optionen zur Verfügung. Weitere Informationen zu diesen Optionen finden Sie auf der Support-Website für dieses Gerät.

### HP ePrint

Verwenden Sie HP ePrint zum Drucken von Dokumenten, indem Sie sie als E-Mail-Anhang an die E-Mail-Adresse des Geräts von jedem E-Mail-fähigen Gerät aus senden.

Zur Verwendung von HP ePrint muss das Gerät diese Anforderungen erfüllen:

- Das Gerät muss mit einem kabelgebundenen oder Wireless-Netzwerk verbunden sein und über einen Internetzugang verfügen.
- HP Web Services müssen im Gerät aktiviert sein, und das Gerät muss bei HP Connected registriert sein.
	- 1. Berühren Sie im Bedienfeld des Geräts auf dem Home-Bildschirm die Schaltfläche für Web Services **q**
	- 2. Berühren Sie die Schaltfläche Web Services aktivieren. Das Gerät aktiviert Web Services und druckt anschließend eine Informationsseite aus.

Die Informationsseite enthält den Druckercode, den Sie verwenden, um Ihr HP Gerät bei HP Connected zu registrieren.

3. Gehen Sie zum Erstellen eines HP ePrint-Kontos zu [www.hpconnected.com](http://www.hpconnected.com), und schließen Sie den Einrichtungsprozess ab.

Zusätzliche Support-Informationen für Ihr Gerät finden Sie unter [www.hp.com/support](http://www.hp.com/support).

### HP ePrint-Software

Die HP ePrint-Software vereinfacht das Drucken von Desktop-Computern oder Laptops auf beliebigen HP ePrintfähigen Geräten. Öffnen Sie nach der Installation der Software in Ihrer Anwendung die Option Drucken und wählen Sie anschließend in der Liste der installierten Drucker den Eintrag HP ePrint aus. Mit dieser Software finden Sie mühelos alle HP ePrint-fähigen Geräte, die für Ihr HP Connected-Konto registriert sind. Das gewünschte HP Gerät kann sich auf Ihrem Schreibtisch oder an einem entfernten Ort befinden, z. B. in einer Zweigstelle des Unternehmens oder auf der anderen Seite der Welt.

Die HP ePrint-Software unterstützt unter Windows außerdem den direkten IP-Druck auf lokalen Netzwerkdruckern (LAN oder WAN), bei denen es sich um unterstützte PostScript®-Geräte handelt.

Treiber und Informationen finden Sie unter [www.hp.com/go/eprintsoftware.](http://www.hp.com/go/eprintsoftware)

### AirPrint

Das direkte Drucken mittels Apple AirPrint wird für iOS 4.2 und höher unterstützt. Mit AirPrint können Sie direkt aus den folgenden Anwendungen heraus von einem iPad, iPhone (3GS oder höher) oder iPod Touch (dritte Generation oder später) drucken:

**EM** HINWEIS: Die HP ePrint-Software ist ein PDF-Workflow-Dienstprogramm für Mac, bei dem es sich technisch gesehen nicht um einen Druckertreiber handelt. Die HP ePrint-Software für Mac unterstützt nur Druckerpfade über HP Connected und nicht den direkten IP-Druck auf lokalen Netzwerkdruckern.

- Mail
- Fotos
- Safari
- iBooks
- Ausgewählte Anwendungen von Drittanbietern

AirPrint muss mit demselben drahtlosen (Wireless-)Netzwerk wie das Apple Gerät verbunden sein. Weitere Informationen zur Verwendung von AirPrint und den damit kompatiblen HP Geräten finden Sie unter [www.hp.com/go/airprint.](http://www.hp.com/go/airprint)

**HINWEIS:** AirPrint unterstützt keine USB-Verbindungen.

## Einrichten von HP Wireless Direct Printing

Mit der HP Wireless Direct Printing-Funktion können Sie direkt von einem drahtlosen Mobilgerät aus mit einem HP Wireless Direct-fähigen Gerät drucken, ohne sich mit einem vorhandenen Netzwerk oder dem Internet verbinden zu müssen. Mit HP Wireless Direct können Sie von den folgenden Geräten aus drucken:

- iPhone, iPad oder iPod touch mit Apple AirPrint oder der Mobilanwendung HP ePrint
- Mobilgeräte unter Android oder Symbian mithilfe der HP ePrint Home & Biz-Anwendung
- Windows- oder Mac OS X-Laptopcomputer können über HP Wireless Direct eine Verbindung herstellen und mit HP Druckertreibern oder über Apple AirPrint drucken

Besuchen Sie für weitere Informationen zu HP Wireless Direct die Website [www.hp.com/go/wirelessprinting,](http://www.hp.com/go/wirelessprinting) und klicken Sie dann auf HP Wireless Direct.

Gehen Sie wie folgt vor, um HP Wireless Direct vom Bedienfeld aus einzustellen:

- 1. Berühren Sie im Bedienfeld des Geräts auf dem Home-Bildschirm die Schaltfläche "Wireless" ...
- 2. Öffnen Sie die folgenden Menüs:
	- Drahtlos-Menü
	- Wireless Direct-Einstellungen
	- Wireless Direct Ein/Aus
- 3. Berühren Sie den Menübefehl Ein.

## Direktdruck über USB verwenden

- 1. Stecken Sie den USB-Stick in den Direktdruck-USB-Anschluss des Geräts.
- 2. Das Menü USB-Stick wird geöffnet. Berühren Sie die Pfeilschaltflächen, um durch die Optionen zu blättern.
	- Dokumente drucken
	- Fotos anzeigen und drucken
	- Zu USB-Laufw. scan.
- 3. Berühren Sie zum Drucken eines Dokuments den Bildschirm Dokumente drucken, und berühren Sie anschließend den Namen des Ordners auf dem USB-Laufwerk, in dem das Dokument gespeichert ist. Wenn der Übersichtsbildschirm angezeigt wird, können Sie die Datei berühren und die Einstellungen anpassen. Berühren Sie die Schaltfläche Drucken, um das Dokument zu drucken.
- 4. Berühren Sie zum Drucken von Fotos den Bildschirm Fotos anzeigen und drucken, und berühren Sie anschließend die Miniaturansicht des jeweiligen Fotos, das Sie drucken möchten. Berühren Sie die Schaltfläche Fertig stellen. Wenn der Übersichtsbildschirm angezeigt wird, können Sie die Datei berühren und die Einstellungen anpassen. Berühren Sie die Schaltfläche Drucken, um die Fotos zu drucken.
- 5. Nehmen Sie den gedruckten Job aus dem Ausgabefach, und entfernen Sie den USB-Stick.

# 4 Copy

- [Erstellen einer Kopie](#page-53-0)
- [Kopieren auf beiden Seiten \(Duplex\)](#page-54-0)
- [Optimieren der Kopierqualität](#page-55-0)

#### Siehe auch:

Wechseln Sie zur Website [www.hp.com/support/ljMFPM435nw](http://www.hp.com/support/ljMFPM435nw).

Die HP Kompletthilfe für das Gerät beinhaltet die folgenden Informationen:

- · Installieren und Konfigurieren
- Lernen und Verwenden
- Lösen von Problemen
- Herunterladen von Softwareaktualisierungen.
- Beitritt zu Support-Foren
- Suchen nach Garantie- und Zulassungsinformationen

## <span id="page-53-0"></span>Erstellen einer Kopie

- 1. Legen Sie das Dokument auf das Scannerglas gemäß den Indikatoren auf dem Gerät.
- **EX** HINWEIS: Um beste Ergebnisse zu erzielen, legen Sie kleinformatiges Papier (A4, Letter oder kleiner) mit der Längsseite entlang der linken Seite des Scannerglases ein.
- 2. Berühren Sie auf dem Bedienfeld des Geräts auf dem Home-Bildschirm die Schaltfläche Kopieren.
- 3. Berühren Sie die Pfeile, um die Anzahl der Exemplare zu ändern, oder berühren Sie die bereits angegebene Anzahl, und geben Sie die neue Anzahl der Exemplare ein.
- 4. Berühren Sie die Schaltfläche Kopieren starten, um den Kopiervorgang zu starten.

## <span id="page-54-0"></span>Kopieren auf beiden Seiten (Duplex)

- 1. Legen Sie das Dokument auf das Scannerglas gemäß den Indikatoren auf dem Gerät.
- <sup>2</sup> HINWEIS: Um beste Ergebnisse zu erzielen, legen Sie kleinformatiges Papier (Letter, A4 oder kleiner) mit der Längsseite entlang der linken Seite des Scannerglases ein.
- 2. Berühren Sie auf dem Bedienfeld des Geräts auf dem Home-Bildschirm die Schaltfläche Kopieren.
- 3. Berühren Sie die Schaltfläche Einstellungen.
- 4. Blättern Sie zur Schaltfläche Beidseitig, und berühren Sie sie.
- 5. Berühren Sie die Pfeilschaltflächen, um durch die Optionen zu blättern, und berühren Sie anschließend eine Option, um sie auszuwählen.
- 6. Berühren Sie die Schaltfläche Kopieren starten, um den Kopiervorgang zu starten.
- 7. Das Gerät fordert Sie zum Auflegen des nächsten Originaldokuments auf. Legen Sie es auf das Glas, und berühren Sie anschließend die Schaltfläche OK.
- 8. Wiederholen Sie diesen Vorgang, bis die letzte Seite gescannt wurde. Berühren Sie die Schaltfläche Fertig, um das Drucken der Kopien abzuschließen.

## <span id="page-55-0"></span>Optimieren der Kopierqualität

Verwenden Sie das Bedienfeld des Geräts, um die Kopierqualität für verschiedene Arten von Dokumenten zu optimieren. Die folgenden Einstellungen für die Kopierqualität sind verfügbar:

- Autom. Auswahl: Verwenden Sie diese Einstellung, wenn die Qualität der Kopie keine Rolle spielt. Dies ist die Standardeinstellung.
- Gemischt: Verwenden Sie diese Einstellung für Dokumente, die eine Mischung aus Text und Grafiken enthalten.
- Text: Verwenden Sie diese Einstellung für Dokumente, die überwiegend Text enthalten.
- Bild: Verwenden Sie diese Einstellung für Dokumente, die überwiegend Grafiken enthalten.
- 1. Legen Sie das Dokument auf das Scannerglas gemäß den Indikatoren auf dem Gerät.
- 2. Berühren Sie auf dem Bedienfeld des Geräts auf dem Home-Bildschirm die Schaltfläche Kopieren.
- 3. Berühren Sie die Schaltfläche Einstellungen. Blättern Sie anschließend zur Schaltfläche Optimieren, und berühren Sie sie. Berühren Sie die Pfeilschaltflächen, um durch die Optionen zu blättern, und berühren Sie anschließend eine Option, um sie auszuwählen.
- 4. Berühren Sie die Schaltfläche Kopieren starten, um den Kopiervorgang zu starten.

# 5 Scannen

- [Scannen mit der Software HP Scan \(Windows\)](#page-57-0)
- [Scannen mit der Software HP Scan \(Mac OS X\)](#page-58-0)
- [Scannen an ein Ziel](#page-59-0)

#### Siehe auch:

Wechseln Sie zur Website [www.hp.com/support/ljMFPM435nw](http://www.hp.com/support/ljMFPM435nw).

Die HP Kompletthilfe für das Gerät beinhaltet die folgenden Informationen:

- · Installieren und Konfigurieren
- Lernen und Verwenden
- Lösen von Problemen
- Herunterladen von Softwareaktualisierungen.
- Beitritt zu Support-Foren
- Suchen nach Garantie- und Zulassungsinformationen

## <span id="page-57-0"></span>Scannen mit der Software HP Scan (Windows)

Verwenden Sie die HP Scan-Software, um das Scannen mit Software auf Ihrem Computer zu initiieren. Sie können das gescannte Bild als Datei speichern, per E-Mail versenden oder an eine andere Softwareanwendung senden.

- 1. Legen Sie das Dokument auf das Scannerglas gemäß den Indikatoren auf dem Gerät.
- **EM** HINWEIS: Um beste Ergebnisse zu erzielen, legen Sie kleinformatiges Papier (Letter, A4 oder kleiner) mit der Längsseite entlang der linken Seite des Scannerglases ein.
- 2. Klicken Sie nacheinander auf Start, Programme (bzw. Alle Programme in Windows XP).
- 3. Klicken Sie auf HP und danach auf HP Scan.
- 4. Wählen Sie eine Scanverknüpfung, und passen Sie ggf. die Einstellungen an.
- 5. Klicken Sie auf Scannen.

**EY** HINWEIS: Klicken Sie auf Erweiterte Einstellungen, um weitere Optionen anzuzeigen.

Klicken Sie auf Neue Verknüpfung erstellen, um einen Satz benutzerdefinierter Einstellungen zu erstellen und in der Liste der Verknüpfungen zu speichern.

## <span id="page-58-0"></span>Scannen mit der Software HP Scan (Mac OS X)

Verwenden Sie die HP Scan-Software, um das Scannen mit Software auf Ihrem Computer zu initiieren.

- 1. Legen Sie das Dokument auf das Scannerglas gemäß den Indikatoren auf dem Gerät.
- **EX** HINWEIS: Um beste Ergebnisse zu erzielen, legen Sie kleinformatiges Papier (A4, Letter oder kleiner) mit der Längsseite entlang der linken Seite des Scannerglases ein.
- 2. Öffnen Sie die HP Scan-Software im Ordner HP, der sich im Ordner Anwendungen befindet.
- 3. Befolgen Sie die Bildschirmanweisungen, um das Dokument zu scannen.
- 4. Wenn Sie alle Seiten gescannt haben, klicken Sie auf die Schaltfläche Fertig, um die Seiten in einer Datei zu speichern.

## <span id="page-59-0"></span>Scannen an ein Ziel

- Scannen auf ein USB-Flash-Laufwerk
- Einrichten von Scannen in Netzwerkordner und Scannen in E-Mail
- [Scannen in eine E-Mail](#page-60-0)
- [Scannen in einen Netzwerkordner](#page-61-0)

### Scannen auf ein USB-Flash-Laufwerk

- 1. Legen Sie das Dokument auf das Scannerglas gemäß den Indikatoren auf dem Gerät.
	- HINWEIS: Um beste Ergebnisse zu erzielen, legen Sie kleinformatiges Papier (Letter, A4 oder kleiner) mit der Längsseite entlang der linken Seite des Scannerglases ein.
- 2. Verbinden Sie ein USB-Flash-Laufwerk mit dem Direktdruck-USB-Anschluss.
- 3. Berühren Sie auf dem Bedienfeld des Geräts auf dem Home-Bildschirm die Schaltfläche Scannen.
- 4. Berühren Sie den Bildschirm An USB-Laufwerk scannen.
- 5. Berühren Sie die Schaltfläche Scannen, um zu scannen und die Datei zu speichern. Das Produkt erstellt auf dem USB-Laufwerk den Ordner HPSCANS und speichert die Datei mit einem automatisch generierten Dateinamen im PDF- oder JPG-Format.
- **By HINWEIS:** Wenn der Übersichtsbildschirm angezeigt wird, können Sie die Datei berühren und die Einstellungen anpassen.

Außerdem kann der Hot Folder-Name geändert werden.

### Einrichten von Scannen in Netzwerkordner und Scannen in E-Mail

Zum Verwenden dieser Scanfunktionen muss das Gerät mit einem Netzwerk verbunden sein. Diese Scanfunktionen sind erst verfügbar, nachdem Sie sie konfiguriert haben. Verwenden Sie zum Konfigurieren dieser Funktionen den Einrichtungsassistenten zum Scannen in Netzwerkordner (Windows) und den Einrichtungsassistenten zum Scannen in E-Mail (Windows), die als Teil der vollständigen Softwareinstallation in der HP Programmgruppe für das Gerät installiert sind. Zum Konfigurieren dieser Funktionen können Sie außerdem den integrierten HP Webserver verwenden. Nachfolgend wird erläutert, wie die Scanfunktionen mit dem integrierten HP Webserver eingerichtet werden.

- 1. Berühren Sie die Schaltfläche **og au**f dem Home-Bildschirm des Gerätebedienfelds, um die IP-Adresse des Geräts anzuzeigen.
- 2. Geben Sie die IP-Adresse des Geräts in die Adresszeile eines Webbrowsers ein, um den integrierten HP Webserver zu öffnen.
	- E HINWEIS: Sie können auf den integrierten HP Webserver auch über die Toolbox für das HP Gerät für Windows oder das HP Dienstprogramm für Mac OS X zugreifen.
- 3. Klicken Sie auf die Registerkarte Scannen.
- 4. Klicken Sie im linken Bildschirmbereich auf den Link Einrichten des Netzwerkordners.
- 5. Klicken Sie zum Einrichten eines neuen Ordners auf die Schaltfläche Neu.
- <span id="page-60-0"></span>6. Füllen Sie die Felder auf dieser Seite aus.
- 7. Klicken Sie am Ende des Bildschirms auf die Schaltfläche Speichern und Testen, um die Einstellungen zu speichern und die Einrichtung zu testen.
- 8. Klicken Sie im linken Bildschirmbereich auf den Link Einrichtung für Scannen in E-Mail.
- 9. Klicken Sie auf den Link Profile für ausgehende E-Mail, und klicken Sie dann auf die Schaltfläche Neu.
- 10. Füllen Sie die Felder auf dieser Seite aus. Wenden Sie sich an Ihren Netzwerkadministrator oder Ihren Internetdienstanbieter, um die SMTP-Serverdaten zu erhalten. Falls der SMTP-Server eine Authentifizierung erfordert, müssen Sie auch die SMTP-Benutzer-ID und das Kennwort kennen.
- 11. Klicken Sie am Ende des Bildschirms auf die Schaltfläche Speichern und Testen, um die Einstellungen zu speichern und die Einrichtung zu testen.
- 12. Sie können Kontakte zum E-Mail-Adressbuch hinzufügen oder andere Standard-E-Mail-Einstellungen konfigurieren. Diese Schritte sind optional. Klicken Sie auf den Link E-Mail-Adressbuch und auf die Links E-Mail-Optionen im linken Bildschirmbereich, um diese Funktionen einzurichten.

### Scannen in eine E-Mail

Verwenden Sie das Bedienfeld des Geräts, um eine Datei direkt in eine E-Mail zu scannen. Die gescannte Datei wird dann als E-Mail-Anhang an die angegebene Adresse gesendet.

**EX** HINWEIS: Um diese Funktion zu nutzen, muss das Gerät mit einem Netzwerk verbunden sein, und die Funktion "In E-Mail scannen" muss mithilfe des Einrichtungsassistenten zum Scannen in E-Mail (Windows) oder des integrierten HP Webservers konfiguriert sein.

- 1. Legen Sie das Dokument auf das Scannerglas gemäß den Indikatoren auf dem Gerät.
- 2. Berühren Sie auf dem Bedienfeld des Geräts auf dem Home-Bildschirm die Schaltfläche Scannen.
- 3. Berühren Sie die Option Scannen in E-Mail.
- 4. Berühren Sie die Option Senden einer E-Mail.
- 5. Wählen Sie die Absender-Adresse aus, die Sie verwenden möchten. Dies ist auch als "Profil für ausgehende E-Mails" bekannt.
- **EY** HINWEIS: Falls die PIN-Funktion eingerichtet wurde, geben Sie die PIN ein, und berühren Sie die Schaltfläche OK. Allerdings ist keine PIN für die Nutzung dieser Funktion erforderlich.
- 6. Berühren Sie die Schaltfläche An, und wählen Sie die Adresse oder Gruppe aus, an die Sie die Datei senden möchten. Berühren Sie die Schaltfläche Fertig, wenn Sie fertig sind.
- 7. Berühren Sie die Schaltfläche Betreff, falls Sie eine Betreffzeile hinzufügen möchten.
- 8. Wählen Sie die Schaltfläche Weiter.
- 9. Auf dem Bedienfeld werden die Scaneinstellungen angezeigt.
- <span id="page-61-0"></span>● Zum Ändern der Einstellungen berühren Sie die Taste Einstellungen und ändern anschließend die Einstellungen.
- Wenn Sie keine Änderungen vornehmen möchten, fahren Sie mit dem nächsten Schritt fort.
- 10. Berühren Sie die Schaltfläche Scannen, um den Scanauftrag zu starten.

### Scannen in einen Netzwerkordner

Verwenden Sie das Bedienfeld des Geräts, um ein Dokument zu scannen und in einem Ordner im Netzwerk zu speichern.

**EX** HINWEIS: Um diese Funktion zu nutzen, muss das Gerät mit einem Netzwerk verbunden sein, und die Funktion "Scannen in Netzwerkordner" muss mithilfe des Einrichtungsassistenten zum Scannen in Netzwerkordner (Windows) oder des integrierten HP Webservers konfiguriert sein.

1. Legen Sie das Dokument auf das Scannerglas gemäß den Indikatoren auf dem Gerät.

Legen Sie das Dokument auf das Scannerglas gemäß den Indikatoren auf dem Gerät.

- 2. Berühren Sie auf dem Bedienfeld des Geräts auf dem Home-Bildschirm die Schaltfläche Scannen.
- 3. Berühren Sie das Element Scannen in Netzwerkordner.
- 4. Wählen Sie aus der Liste mit den Netzwerkordnern den Ordner aus, in dem das Dokument gespeichert werden soll.
- 5. Auf dem Bedienfeld werden die Scaneinstellungen angezeigt.
	- Zum Ändern der Einstellungen berühren Sie die Taste Einstellungen und ändern anschließend die Einstellungen.
	- Wenn Sie keine Änderungen vornehmen möchten, fahren Sie mit dem nächsten Schritt fort.
- 6. Berühren Sie die Schaltfläche Scannen, um den Scanauftrag zu starten.

# 6 Verwalten des Geräts

- [Ändern Sie die Geräteverbindungsart \(Windows\)](#page-63-0)
- [Verwenden der HP Web Services-Anwendungen](#page-64-0)
- [Toolbox für HP Gerät \(Windows\)](#page-65-0)
- [HP Dienstprogramm für Mac OS X](#page-68-0)
- [Verwenden der HP Web Jetadmin Software](#page-70-0)
- [Funktionen für die Gerätesicherheit](#page-71-0)
- [Einstellungen zum Energiesparen](#page-72-0)
- [Die Meldung Patrone ist bald leer oder Patrone ist fast leer erscheint auf dem Bedienfeld des Geräts](#page-74-0)
- [Austauschen der Tonerpatrone.](#page-76-0)

#### Siehe auch:

Wechseln Sie zur Website [www.hp.com/support/ljMFPM435nw](http://www.hp.com/support/ljMFPM435nw).

Die HP Kompletthilfe für das Gerät beinhaltet die folgenden Informationen:

- · Installieren und Konfigurieren
- Lernen und Verwenden
- Lösen von Problemen
- Herunterladen von Softwareaktualisierungen.
- Beitritt zu Support-Foren
- Suchen nach Garantie- und Zulassungsinformationen

## <span id="page-63-0"></span>Ändern Sie die Geräteverbindungsart (Windows)

Wenn Sie das Gerät bereits verwenden und die Verbindungsart ändern möchten, verwenden Sie auf dem Desktop Ihres Computers die Verknüpfung Neukonfigurieren Ihres HP Gerätes, um die Verbindung zu ändern. Sie können das Gerät beispielsweise neu konfigurieren, um eine andere drahtlose Adresse zu verwenden, eine Verbindung zum drahtgebundenen oder drahtlosen Netzwerk herzustellen oder eine Netzwerkverbindung in eine USB-Verbindung zu ändern. Sie können die Konfiguration ändern, ohne die Geräte-CD einzulegen. Nach Auswahl des Verbindungstyps zeigt das Programm direkt den Teil des Geräteeinrichtungsverfahrens an, der geändert werden muss.

## <span id="page-64-0"></span>Verwenden der HP Web Services-Anwendungen

Für dieses Gerät sind einige innovative Anwendungen verfügbar, die Sie direkt aus dem Internet herunterladen können. Um weitere Informationen zu erhalten und diese Anwendungen herunterzuladen, besuchen Sie die HP Connected-Website unter [www.hpconnected.com.](http://www.hpconnected.com)

Um diese Funktion zu nutzen, muss das Gerät mit einem Computer oder Netzwerk verbunden sein, das über eine Internetverbindung verfügt. HP Web Services muss auf diesem Gerät aktiviert sein. Gehen Sie wie folgt vor, um HP Web Services zu aktivieren:

- 1. Berühren Sie im Bedienfeld des Geräts auf dem Home-Bildschirm die Schaltfläche für Web Services .
- 2. Berühren Sie die Schaltfläche Web Services aktivieren.

Nach dem Herunterladen einer Anwendung von der HP Connected-Website ist sie auf dem Bedienfeld des Geräts im Menü Anwendungen verfügbar. Dieser Vorgang aktiviert HP Web Services und das Menü Anwendungen.

## <span id="page-65-0"></span>Toolbox für HP Gerät (Windows)

Verwenden Sie die Toolbox für das HP Gerät für Windows, um den Gerätestatus zu überprüfen oder die Geräteeinstellungen auf Ihrem Computer anzuzeigen oder zu ändern. Mit diesem Tool können Sie den integrierten HP Webserver für das Gerät öffnen.

**EX HINWEIS:** Dieses Tool steht nur zur Verfügung, wenn Sie bei Installation des Geräts alle installierbaren Funktionen ausgewählt haben. Je nachdem, wie das Gerät angeschlossen ist, stehen einige Funktionen möglicherweise nicht zur Verfügung.

- 1. Klicken Sie auf die Schaltfläche Start, und klicken Sie auf die Option Programme.
- 2. Klicken Sie auf die HP Gerätegruppe und anschließend auf die Option Toolbox für HP Gerät.

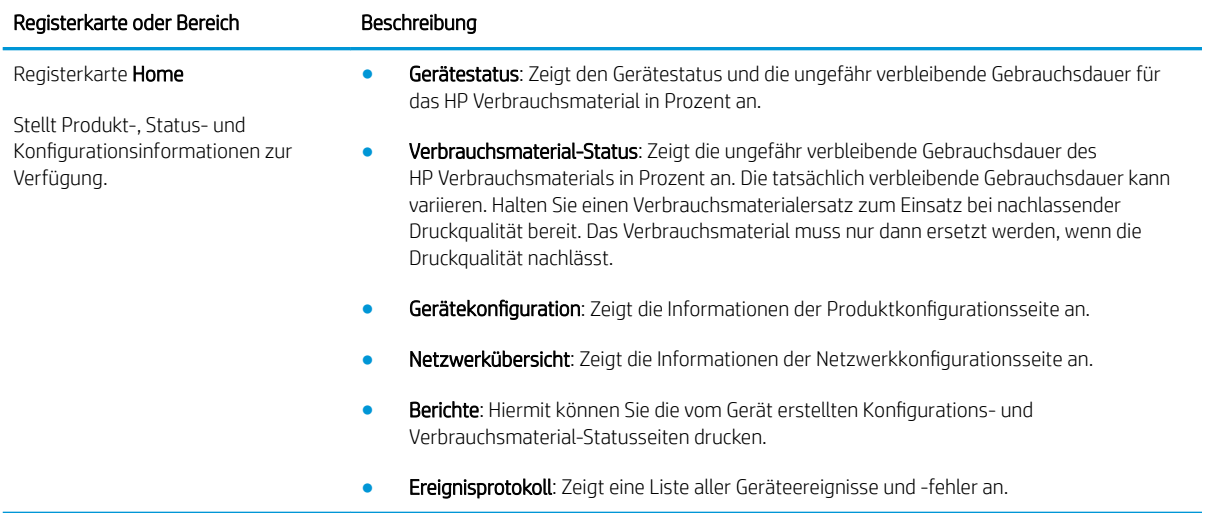

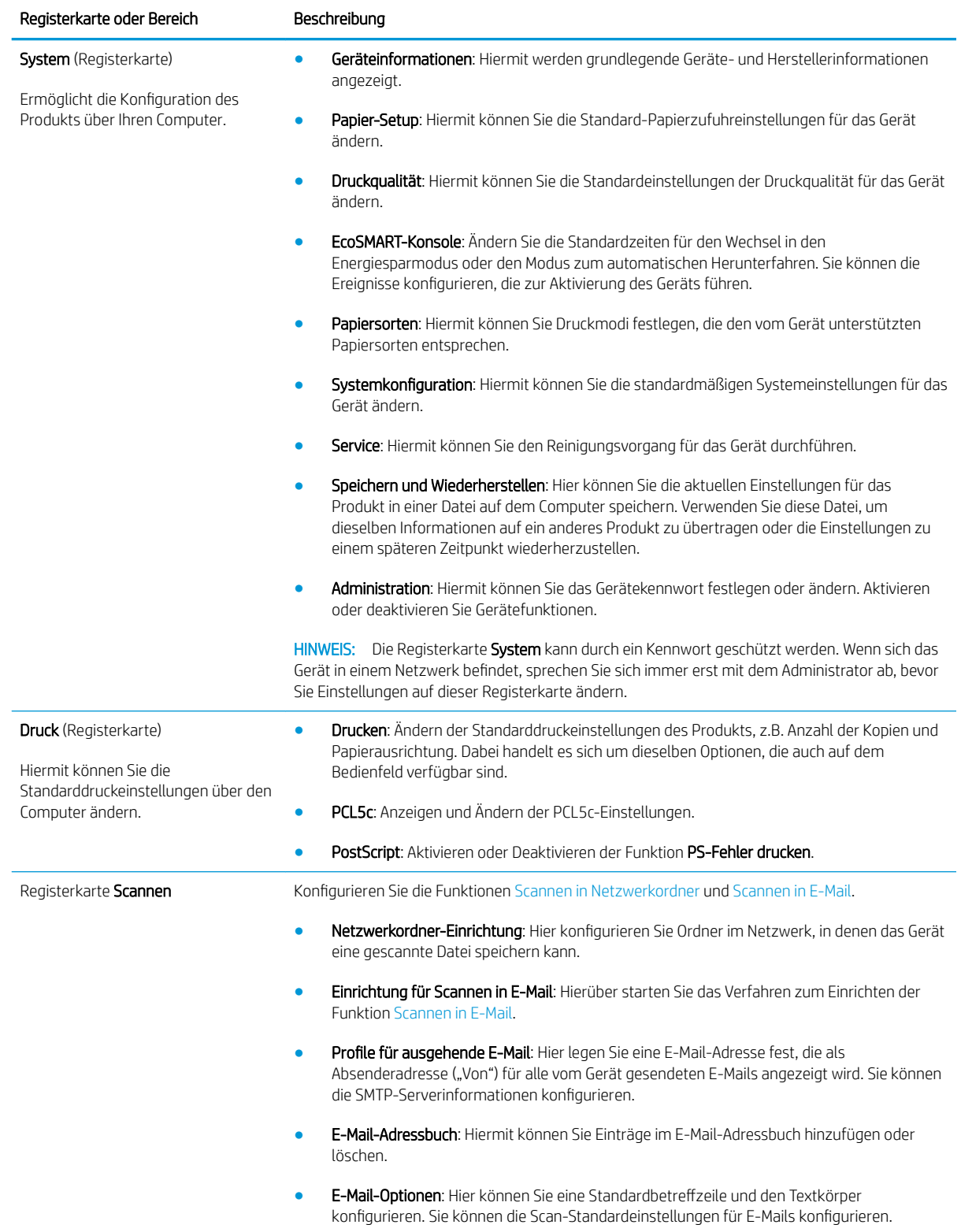

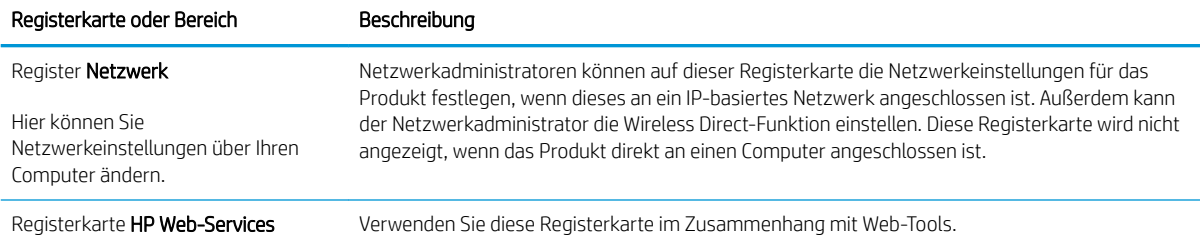

## <span id="page-68-0"></span>HP Dienstprogramm für Mac OS X

Verwenden Sie das HP Dienstprogramm für Mac OS X, um den Gerätestatus zu überprüfen oder die Geräteeinstellungen auf Ihrem Computer anzuzeigen oder zu ändern.

Sie können das HP Dienstprogramm nutzen, wenn das Gerät über ein USB-Kabel angeschlossen oder mit einem TCP/IP-Netzwerk verbunden ist.

### Öffnen des HP Dienstprogramms

- 1. Öffnen Sie auf dem Computer das Apple-Menü (\*, klicken Sie auf das Menü Systemeinstellungen, und klicken Sie dann auf das Symbol Drucken & Faxen oder auf das Symbol Drucken & Scannen.
- 2. Wählen Sie links im Fenster das Gerät aus.
- 3. Klicken Sie auf die Schaltfläche Optionen und Verbrauchsmaterialien.
- 4. Klicken Sie auf die Registerkarte Dienstprogramm.
- 5. Klicken Sie auf die Schaltfläche Druckerdienstprogramm öffnen.

### Funktionen des HP Dienstprogramms

Die Symbolleiste des HP Dienstprogramms befindet sich am oberen Rand aller Seiten. Es umfasst die folgenden Elemente:

- Geräte: Klicken Sie auf diese Schaltfläche, um vom HP Dienstprogramm im Bereich Drucker auf der linken Seite des Bildschirms gefundene Mac-Geräte anzuzeigen oder auszublenden.
- Alle Einstellungen: Klicken Sie auf diese Schaltfläche, um zur Hauptseite des HP Dienstprogramms zurückzukehren.
- HP Support: Klicken Sie auf diese Schaltfläche, um ein Browserfenster zu öffnen, und rufen Sie die Kundendienst-Webseite von HP für das Gerät auf.
- Zubehör: Klicken Sie auf diese Schaltfläche, um die Website HP SureSupply zu öffnen.
- Registrierung: Klicken Sie auf diese Schaltfläche, um die HP Registrierungswebsite zu öffnen.
- Recycling: Klicken Sie auf diese Schaltfläche, um die Recyclingprogramm-Website von HP Planet Partners zu öffnen.

HP Dienstprogramm besteht aus Seiten, die Sie öffnen, indem Sie in die Liste Alle Einstellungen klicken. In der folgenden Tabelle werden die Aufgaben beschrieben, die Sie mit Hilfe des HP Dienstprogramms ausführen können.

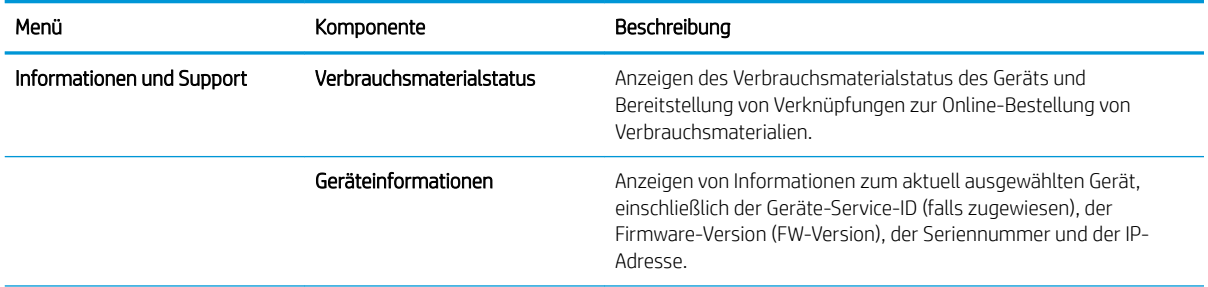

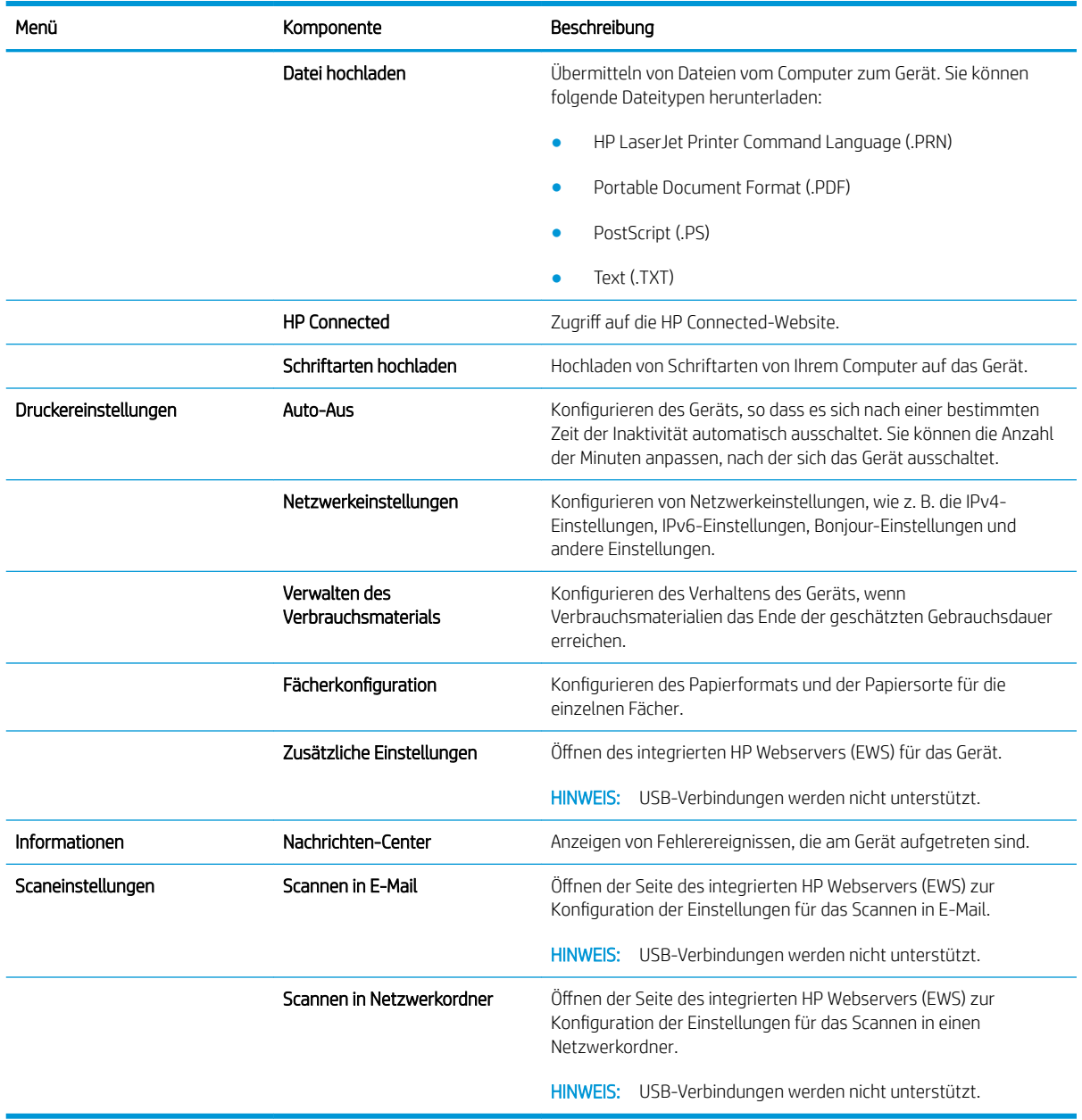

## <span id="page-70-0"></span>Verwenden der HP Web Jetadmin Software

HP Web Jetadmin ist ein preisgekröntes, branchenführendes Tool für die effiziente Verwaltung von vielfältigen vernetzten HP Geräten, darunter Drucker, Multifunktionsprodukte und Geräte für digitales Senden. Diese Komplettlösung ermöglicht Ihnen die Remote-Installation, -Überwachung, -Verwaltung, -Fehlersuche und - Sicherung Ihrer Druck- und Imaging-Umgebung. So steigern Sie die Produktivität Ihres Unternehmens, indem Sie Zeit sparen, Kosten kontrollieren und Ihre Investitionen schützen.

HP Web Jetadmin Aktualisierungen werden regelmäßig zur Verfügung gestellt, um Unterstützung für spezifische Gerätefunktionen bereitzustellen. Weitere Informationen zu Aktualisierungen erhalten Sie, indem Sie auf der Seite [www.hp.com/go/webjetadmin](http://www.hp.com/go/webjetadmin) auf den Link Self Help and Documentation (Selbsthilfe und Dokumentation) klicken.

## <span id="page-71-0"></span>Funktionen für die Gerätesicherheit

Das Gerät unterstützt Sicherheitsstandards und empfohlene Protokolle, mit denen Sie das Gerät sichern, kritische Informationen in ihrem Netzwerk schützen und die Überwachung und Verwaltung des Geräts vereinfachen können.

Genaue Informationen zu den sicheren Imaging- und Drucklösungen von HP finden Sie unter [www.hp.com/go/](http://www.hp.com/go/secureprinting) [secureprinting](http://www.hp.com/go/secureprinting). Die Site bietet Links zu Whitepaper- und FAQ-Dokumenten, die sich mit Sicherheitsmerkmalen beschäftigen.

### Festlegen oder Ändern des Gerätekennworts

Legen Sie über den integrierten HP Webserver ein Kennwort fest, oder ändern Sie ein vorhandenes Kennwort für ein Gerät in einem Netzwerk.

- 1. Berühren Sie die Schaltfläche "Netzwerk"  $O$  auf dem Home-Bildschirm des Gerätebedienfelds, um die IP-Adresse des Geräts anzuzeigen.
- 2. Geben Sie die IP-Adresse des Geräts in die Adresszeile eines Webbrowsers ein, um den integrierten HP Webserver zu öffnen.
- E HINWEIS: Sie können auf den integrierten HP Webserver auch über die Toolbox für das HP Gerät für Windows oder das HP Dienstprogramm für Mac OS X zugreifen.
- 3. Klicken Sie auf die Registerkarte Einstellungen und anschließend auf den Link Sicherheit.
	- **EY** HINWEIS: Wenn bereits ein Kennwort eingerichtet wurde, werden Sie dazu aufgefordert, dieses Kennwort einzugeben. Geben Sie das Kennwort ein, und klicken Sie dann auf die Schaltfläche Übernehmen.
- 4. Geben Sie das neue Kennwort in die Felder Kennwort und Kennwort bestätigen ein.
- 5. Klicken Sie unten im Fenster auf die Schaltfläche Übernehmen, um das Kennwort zu speichern.

 $\mathbb{B}^*$  HINWEIS: Verwenden Sie für Geräte, die mit einem USB-Kabel an einen Windows-Computer angeschlossen sind, die Toolbox für HP Gerät, um das Kennwort zu ändern:

- 1. Klicken Sie auf die Schaltfläche Start, und klicken Sie auf die Option Programme.
- 2. Klicken Sie auf die HP Gerätegruppe und anschließend auf die Option Toolbox für HP Gerät.
- 3. Klicken Sie auf die Registerkarte System.
- 4. Klicken Sie auf Verwaltung, und suchen Sie den Bereich zum Ändern des Kennworts.
### Einstellungen zum Energiesparen

- Drucken im EconoMode
- Einrichten der Bereitschaftseinstellung
- Einrichten der Verzögerung beim automatischen Herunterfahren

### Drucken im EconoMode

Dieses Gerät ist mit einer EconoMode-Option zum Drucken von Dokumententwürfen ausgestattet. Mithilfe von EconoMode kann Toner eingespart werden. Allerdings wird auch die Druckqualität vermindert.

HP rät von einer ständigen Verwendung der EconoMode-Funktion ab. Wenn EconoMode durchgehend verwendet wird, hält der Toner möglicherweise länger als die mechanischen Teile in der Tonerpatrone. Wenn sich die Druckqualität verschlechtert und nicht mehr annehmbar ist, sollten Sie die Tonerpatrone ersetzen.

<sup>2</sup> HINWEIS: Sollte diese Option in Ihrem Druckertreiber nicht verfügbar sein, kann Sie mithilfe des integrierten HP Webservers eingestellt werden.

- 1. Wählen Sie im Softwareprogramm die Option Drucken.
- 2. Wählen Sie das Gerät aus, und klicken Sie auf Eigenschaften oder Voreinstellungen.
- 3. Klicken Sie auf die Registerkarte Paper/Quality.
- 4. Aktivieren Sie das Kontrollkästchen EconoMode.

#### Einrichten der Bereitschaftseinstellung

- 1. Berühren Sie auf dem Bedienfeld des Geräts auf dem Home-Bildschirm die Schaltfläche "Setup"  $\sum_{n=1}^{\infty}$
- 2. Öffnen Sie die folgenden Menüs:
	- Systemkonfiguration
	- Energieeinstellungen
	- Bereitschaftseinstellungen
- 3. Wählen Sie die Zeit für die Bereitschaftseinstellung.

#### Einrichten der Verzögerung beim automatischen Herunterfahren

- 1. Berühren Sie auf dem Bedienfeld des Geräts auf dem Home-Bildschirm die Schaltfläche  $\delta\!_{\infty}$ .
- 2. Öffnen Sie die folgenden Menüs:
	- Systemkonfiguration
	- Energieeinstellungen
	- Automatisches Einschalten defekt
	- Ausschaltverzögerung

**HINWEIS:** Der Standardwert ist 15 Minuten.

3. Wählen Sie die Zeit für die Verzögerung beim Herunterfahren aus.

**HINWEIS:** Der Standardwert beträgt 30 Minuten.

- 4. Das Gerät beendet den Modus zum automatischen Herunterfahren automatisch, wenn es Jobs empfängt oder wenn Sie den Bildschirm des Bedienfelds des Geräts berühren. Sie können die Ereignisse ändern, die zur Aktivierung des Geräts führen. Öffnen Sie die folgenden Menüs:
	- Systemkonfiguration
	- Energieeinstellungen
	- Automatisches Einschalten defekt
	- Aktivierungsereignisse

Wählen Sie zur Deaktivierung eines Aktivierungsereignisses das Ereignis aus, deaktivieren Sie das Kontrollkästchen daneben, und berühren Sie anschließend die Schaltfläche Fertig.

### Die Meldung Patrone ist bald leer oder Patrone ist fast leer erscheint auf dem Bedienfeld des Geräts

Patrone Schwarz bald leer: Das Gerät zeigt an, wenn eine Tonerpatrone zur Neige geht. Die tatsächlich verbleibende Gebrauchsdauer einer Tonerpatrone kann variieren. Besorgen Sie eine Ersatztonerpatrone für den Fall, dass der Drucker keine akzeptable Druckqualität mehr liefert. Die Tonerpatrone muss derzeit nicht ausgetauscht werden.

Arbeiten Sie vorerst so lange mit der aktuellen Patrone weiter, bis auch das Verteilen des Toners in der Patrone keine annehmbare Druckqualität mehr erbringt. Um den Toner zu verteilen, entfernen Sie die Tonerpatrone aus dem Drucker, und schütteln Sie die Patrone vorsichtig horizontal hin und her. Eine grafische Darstellung finden Sie in der Anleitung zum Ersetzen von Verbrauchsmaterial. Setzen Sie die Tonerpatrone wieder in den Drucker ein, und schließen Sie die Abdeckung.

Patrone Schwarz fast leer: Das Gerät zeigt an, wenn die Tonerpatrone fast leer ist. Die tatsächlich verbleibende Gebrauchsdauer einer Tonerpatrone kann variieren. Besorgen Sie eine Ersatztonerpatrone für den Fall, dass der Drucker keine akzeptable Druckqualität mehr liefert. Die Tonerpatrone muss zu diesem Zeitpunkt nur dann ersetzt werden, wenn die Druckqualität nachlässt.

Sobald eine HP Tonerpatrone fast leer ist, erlischt die von HP gewährte Premiumschutz-Garantie für diese Tonerpatrone.

Sie können die Funktionsweise des Geräts bei sehr niedrigem Materialfüllstand ändern. Sie müssen diese Einstellungen nicht wiederherstellen, wenn Sie eine neue Tonerpatrone einsetzen.

### Aktivieren oder Deaktivieren der Einstellungen für den Status "fast leer"

Sie können die Standardeinstellungen jederzeit aktivieren oder deaktivieren. Beim Einsetzen einer neuen Tonerpatrone müssen die Einstellungen nicht erneut aktiviert werden.

- 1. Berühren Sie auf dem Bedienfeld des Geräts auf dem Home-Bildschirm die Schaltfläche  $\frac{1}{2}$ .
- 2. Öffnen Sie die folgenden Menüs:
	- Systemkonfiguration
	- Verbrauchsmaterialeinstellungen
	- Patrone Schwarz
	- Sehr niedrige Einstellung
- 3. Wählen Sie eine der folgenden Optionen aus:
	- Wählen Sie die Option Weiter aus, um eine Warnmeldung zu erhalten, wenn die Tonerpatrone fast leer ist, der Druckvorgang jedoch fortgesetzt werden soll.
	- Wählen Sie die Option Stopp aus, wenn der Druckvorgang so lange unterbrochen werden soll, bis die Tonerpatrone ausgetauscht wurde.
	- Wählen Sie die Option Aufforderung aus, wenn der Druckvorgang unterbrochen und eine Aufforderung zum Austausch der Tonerpatrone angezeigt werden soll. Sie können die Aufforderung bestätigen und den Druckvorgang fortsetzen. Eine vom Kunden konfigurierbare Option bei diesem Gerät ist "Aufforderung, mich nach 100 Seiten, 200 Seiten, 300 Seiten, 400 Seiten oder nie zu erinnern". Diese Option wird Kunden zur Vereinfachung bereitgestellt und ist kein Hinweis, dass die Druckqualität dieser Seiten akzeptabel ist.

Sobald eine HP Tonerpatrone fast leer ist, erlischt die von HP gewährte Premiumschutz-Garantie für diese Tonerpatrone. Mängel bei der Druckqualität oder Ausfälle der Tonerpatrone, die auftreten, wenn eine HP Tonerpatrone fast leer ist und Weiter verwendet wird, werden nicht als Material- oder Verarbeitungsfehler angesehen und sind von der HP Gewährleistung für Tonerpatronen nicht abgedeckt.

### Austauschen der Tonerpatrone.

Arbeiten Sie vorerst so lange mit der aktuellen Patrone weiter, bis auch das Verteilen des Toners in der Patrone keine annehmbare Druckqualität mehr erbringt. Um den Toner zu verteilen, entfernen Sie die Tonerpatrone aus dem Drucker, und schütteln Sie die Patrone vorsichtig horizontal hin und her. Eine grafische Darstellung finden Sie in der Anleitung zum Ersetzen von Verbrauchsmaterial. Setzen Sie die Tonerpatrone wieder in den Drucker ein, und schließen Sie die Abdeckung.

Die folgende Abbildung zeigt die Komponenten der Tonerpatrone.

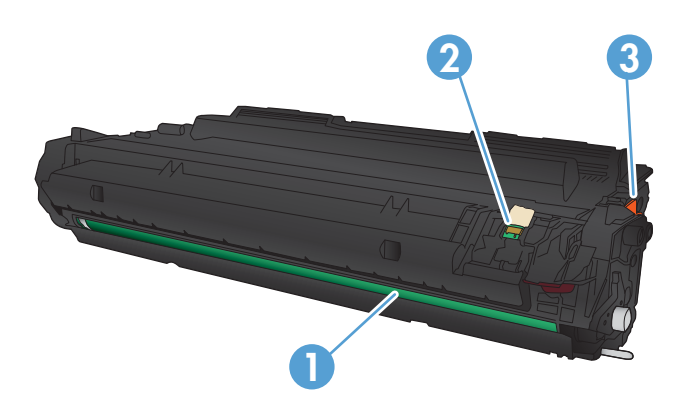

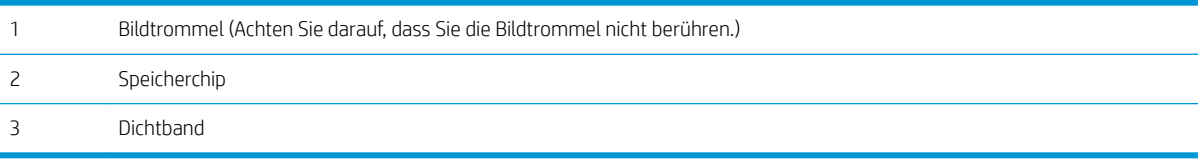

1. Öffnen Sie die vordere Klappe.

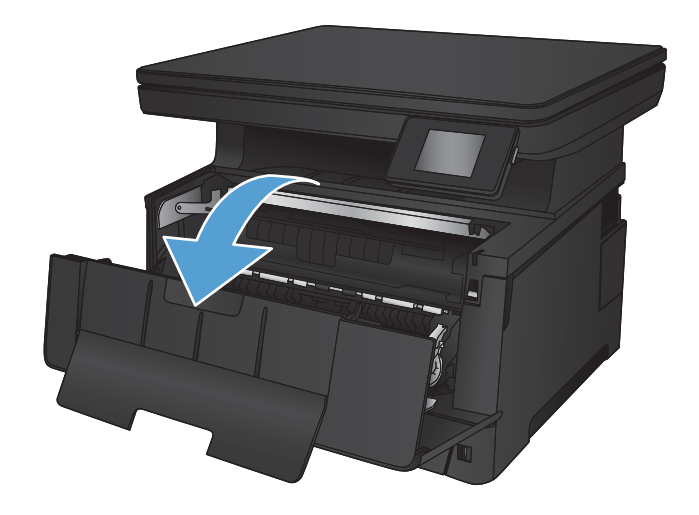

2. Nehmen Sie die alte Tonerpatrone heraus.

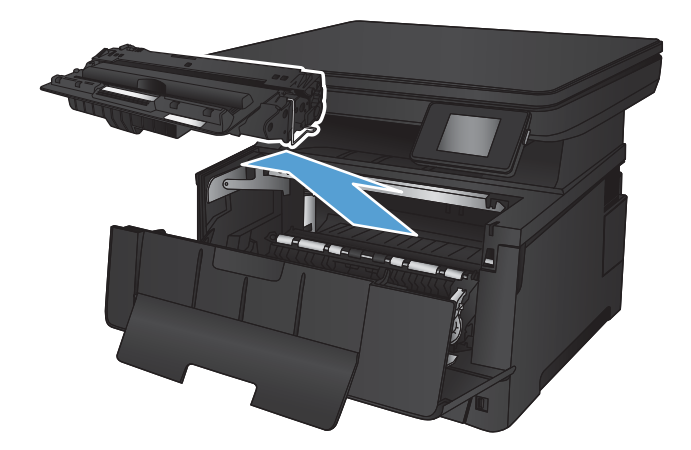

3. Nehmen Sie die neue Tonerpatrone aus der Verpackung. Legen Sie die verbrauchte Tonerpatrone in die Schutzverpackung, damit sie recycelt werden kann.

4. Halten Sie die Tonerpatrone an beiden Seiten, und schütteln Sie sie vorsichtig hin und her, um den Toner gleichmäßig zu verteilen.

ACHTUNG: Berühren Sie nicht die Bildtrommel.

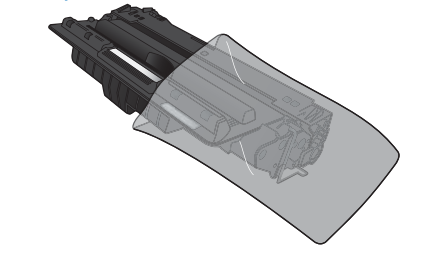

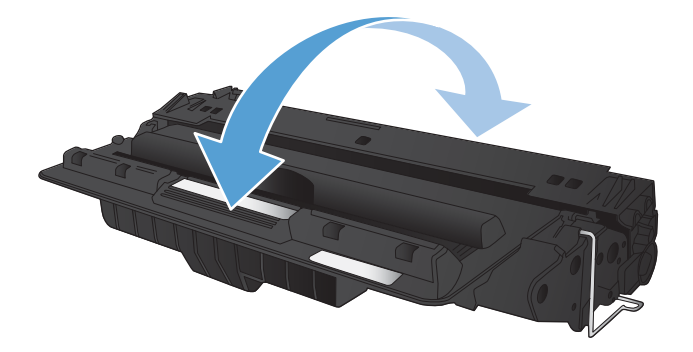

5. Ziehen Sie die Schutzfolie ab. Knicken Sie die Lasche an der linken Seite der Tonerpatrone, um sie zu lösen. Ziehen Sie an der Lasche, bis das gesamte Band von der Patrone entfernt ist. Legen Sie die Lasche und den Klebestreifen in den Tonerpatronenkarton, um sie später zum Recycling zurückzugeben.

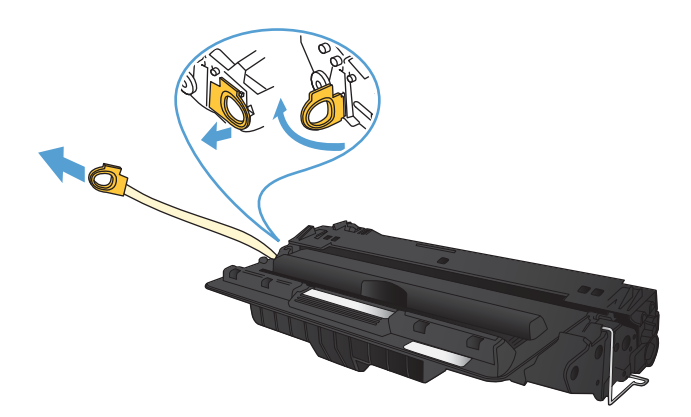

6. Richten Sie die Tonerpatrone an den Führungswalzen im Gerät aus. Schieben Sie die Tonerpatrone so weit hinein, bis sie fest einrastet.

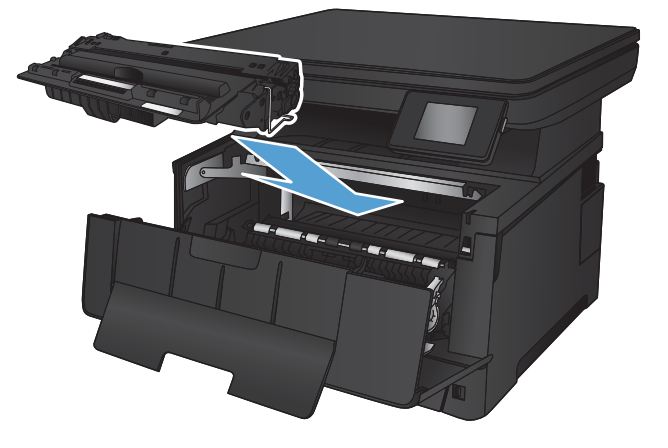

7. Schließen Sie die vordere Klappe.

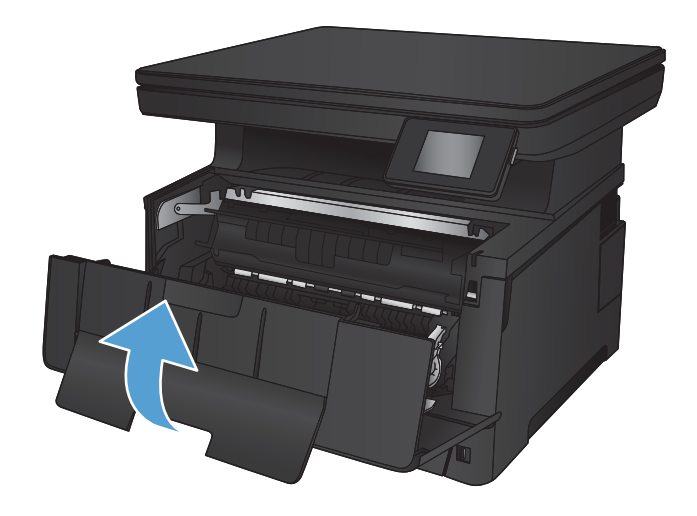

# 7 Lösen von Problemen

- [Hilfesystem zum Bedienfeld](#page-81-0)
- [Wiederherstellen der werkseitigen Standardeinstellungen](#page-82-0)
- [Beheben von Papiereinzugs- oder Papierstauproblemen](#page-83-0)
- **[Beseitigen von Staus in Fach 1](#page-85-0)**
- [Beseitigen von Staus in Fach 2](#page-87-0)
- [Beseitigen von Papierstaus in Fach 3 \(Zubehör\)](#page-91-0)
- [Beheben von Papierstaus im Tonerpatronenbereich](#page-95-0)
- [Beseitigen von Papierstaus im Bereich der hinteren Klappe und der Fixiereinheit](#page-97-0)
- **[Beheben von Staus im Ausgabefach](#page-98-0)**
- [Beheben von Staus im optionalen Duplexer](#page-100-0)
- [Verbesserung der Druckqualität](#page-101-0)
- [Verbessern von Kopier- und Scanqualität](#page-106-0)
- [Lösen von Problemen in drahtgebundenen Netzwerken](#page-108-0)

#### Siehe auch:

Wechseln Sie zur Website [www.hp.com/support/ljMFPM435nw](http://www.hp.com/support/ljMFPM435nw).

Die HP Kompletthilfe für das Gerät beinhaltet die folgenden Informationen:

- · Installieren und Konfigurieren
- Lernen und Verwenden
- Lösen von Problemen
- Herunterladen von Softwareaktualisierungen.
- Beitritt zu Support-Foren
- Suchen nach Garantie- und Zulassungsinformationen

### <span id="page-81-0"></span>Hilfesystem zum Bedienfeld

Das Gerät verfügt über ein integriertes Hilfesystem, in dem die Verwendung der einzelnen Bildschirme erläutert wird. Berühren Sie zum Öffnen des Hilfesystems die Hilfe-Schaltfläche ? oben rechts auf dem Bildschirm.

Bei einigen Bildschirmen wird ein globales Menü geöffnet, in dem Sie nach bestimmten Themen suchen können. Durchsuchen Sie die Menüstruktur mit Hilfe der Menüschaltflächen.

Einige Hilfe-Bildschirme enthalten Animationen, die Sie Schritt für Schritt durch Vorgehensweisen wie das Beseitigen von Papierstaus führen.

Bei Bildschirmen mit Einstellungen für einzelne Jobs wird ein Hilfethema angezeigt, in dem die Optionen für diesen Bildschirm erläutert werden.

Wenn Sie eine Fehler- oder Warnmeldung erhalten, berühren Sie die Schaltfläche "Hilfe" ?, um eine Meldung anzuzeigen, in der das Problem beschrieben wird. Die Meldung enthält außerdem Anleitungen, die zur Problemlösung beitragen.

### <span id="page-82-0"></span>Wiederherstellen der werkseitigen Standardeinstellungen

Beim Wiederherstellen der werkseitigen Standardeinstellungen werden alle Geräte- und Netzwerkeinstellungen auf den ursprünglichen Zustand zurückgesetzt. Die Seitenanzahl, das Fachformat und die Sprache werden nicht zurückgesetzt. Führen Sie zum Wiederherstellen der werkseitigen Standardeinstellungen für das Gerät die folgenden Schritte aus.

- A ACHTUNG: Durch das Wiederherstellen der werkseitigen Standardeinstellungen werden alle Einstellungen auf die im Werk konfigurierten Standardwerte zurückgesetzt. Außerdem werden alle im Speicher vorhandenen Seiten gelöscht.
	- 1. Berühren Sie auf dem Bedienfeld des Geräts die Schaltfläche "Setup" ...
	- 2. Blättern Sie zum Menü Dienst, und berühren Sie es.
	- 3. Blättern Sie zur Schaltfläche Standardeinstellungen wiederherstellen, und berühren Sie dann die Schaltfläche OK.

Das Gerät wird nun automatisch neu gestartet.

### <span id="page-83-0"></span>Beheben von Papiereinzugs- oder Papierstauproblemen

Wenn bei dem Gerät wiederholt Probleme mit dem Papiereinzug oder mit Papierstaus auftreten, verwenden Sie die folgenden Informationen, um die Anzahl der Ereignisse zu reduzieren.

#### Das Gerät zieht kein Papier ein

Wenn das Gerät kein Papier aus dem Fach einzieht, versuchen Sie folgende Lösungsansätze.

- 1. Öffnen Sie das Gerät, und entfernen Sie gegebenenfalls gestautes Papier.
- 2. Legen Sie Papier mit dem richtigen Format für Ihren Job in das Fach ein.
- 3. Stellen Sie sicher, dass das Papierformat und der Papiertyp am Gerätebedienfeld korrekt eingestellt sind.
- 4. Stellen Sie sicher, dass die Papierführungen im Fach korrekt für das Papierformat eingestellt sind. Passen Sie die Führungen dem entsprechenden Einzug im Fach an.
- 5. Überprüfen Sie auf dem Bedienfeld, ob das Gerät darauf wartet, dass Sie die Aufforderung zur manuellen Zufuhr des Papiers bestätigen. Legen Sie Papier ein, und setzen Sie den Vorgang fort.
- 6. Die Walzen über dem Fach sind möglicherweise verschmutzt. Reinigen Sie die Walzen mit einem mit warmem Wasser angefeuchteten fusselfreien Tuch.

### Das Gerät zieht mehrere Blatt Papier ein

Wenn das Gerät mehrere Blatt Papier aus dem Fach einzieht, versuchen Sie folgende Lösungsansätze.

- 1. Nehmen Sie den Papierstapel aus dem Fach, beugen Sie ihn, drehen Sie ihn um 180 Grad, und wenden Sie ihn. *Fächern Sie nicht das Papier.* Legen Sie den Papierstapel erneut in das Fach ein.
- 2. Verwenden Sie nur Papier, das den HP Spezifikationen für diesen Drucker entspricht.
- 3. Verwenden Sie Papier, das keine Knicke, Falten oder Schäden aufweist. Verwenden Sie gegebenenfalls Papier aus einem anderen Paket.
- 4. Vergewissern Sie sich, dass das Fach nicht zu voll ist. Wenn dies der Fall ist, nehmen Sie den gesamten Papierstapel aus dem Fach, richten Sie den Stapel aus, und legen Sie einen Teil des Papiers erneut in das Fach ein.
- 5. Stellen Sie sicher, dass die Papierführungen im Fach korrekt für das Papierformat eingestellt sind. Passen Sie die Führungen dem entsprechenden Einzug im Fach an.
- 6. Stellen Sie sicher, dass die Umgebung des Druckers den empfohlenen Spezifikationen entspricht.

#### Häufig oder wiederholt auftretende Papierstaus

Führen Sie die folgenden Schritte aus, um Probleme mit häufigen Papierstaus zu beheben. Wenn der erste Schritt das Problem nicht behebt, fahren Sie mit dem nächsten Schritt fort, bis Sie das Problem behoben haben.

- 1. Wenn sich Papier im Gerät gestaut hat, beseitigen Sie den Papierstau, und drucken Sie danach eine Konfigurationsseite aus, um das Gerät zu testen.
- 2. Überprüfen Sie, ob das Fach auf dem Bedienfeld des Geräts für das richtige Papierformat und die richtige Papiersorte konfiguriert ist. Passen Sie die Papiereinstellungen bei Bedarf an.
- 3. Schalten Sie das Gerät aus, warten Sie 30 Sekunden, und schalten Sie es dann wieder ein.
- 4. Drucken Sie eine Reinigungsseite, um überschüssigen Toner im Inneren des Geräts zu entfernen.
	- a. Berühren Sie auf dem Bedienfeld des Geräts auf dem Home-Bildschirm die Schaltfläche  $\sum_{i=1}^{\infty}$
	- b. Berühren Sie das Menü Dienst.
	- c. Berühren Sie die Schaltfläche Reinigungsseite.
	- d. Legen Sie nach Aufforderung Papier im A4- oder Letter-Format ein.
	- e. Berühren Sie die Schaltfläche OK, um den Reinigungsvorgang zu starten.

Das Gerät druckt die erste Seite und fordert Sie dann auf, die Seite aus dem Ausgabefach zu entfernen und bei gleicher Ausrichtung erneut in Fach 1 zu legen. Warten Sie, bis der Vorgang abgeschlossen ist. Die gedruckte Seite wird anschließend nicht mehr benötigt.

- 5. Drucken Sie zum Überprüfen des Geräts eine Konfigurationsseite.
	- a. Berühren Sie auf dem Bedienfeld des Geräts auf dem Home-Bildschirm die Schaltfläche  $\&$ .
	- b. Berühren Sie das Menü Berichte.
	- c. Berühren Sie die Schaltfläche Konfigurationsbericht.

Wenn keiner dieser Schritte das Problem behebt, muss das Gerät möglicherweise gewartet werden. Wenden Sie sich an den HP Kundendienst.

#### Vermeiden von Papierstaus

Um die Anzahl Papierstaus zu vermeiden, führen Sie folgende Vorgänge aus.

- 1. Verwenden Sie nur Papier, das den HP Spezifikationen für diesen Drucker entspricht.
- 2. Verwenden Sie Papier, das keine Knicke, Falten oder Schäden aufweist. Verwenden Sie gegebenenfalls Papier aus einem anderen Paket.
- 3. Verwenden Sie kein Papier, das bereits bedruckt oder kopiert wurde.
- 4. Vergewissern Sie sich, dass das Fach nicht zu voll ist. Wenn dies der Fall ist, nehmen Sie den gesamten Papierstapel aus dem Fach, richten Sie den Stapel aus, und legen Sie einen Teil des Papiers erneut in das Fach ein.
- 5. Stellen Sie sicher, dass die Papierführungen im Fach korrekt für das Papierformat eingestellt sind. Stellen Sie die Papierführungen so ein, dass sie den Papierstapel leicht berühren. Das Papier darf sich nicht verbiegen.
- 6. Stellen Sie sicher, dass das Fach vollständig in das Gerät eingeführt wurde.
- 7. Wenn Sie auf schwerem, geprägtem oder perforiertem Papier drucken, verwenden Sie die Funktion zur manuellen Zufuhr, und führen Sie die Blätter einzeln ein.
- 8. Vergewissern Sie sich, dass das Fach für den Papiertyp und das Papierformat korrekt konfiguriert sind.
- 9. Stellen Sie sicher, dass die Umgebung des Druckers den empfohlenen Spezifikationen entspricht.

# <span id="page-85-0"></span>Beseitigen von Staus in Fach 1

1. Wenn ein Großteil des gestauten Blatts im Fach zu sehen ist, ziehen Sie das Papier langsam mit beiden Händen aus dem Gerät heraus.

Wenn sich ein Großteil des gestauten Blatts im Gerät befindet, oder kein Papier sichtbar ist, gehen Sie folgendermaßen vor:

2. Öffnen Sie die vordere Klappe.

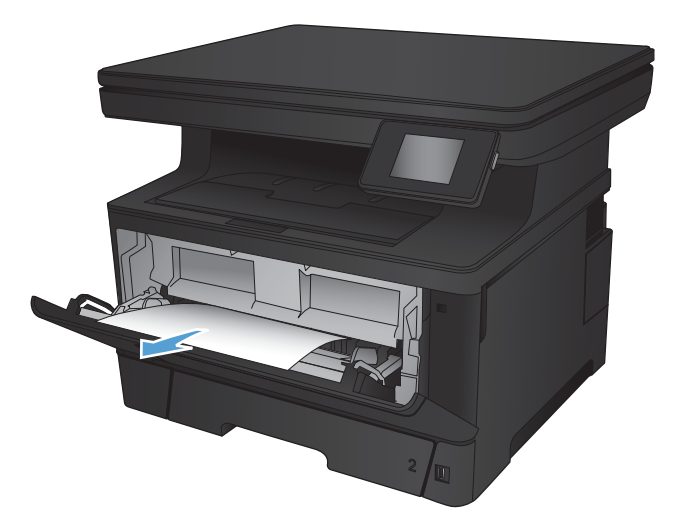

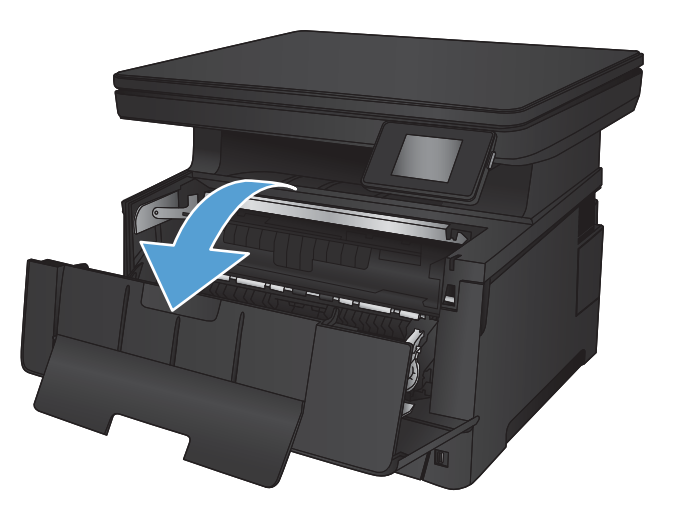

3. Nehmen Sie die Tonerpatrone heraus.

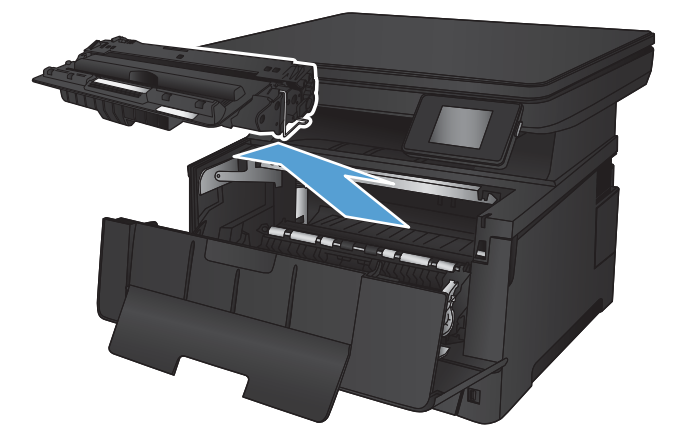

4. Heben Sie die Stauplatte an, und entfernen Sie vorsichtig das gestaute Papier. Benutzen Sie zum Entfernen des Papiers beide Hände, um zu vermeiden, dass es zerreißt.

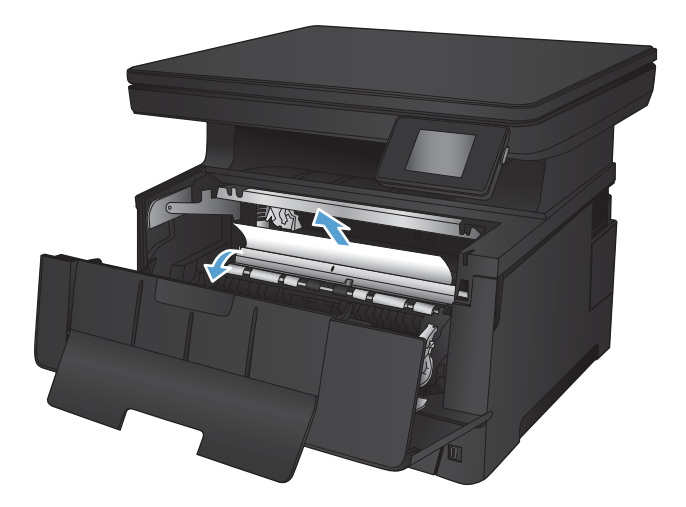

5. Setzen Sie die Tonerpatrone wieder ein.

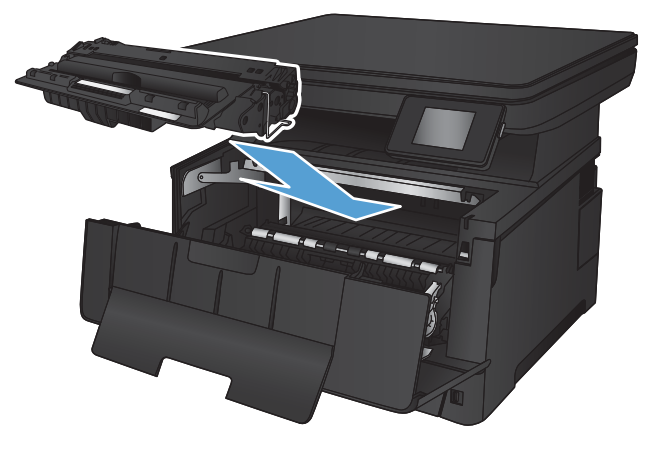

6. Schließen Sie die vordere Klappe.

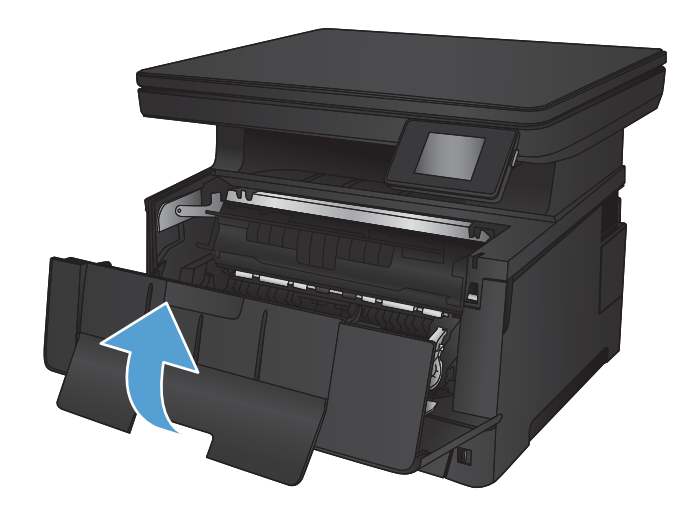

# <span id="page-87-0"></span>Beseitigen von Staus in Fach 2

1. Ziehen Sie das Fach aus dem Gerät heraus.

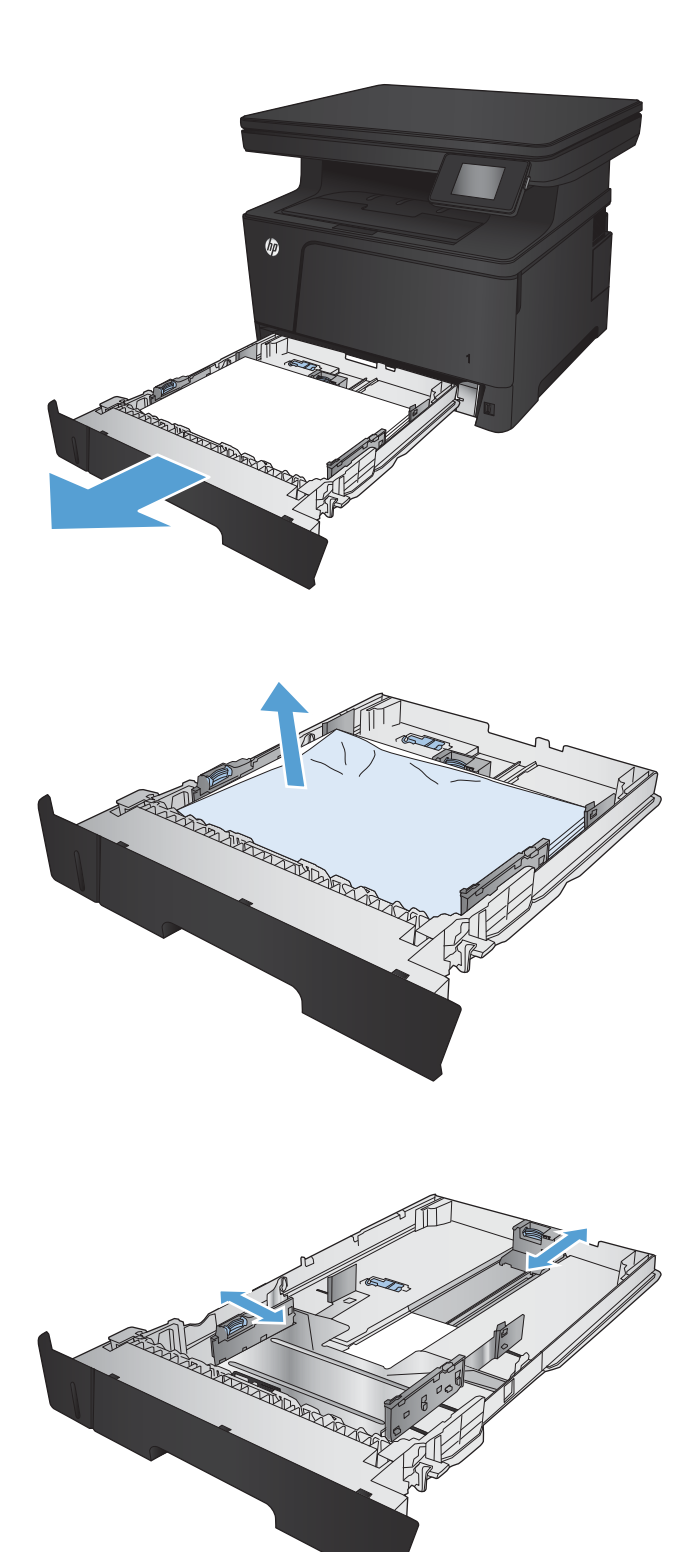

2. Entfernen Sie das Papier aus dem Fach, und entsorgen Sie beschädigtes Papier.

3. Stellen Sie sicher, dass die Papierführungen für das richtige Papierformat eingestellt sind. Entriegeln Sie das Fach gegebenenfalls über die Schiebeverriegelung auf der Rückseite des Fachs, und stellen Sie es anschließend auf das richtige Papierformat ein.

4. Legen Sie das Papier in das Fach ein. Vergewissern Sie sich, dass der Stapel an allen vier Ecken eben im Fach liegt und nicht über die Markierung für die maximale Stapelhöhe hinausragt.

5. Setzen Sie das Fach wieder ein, und schließen Sie es.

6. Öffnen Sie die vordere Klappe.

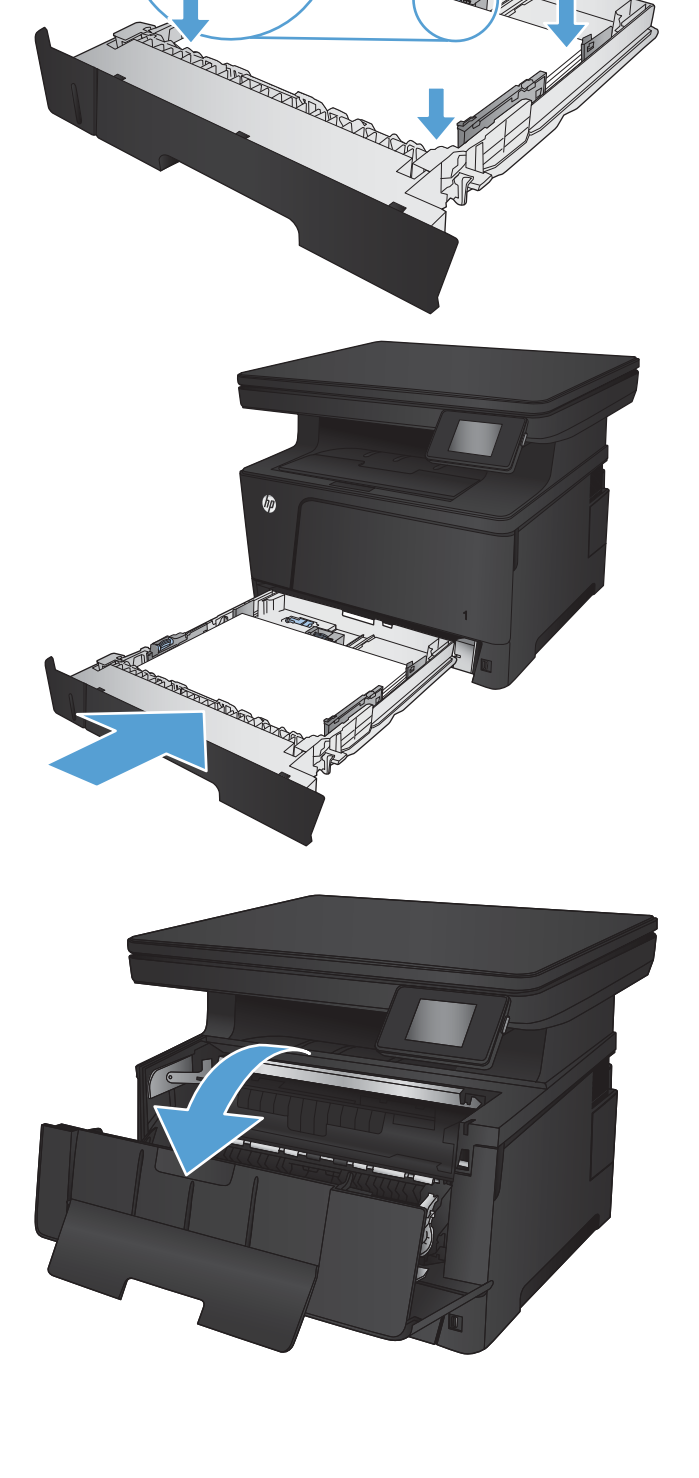

All Cape

7. Nehmen Sie die Tonerpatrone heraus.

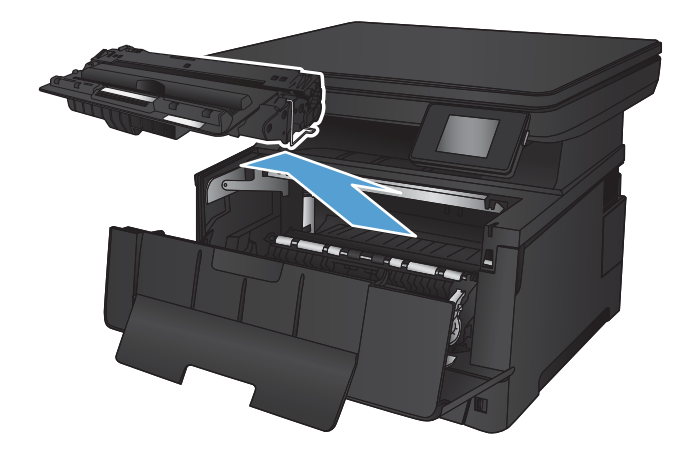

8. Heben Sie die Stauplatte an, und entfernen Sie vorsichtig das gestaute Papier. Benutzen Sie zum Entfernen des Papiers beide Hände, um zu vermeiden, dass es zerreißt.

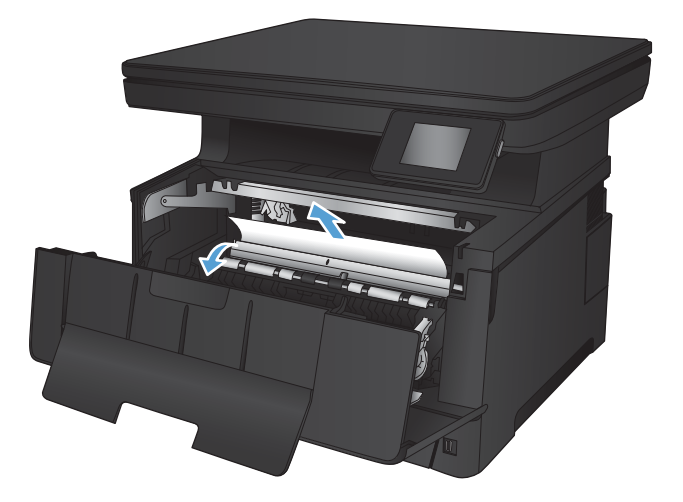

9. Setzen Sie die Tonerpatrone wieder ein.

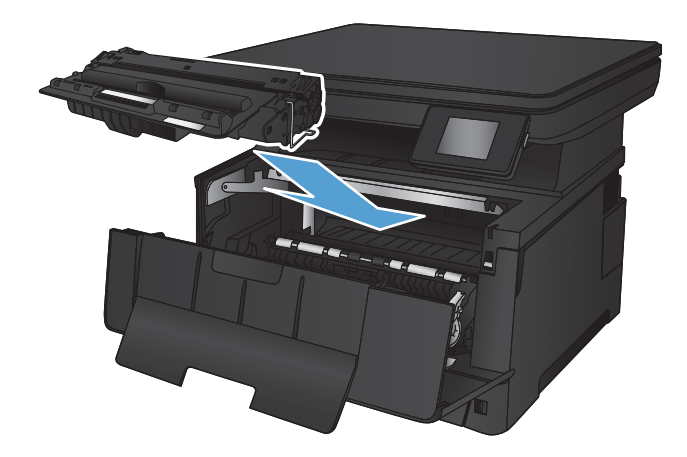

10. Schließen Sie die vordere Klappe.

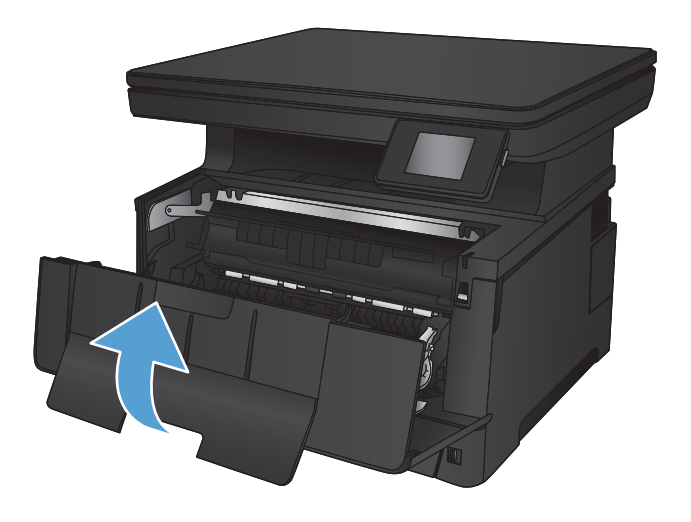

# <span id="page-91-0"></span>Beseitigen von Papierstaus in Fach 3 (Zubehör)

1. Ziehen Sie das Fach aus dem Gerät heraus.

2. Entfernen Sie das Papier aus dem Fach, und entsorgen Sie beschädigtes Papier.

3. Stellen Sie sicher, dass die Papierführungen für das richtige Papierformat eingestellt sind.

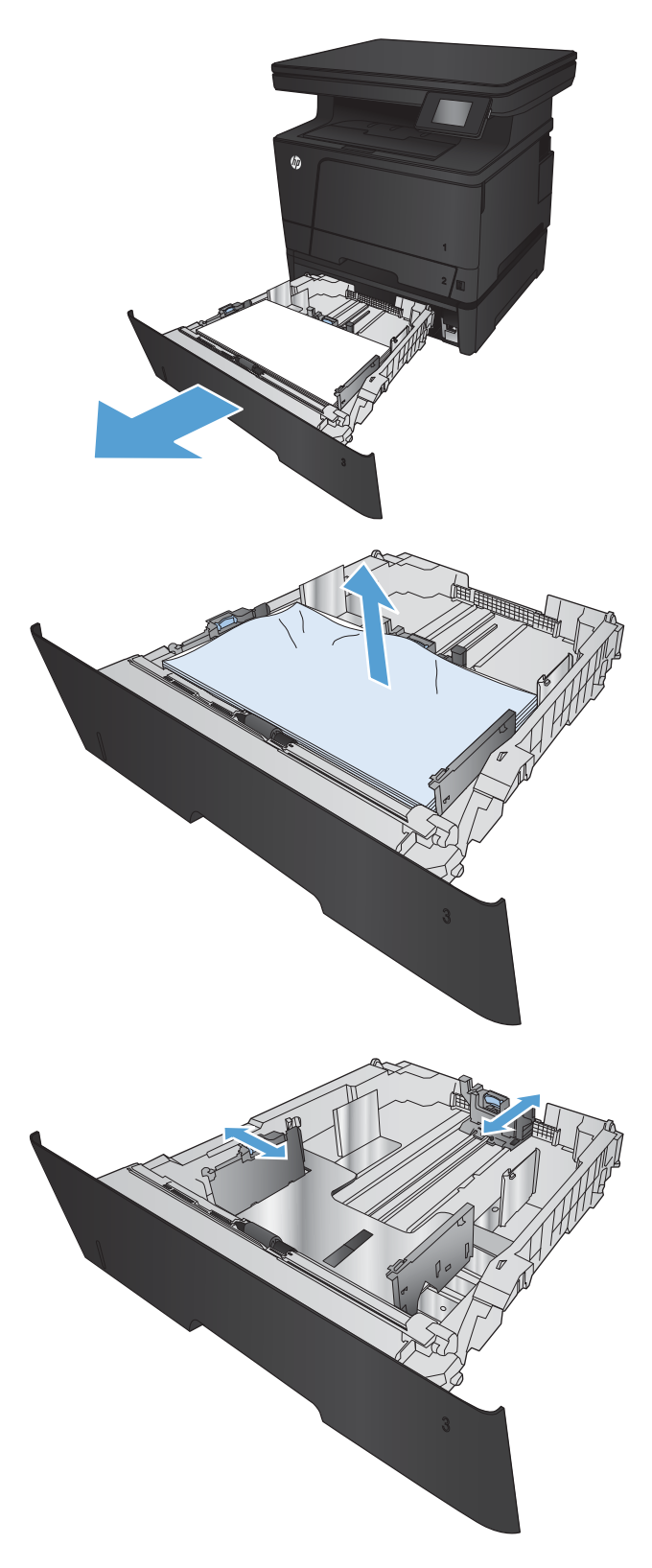

4. Legen Sie das Papier in das Fach ein. Vergewissern Sie sich, dass der Stapel an allen vier Ecken eben im Fach liegt und nicht über die Markierung für die maximale Stapelhöhe hinausragt.

5. Setzen Sie das Fach wieder ein, und schließen Sie es.

6. Öffnen Sie die vordere Klappe.

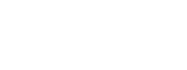

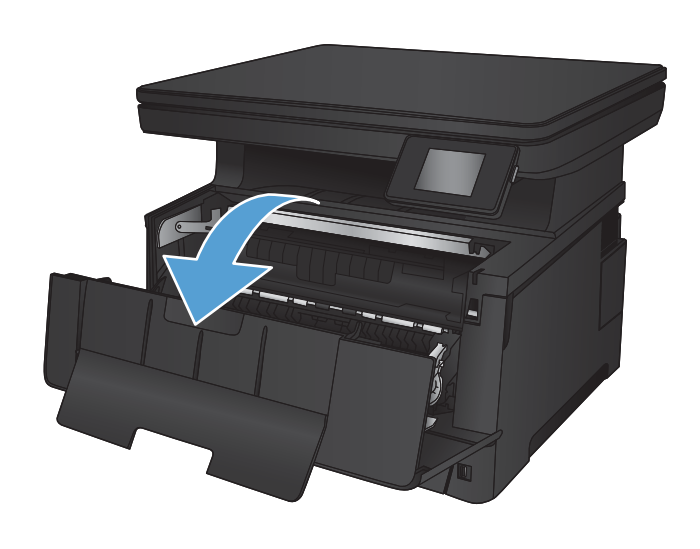

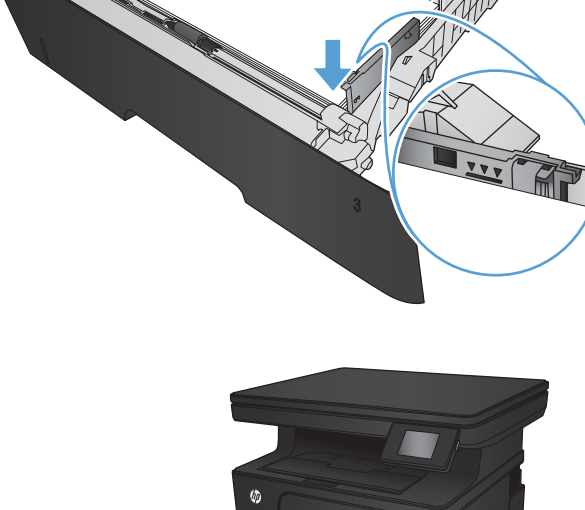

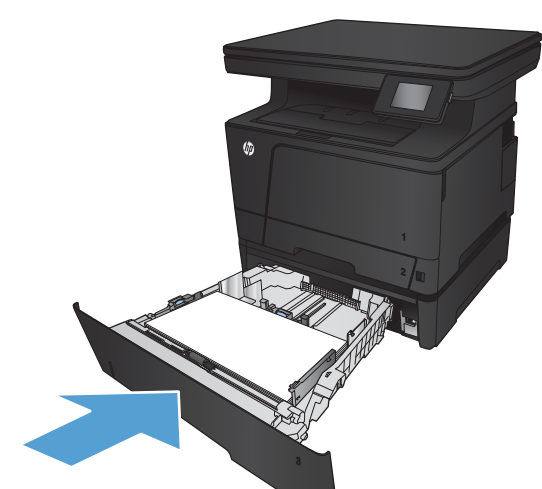

7. Nehmen Sie die Tonerpatrone heraus.

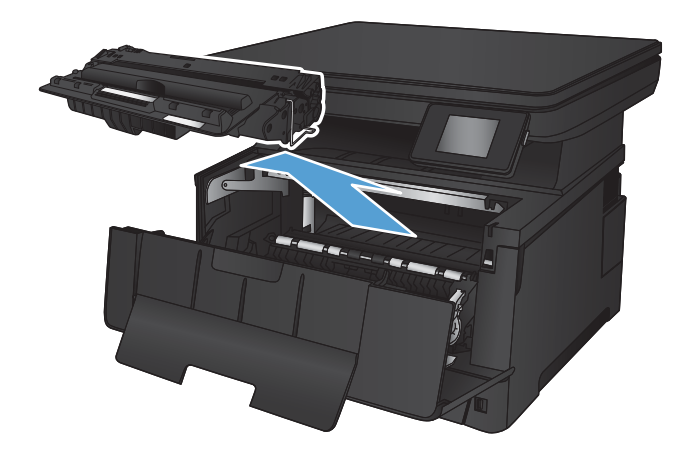

8. Heben Sie die Stauplatte an, und entfernen Sie vorsichtig das gestaute Papier. Benutzen Sie zum Entfernen des Papiers beide Hände, um zu vermeiden, dass es zerreißt.

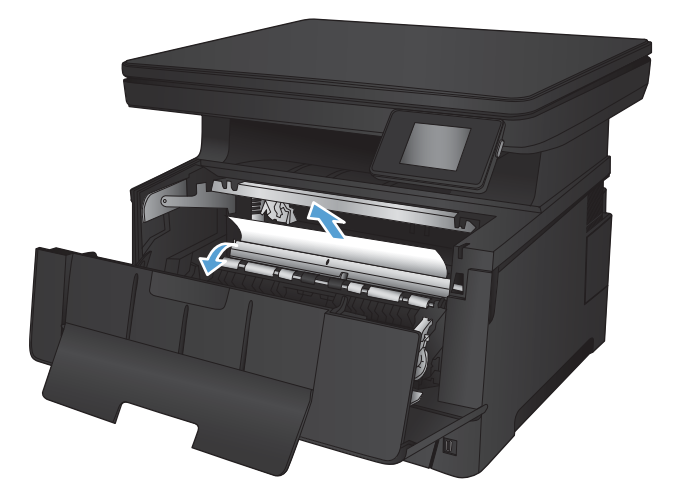

9. Setzen Sie die Tonerpatrone wieder ein.

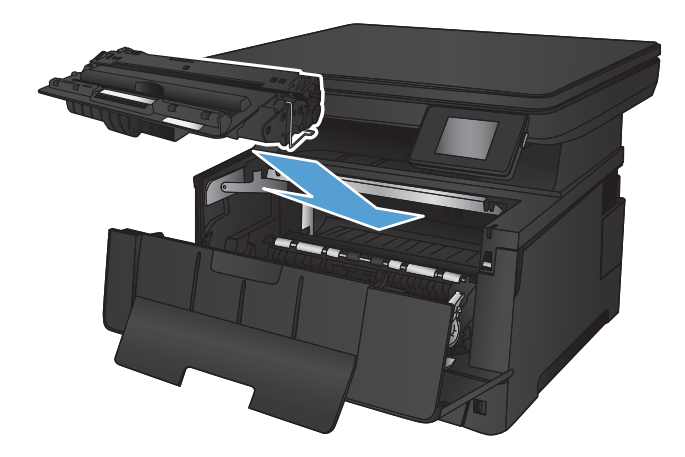

10. Schließen Sie die vordere Klappe.

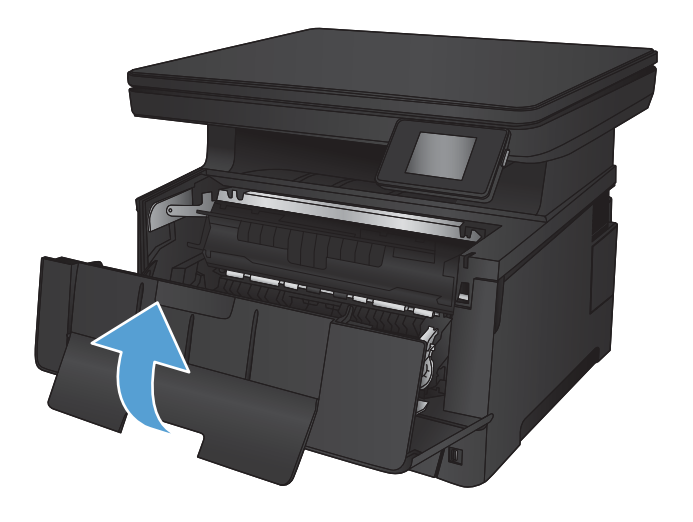

# <span id="page-95-0"></span>Beheben von Papierstaus im Tonerpatronenbereich

1. Öffnen Sie die vordere Klappe.

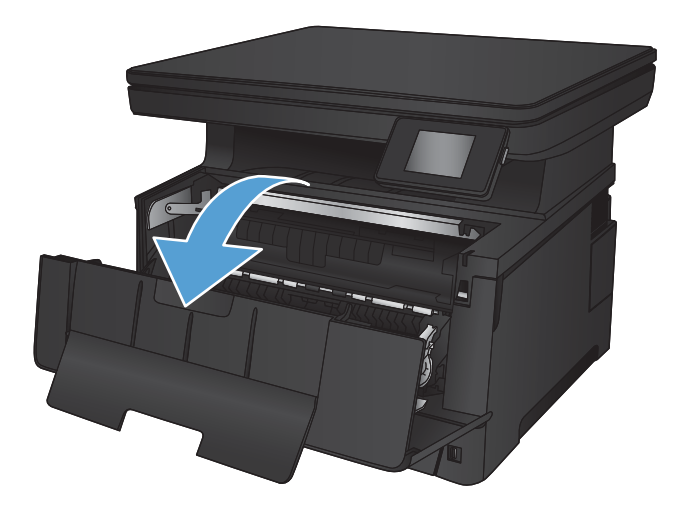

2. Nehmen Sie die Tonerpatrone heraus.

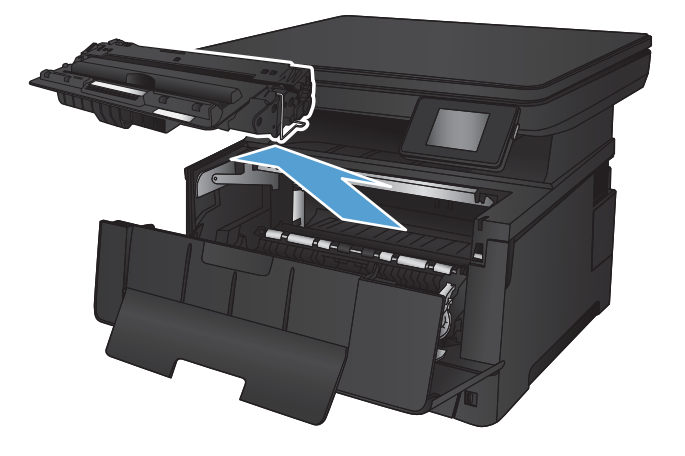

3. Heben Sie die Stauplatte an, und entfernen Sie vorsichtig das gestaute Papier. Benutzen Sie zum Entfernen des Papiers beide Hände, um zu vermeiden, dass es zerreißt.

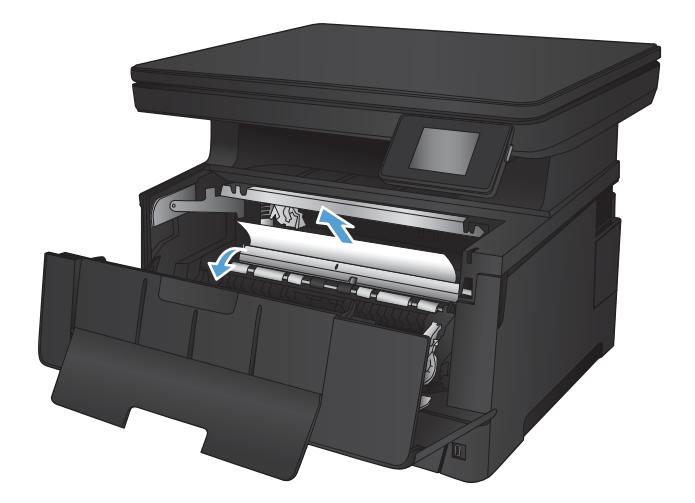

4. Setzen Sie die Tonerpatrone wieder ein.

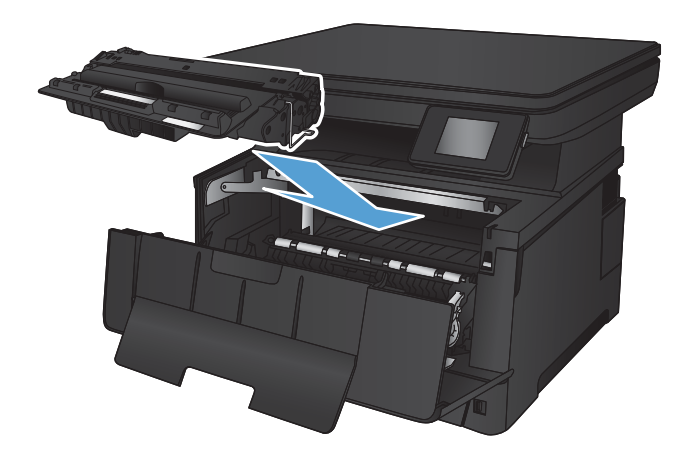

5. Schließen Sie die vordere Klappe.

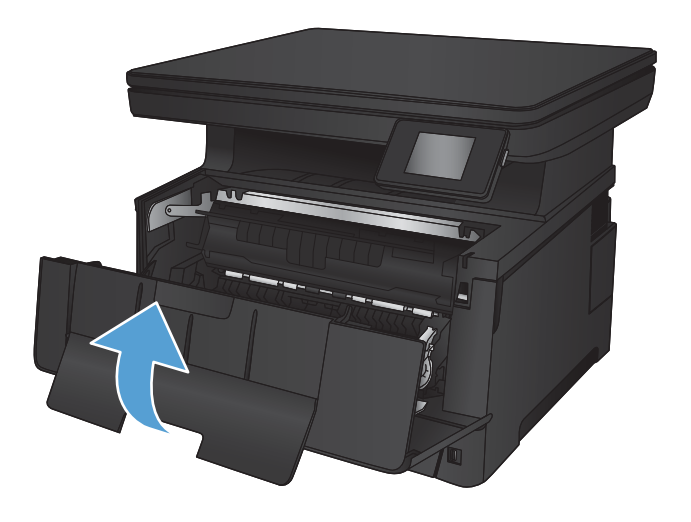

### <span id="page-97-0"></span>Beseitigen von Papierstaus im Bereich der hinteren Klappe und der **Fixiereinheit**

**1.** Öffnen Sie die rechte Klappe, und prüfen Sie, ob sich gestautes Papier im Gerät befindet.

2. Beseitigen Sie den Papierstau. Benutzen Sie zum Herausziehen des Papiers beide Hände, um zu

vermeiden, dass es zerreißt.

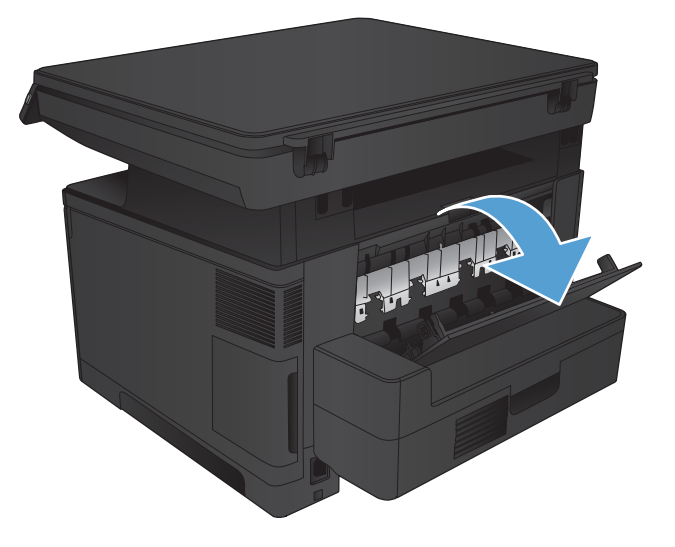

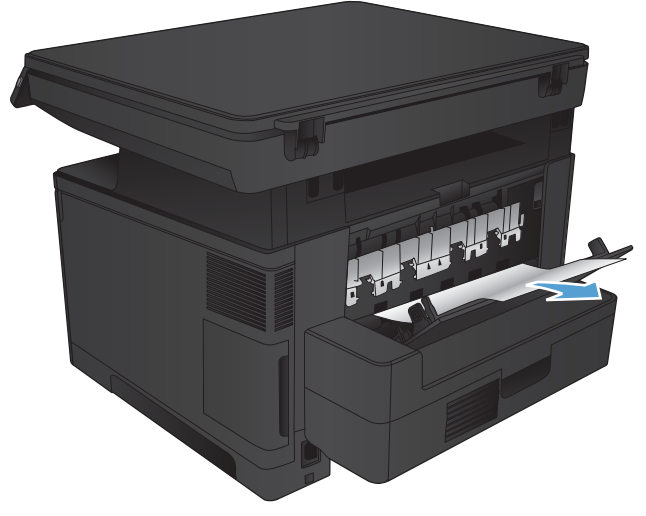

3. Schließen Sie die hintere Klappe.

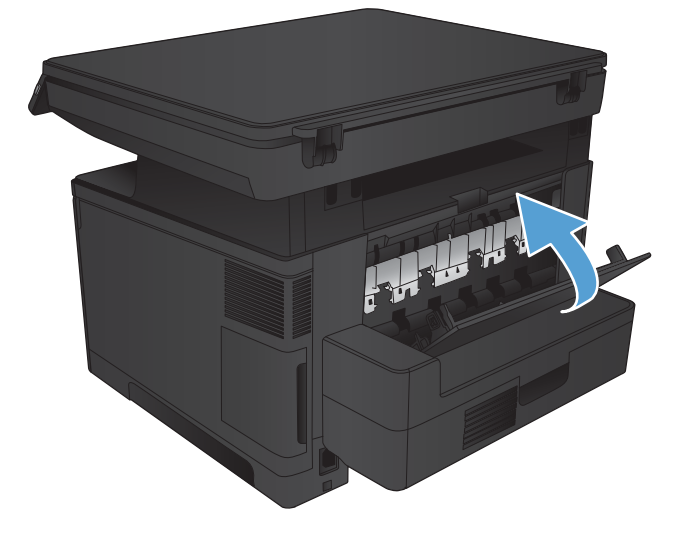

# <span id="page-98-0"></span>Beheben von Staus im Ausgabefach

1. Wenn Papier im Ausgabefach sichtbar ist, fassen Sie das Papier mit beiden Händen am oberen Rand an, und ziehen Sie es heraus.

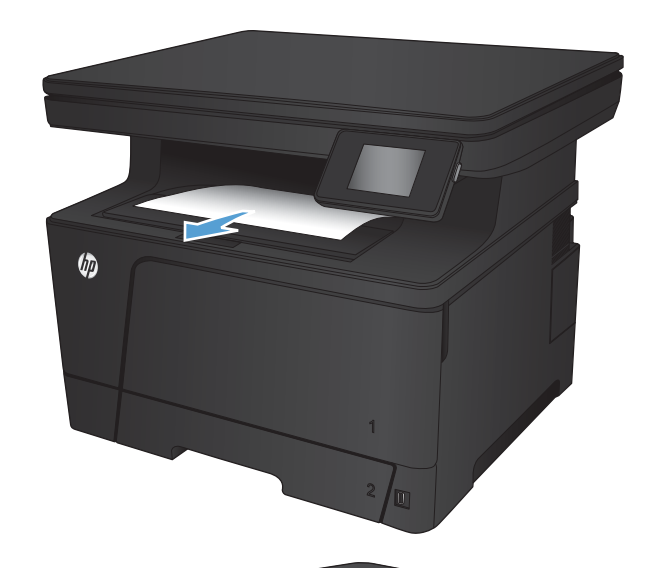

2. Öffnen Sie die rechte Klappe, und prüfen Sie, ob sich gestautes Papier im Gerät befindet.

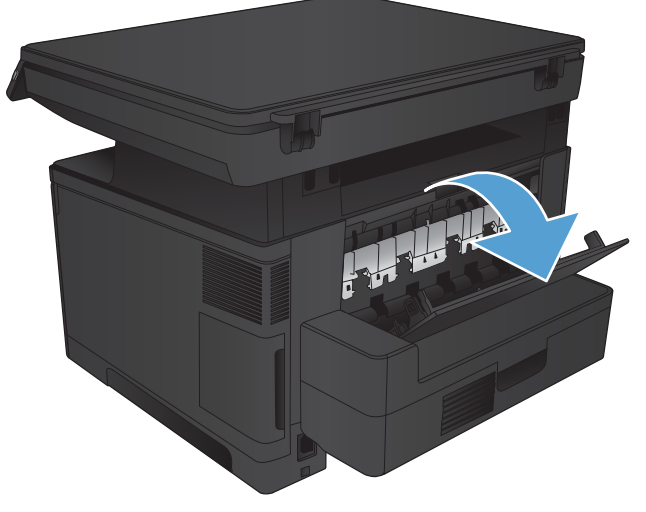

3. Beseitigen Sie den Papierstau. Benutzen Sie zum Herausziehen des Papiers beide Hände, um zu vermeiden, dass es zerreißt.

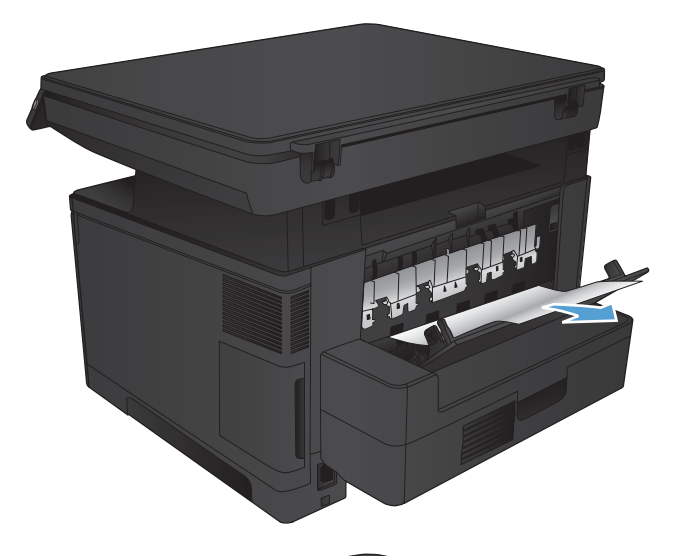

Friday.

4. Schließen Sie die hintere Klappe.

# <span id="page-100-0"></span>Beheben von Staus im optionalen Duplexer

1. Entfernen Sie den Duplexer.

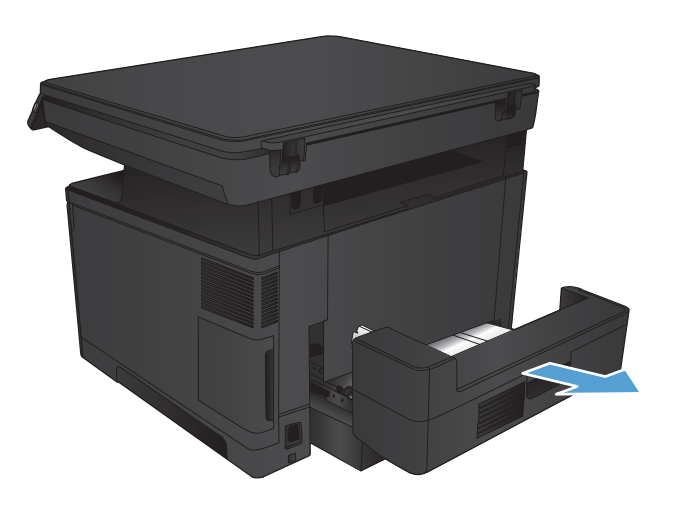

2. Nehmen Sie das gesamte Papier aus dem Duplexer.

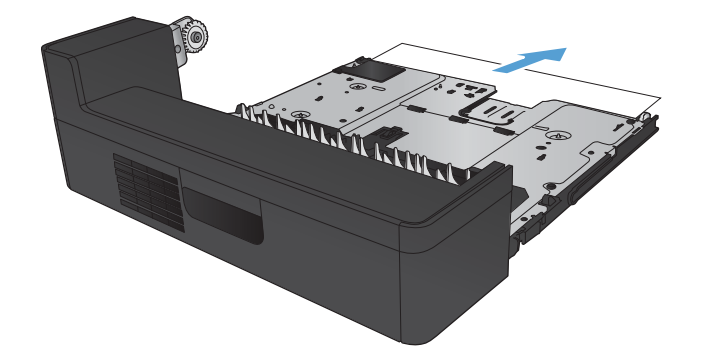

3. Setzen Sie den Duplexer wieder ein.

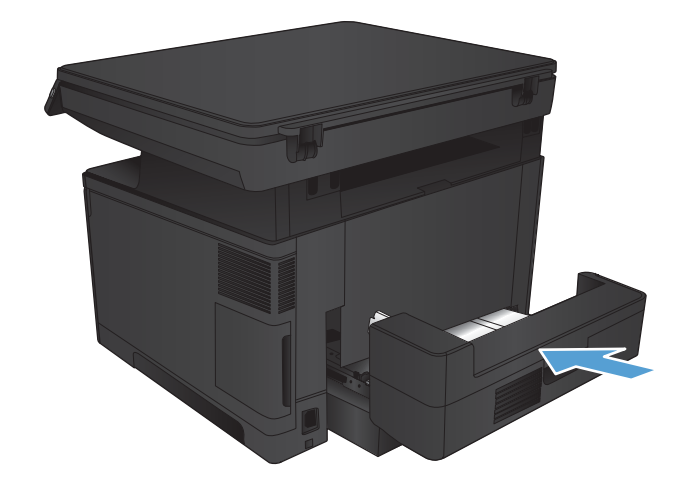

## <span id="page-101-0"></span>Verbesserung der Druckqualität

- Drucken von einem anderen Softwareprogramm
- Prüfen der Papiersorte für den Druckauftrag
- [Überprüfen des Tonerpatronenstatus](#page-102-0)
- [Drucken einer Reinigungsseite](#page-103-0)
- [Überprüfen der Tonerpatrone auf Schäden](#page-103-0)
- [Überprüfen des Papiers und der Druckumgebung](#page-103-0)
- [Überprüfen der EconoMode-Einstellungen](#page-104-0)
- [Verwenden eines anderen Druckertreibers](#page-105-0)

#### Drucken von einem anderen Softwareprogramm

Versuchen Sie, von einem anderen Softwareprogramm aus zu drucken. Wenn die Seite richtig gedruckt wird, ist das Problem auf das verwendete Softwareprogramm zurückzuführen.

### Prüfen der Papiersorte für den Druckauftrag

Prüfen Sie die Einstellung für die Papiersorte, wenn Sie über eine Anwendung drucken und eines der folgenden Probleme auftritt:

- verschmierter Ausdruck
- unscharfer Druck
- zu dunkler Druck
- gewelltes Papier
- verstreute Tonerpunkte
- loser Toner
- kleine Bereiche mit fehlendem Toner

#### Überprüfen der Papiersorteneinstellung (Windows)

- 1. Wählen Sie im Softwareprogramm die Option Drucken.
- 2. Wählen Sie das Gerät aus, und klicken Sie auf Eigenschaften oder Voreinstellungen.
- 3. Klicken Sie auf die Registerkarte Paper/Quality.
- 4. Klicken Sie in der Dropdownliste Papiersorte auf Sonstige...
- 5. Erweitern Sie die Optionen unter Papiersorte. festzulegen.
- 6. Erweitern Sie die Kategorie der Papiersorten, die am besten zum gewünschten Papier passt.
- <span id="page-102-0"></span>7. Wählen Sie die Option für die gewünschte Papiersorte aus, und klicken Sie auf OK.
- 8. Klicken Sie auf die Schaltfläche OK, um das Dialogfeld Dokumenteigenschaften zu schließen. Klicken Sie im Dialogfeld Drucken auf die Schaltfläche OK, um den Druckauftrag zu drucken.

#### Überprüfen der Papiersorteneinstellung (Mac OS X)

- 1. Klicken Sie auf das Menü Datei und dann auf die Option Drucken.
- 2. Wählen Sie das Gerät im Menü Drucker aus.
- 3. Öffnen Sie die Dropdown-Liste des Menüs, oder klicken Sie auf Details anzeigen, und klicken Sie anschließend auf das Menü Fertigstellung.
- 4. Wählen Sie in der Dropdown-Liste Medientyp einen Typ aus.
- 5. Klicken Sie auf die Schaltfläche Drucken.

### Überprüfen des Tonerpatronenstatus

Überprüfen Sie auf der Verbrauchsmaterial-Statusseite folgende Informationen:

- Verbleibende Gebrauchsdauer der Druckpatrone in Prozent (geschätzt)
- Verbleibende Seiten (geschätzt)
- Teilenummern für HP Tonerpatronen
- Anzahl der gedruckten Seiten

Eine Verbrauchsmaterial-Statusseite drucken Sie folgendermaßen:

- 1. Berühren Sie auf dem Bedienfeld des Geräts auf dem Home-Bildschirm die Schaltfläche "Verbrauchsmaterialien" ...
- 2. Berühren Sie die Schaltfläche Bericht, um die Verbrauchsmaterial-Statusseite zu drucken.
- 3. Überprüfen Sie den Prozentsatz für die Resttonermenge der Tonerpatronen und ggf. den Status anderer austauschbarer Wartungsteile.

Die Druckqualität kann durch die Verwendung einer Tonerpatrone, die das Ende ihrer geschätzten Gebrauchsdauer erreicht hat, beeinträchtigt werden. Die Seite für das Gerät zeigt an, wenn der Füllstand von Verbrauchsmaterial sehr niedrig ist. Wenn das HP Verbrauchsmaterial fast verbraucht ist, erlischt die Gewährleistung mit Premiumschutz von HP.

Die Tonerpatrone muss zu diesem Zeitpunkt nur dann ersetzt werden, wenn die Druckqualität nachlässt. Besorgen Sie eine Ersatztonerpatrone für den Fall, dass der Drucker keine akzeptable Druckqualität mehr liefert.

Wenn Sie feststellen, dass Sie die Tonerpatrone und andere austauschbaren Wartungsteile ersetzen müssen, werden die Teilenummern der HP Originalteile auf der Statusseite angezeigt.

4. Prüfen Sie, ob Sie eine Originalpatrone von HP verwenden.

Auf einer HP Originaltonerpatrone befindet sich der Aufdruck "HP" oder das HP Logo. Weitere Informationen zum Erkennen von HP Patronen finden Sie auf der Website [www.hp.com/go/](http://www.hp.com/go/learnaboutsupplies) [learnaboutsupplies.](http://www.hp.com/go/learnaboutsupplies)

<span id="page-103-0"></span>HP empfiehlt, kein Verbrauchsmaterial von Fremdherstellern zu verwenden. Dabei spielt es keine Rolle, ob es sich dabei um neues oder um überarbeitetes Material handelt. Da es sich bei diesen Geräten nicht um HP Produkte handelt, hat HP keinen Einfluss auf deren Beschaffenheit oder Qualität. Wenn Sie eine nachgefüllte oder überholte Tonerpatrone verwenden und mit der Druckqualität nicht zufrieden sind, verwenden Sie stattdessen eine Originaltonerpatrone von HP.

### Drucken einer Reinigungsseite

Drucken Sie eine Reinigungsseite, um Staub und Tonerreste aus der Fixiereinheit zu entfernen, wenn eines der folgenden Probleme auftritt:

- Tonerflecken befinden sich auf den gedruckten Seiten.
- Toner verschmiert auf den gedruckten Seiten.
- Wiederholte Fehler erscheinen auf den gedruckten Seiten.

Diese Reinigungsseite kann wie nachfolgend beschrieben gedruckt werden.

- 1. Berühren Sie auf dem Bedienfeld des Geräts auf dem Home-Bildschirm die Schaltfläche  $\delta\!_{\infty}$ .
- 2. Berühren Sie das Menü Dienst.
- 3. Berühren Sie die Schaltfläche Reinigungsseite.
- 4. Legen Sie nach Aufforderung Papier im A4- oder Letter-Format ein.
- 5. Berühren Sie die Schaltfläche OK, um den Reinigungsvorgang zu starten.

Das Gerät druckt die erste Seite und fordert Sie dann auf, die Seite aus dem Ausgabefach zu entfernen und bei gleicher Ausrichtung erneut in Fach 1 zu legen. Warten Sie, bis der Vorgang abgeschlossen ist. Die gedruckte Seite wird anschließend nicht mehr benötigt.

### Überprüfen der Tonerpatrone auf Schäden

- 1. Nehmen Sie die Tonerpatrone aus dem Gerät, und stellen Sie sicher, dass das Versiegelungsband entfernt wurde.
- 2. Überprüfen Sie den Speicherchip auf Schäden.
- 3. Untersuchen Sie die Oberfläche der Bildtrommel auf der Oberseite der Tonerpatrone.

ACHTUNG: Berühren Sie nicht die Walze (Bildtrommel) an der Patrone. Fingerabdrücke auf der Bildtrommel können die Druckqualität beeinträchtigen.

- 4. Wenn Sie Kratzer, Fingerabdrücke oder andere Schäden an der Bildtrommel erkennen, tauschen Sie die Tonerpatrone aus.
- 5. Wenn die Bildtrommel keine sichtbaren Schäden aufweist, bewegen Sie die Tonerpatrone einige Male vorsichtig hin und her, und setzen Sie sie erneut ein. Drucken Sie einige Seiten, um festzustellen, ob das Problem gelöst wurde.

### <span id="page-104-0"></span>Überprüfen des Papiers und der Druckumgebung

#### Verwenden von Papier, das den HP Spezifikationen entspricht

Verwenden Sie anderes Papier, wenn eines der folgenden Probleme auftritt:

- Der Druck ist zu hell oder teilweise verblasst.
- TonerƮecken befinden sich auf den gedruckten Seiten.
- Toner verschmiert auf den gedruckten Seiten.
- Gedruckte Zeichen erscheinen verzerrt.
- Gedruckte Seiten werden gewellt ausgegeben.

Verwenden Sie ausschließlich Papiersorten und Papiergewichte, die von diesem Gerät unterstützt werden. Beachten Sie des Weiteren die folgenden Richtlinien bei der Auswahl des Papiers:

- Verwenden Sie Papier von guter Qualität, das keine Einschnitte, Ritzen, Risse, Flecken, lose Partikel, Staubteilchen, Falten, Perforationen, Heftklammern und eingerollte oder geknickte Ecken aufweist.
- Verwenden Sie kein Papier, das bereits bedruckt wurde.
- Verwenden Sie für Laserdrucker geeignetes Papier. Verwenden Sie kein Papier, das nur für Tintenstrahldrucker geeignet ist.
- Verwenden Sie kein Papier, das zu rau ist. Glatteres Papier führt im Allgemeinen zu einer besseren Druckqualität.

#### Überprüfen der Umgebungsbedingungen des Druckers

Überprüfen Sie, ob die Umgebungsbedingungen des Geräts den Spezifikationen entsprechen, die im Leitfaden für Garantie und Rechte aufgeführt sind.

### Überprüfen der EconoMode-Einstellungen

HP rät von einer ständigen Verwendung der EconoMode-Funktion ab. Wenn EconoMode durchgehend verwendet wird, hält der Toner möglicherweise länger als die mechanischen Teile in der Tonerpatrone. Wenn sich die Druckqualität verschlechtert und nicht mehr annehmbar ist, sollten Sie die Tonerpatrone ersetzen.

**EX** HINWEIS: Diese Funktion steht mit dem PCL 6-Druckertreiber für Windows zur Verfügung. Wenn Sie diesen Treiber nicht benutzen, können Sie die Funktion aktivieren, indem Sie den integrierten HP Webserver verwenden.

Befolgen Sie diese Schritte, wenn die gesamte Seite zu dunkel oder zu hell ist.

- 1. Wählen Sie im Softwareprogramm die Option Drucken.
- 2. Wählen Sie das Gerät aus, und klicken Sie auf Eigenschaften oder Voreinstellungen.
- 3. Klicken Sie auf die Registerkarte Papier/Qualität, und suchen Sie den Bereich Druckqualität.
- 4. Wenn die gesamte Seite zu dunkel ist, verwenden Sie diese Einstellungen:
	- Wählen Sie die Option 600 dpi aus.
	- Markieren Sie das Kontrollkästchen EconoMode, um die Funktion zu aktivieren.

Wenn die gesamte Seite zu hell ist, verwenden Sie diese Einstellungen:

- <span id="page-105-0"></span>● Wählen Sie die Option FastRes 1200 aus.
- Entfernen Sie die Markierung im Kontrollkästchen EconoMode, um die Funktion zu deaktivieren.
- 5. Klicken Sie auf die Schaltfläche OK, um das Dialogfeld Dokumenteigenschaften zu schließen. Klicken Sie im Dialogfeld Drucken auf die Schaltfläche OK, um den Druckauftrag zu drucken.

### Verwenden eines anderen Druckertreibers

Wenn auf Ihrer gedruckten Seite nicht vorgesehene Linien in den Grafiken erscheinen, Text oder Bilder fehlen, die Formatierung nicht korrekt ist oder Schriftarten ersetzt wurden, ist möglicherweise die Verwendung eines anderen Druckertreibers erforderlich.

Laden Sie zusätzliche Druckertreiber von der Support-Website für dieses Produkt herunter.

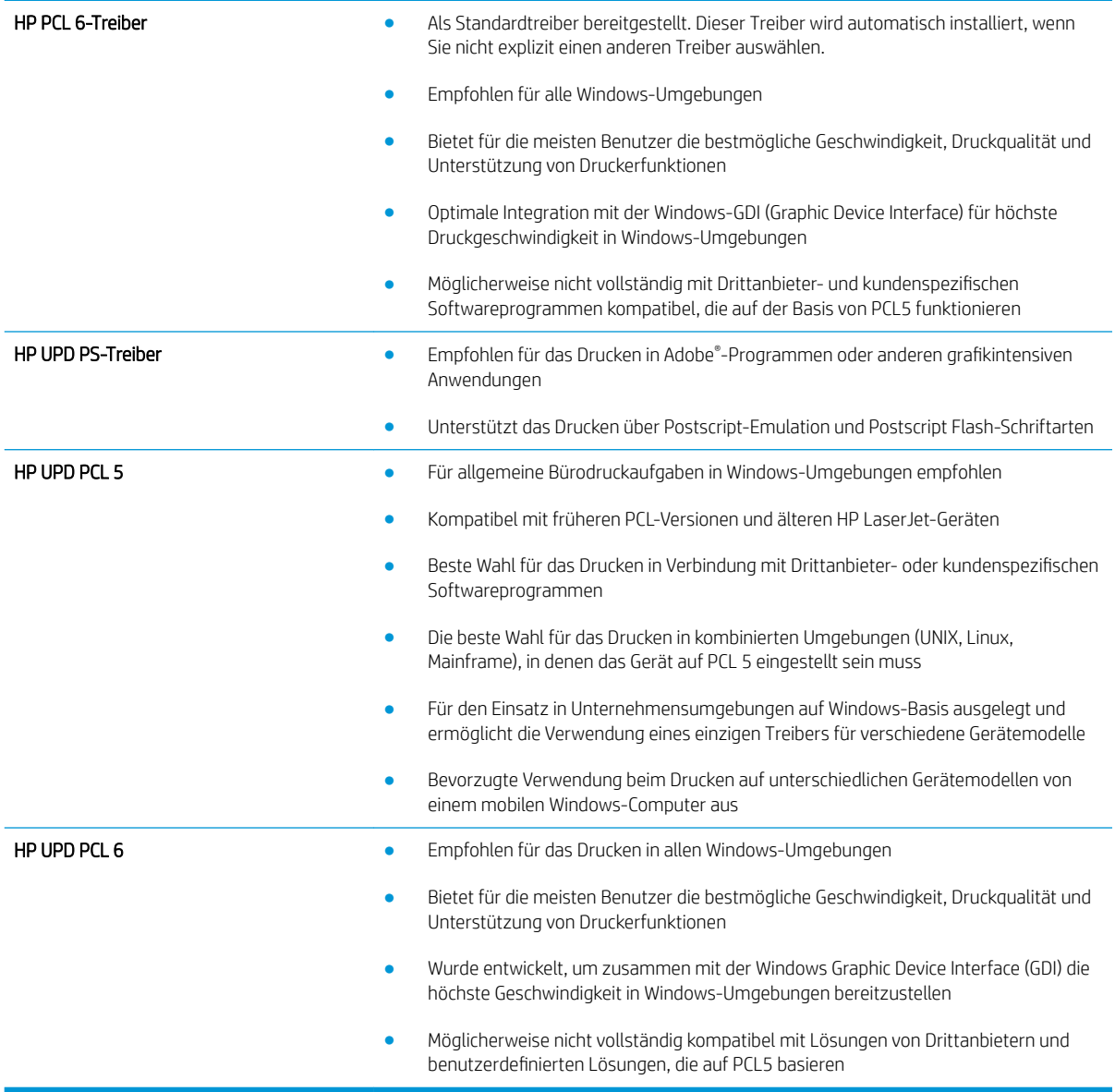

### <span id="page-106-0"></span>Verbessern von Kopier- und Scanqualität

### Überprüfen des Scannerglases auf Schmutz und Flecken

Im Laufe der Zeit können sich Schmutzflecken auf dem Scannerglas und der weißen Kunststoffabdeckung ablagern, wodurch die Leistung beeinträchtigt wird. Gehen Sie wie folgt vor, um den Scanner zu reinigen:

- 1. Drücken Sie die Netztaste, um das Gerät auszuschalten. Ziehen Sie dann das Netzkabel von der Steckdose ab.
- 2. Öffnen Sie die Scannerabdeckung.
- 3. Reinigen Sie das Scannerglas und die weiße Kunststoffabdeckung unter dem Scannerdeckel mit einem weichen, mit nicht scheuerndem Glasreiniger befeuchteten Tuch oder Schwamm.
- ACHTUNG: Scheuermittel, Azeton, Reinigungsbenzin, Ammoniak, Spiritus oder Tetrachlorkohlenstoff dürfen nicht zur Reinigung des Geräts verwendet werden. Diese Stoffe können das Gerät beschädigen. Bringen Sie keine Flüssigkeiten direkt auf das Glas oder die Druckplatte auf. Sie könnten in das Gerät eindringen und dieses beschädigen.
- 4. Trocknen Sie das Scannerglas und die weißen Kunststoffteile mit einem Ledertuch oder Zelluloseschwamm, um Fleckenbildung zu verhindern.
- 5. Schließen Sie das Netzkabel an eine Steckdose an, und drücken Sie die Netztaste, um das Gerät einzuschalten.

### Überprüfen der Papiereinstellungen

- 1. Berühren Sie auf dem Bedienfeld des Geräts auf dem Home-Bildschirm die Schaltfläche Kopieren.
- 2. Berühren Sie die Schaltfläche Einstellungen. Blättern Sie anschließend zur Schaltfläche Papier, und berühren Sie sie.
- 3. Wählen Sie aus der Liste der Papierformate den Eintrag des Papierformats, das im Fach eingelegt ist.
- 4. Wählen Sie aus der Liste der Papiersorten den Eintrag der Papiersorte, die im Fach eingelegt ist.
- 5. Berühren Sie die Schaltfläche Kopieren starten, um den Kopiervorgang zu starten.

### Optimieren für Text oder Grafiken

Die folgenden Einstellungen für die Kopierqualität sind verfügbar:

- Autom. Auswahl: Verwenden Sie diese Einstellung, wenn die Qualität der Kopie keine Rolle spielt. Dies ist die Standardeinstellung.
- Gemischt: Verwenden Sie diese Einstellung für Dokumente, die eine Mischung aus Text und Grafiken enthalten.
- Text: Verwenden Sie diese Einstellung für Dokumente, die überwiegend Text enthalten.
- Bild: Verwenden Sie diese Einstellung für Dokumente, die überwiegend Grafiken enthalten.
- 1. Legen Sie das Dokument auf das Scannerglas gemäß den Indikatoren auf dem Gerät.
- 2. Berühren Sie auf dem Bedienfeld des Geräts auf dem Home-Bildschirm die Schaltfläche Kopieren.
- 3. Berühren Sie die Schaltfläche Einstellungen. Blättern Sie anschließend zur Schaltfläche Optimieren, und berühren Sie sie. Berühren Sie die Pfeilschaltflächen, um durch die Optionen zu blättern, und berühren Sie anschließend eine Option, um sie auszuwählen.
- 4. Berühren Sie die Schaltfläche Kopieren starten, um den Kopiervorgang zu starten.

### Randloses Kopieren

Das Gerät kann nicht vollkommen randlos drucken. Es ist ein nicht bedruckbarer Rand von 4 mm auf der Seite vorhanden.

#### Berücksichtigen des Druckrands oder Scannen mit abgeschnittenen Rändern

- Ist das Original kleiner als das Ausgabeformat, legen Sie das Original in ca. 4 mm Entfernung von der mit dem Symbol gekennzeichneten Ecke auf das Glas. Wiederholen Sie den Kopiervorgang oder scannen Sie mit dieser Position.
- Wenn die Größe des Originals der gewünschten gedruckten Ausgabe entspricht, verwenden Sie die Funktion Verkleinern/Vergrößern, um das Bild zu verkleinern, so dass keine Teile der Kopie abgeschnitten werden.
# <span id="page-108-0"></span>Lösen von Problemen in drahtgebundenen Netzwerken

Überprüfen Sie die folgenden Elemente, um sicherzustellen, dass das Gerät mit dem Netzwerk kommuniziert. Drucken Sie zu Beginn eine Konfigurationsseite über das Bedienfeld, und ermitteln Sie die IP-Adresse des Geräts, die auf dieser Seite angegeben ist.

- Unzureichende physische Verbindung
- Der Computer verwendet die falsche IP-Adresse für das Gerät
- Der Computer kann nicht mit dem Gerät kommunizieren
- [Das Gerät verwendet falsche Verbindungs- oder Duplexeinstellungen für das Netzwerk](#page-109-0)
- [Neue Softwareprogramme können Kompatibilitätsprobleme verursachen](#page-109-0)
- [Ihr Computer oder Ihre Arbeitsstation sind möglicherweise nicht richtig eingerichtet](#page-109-0)
- [Das Gerät ist deaktiviert, oder die Netzwerkeinstellungen sind falsch](#page-109-0)

**EY HINWEIS:** HP unterstützt keine Peer-to-Peer-Netzwerke, da es sich dabei um eine Funktion der Microsoft-Betriebssysteme und nicht der HP Druckertreiber handelt. Weitere Informationen erhalten Sie von Microsoft unter [www.microsoft.com](http://www.microsoft.com).

### Unzureichende physische Verbindung

- 1. Vergewissern Sie sich, dass das Gerät mit dem richtigen Netzwerkanschluss verbunden ist. Stellen Sie sicher, dass das Kabel die richtige Länge hat.
- 2. Vergewissern Sie sich, dass die Kabelverbindungen sicher sind.
- 3. Überprüfen Sie die Netzwerkanschlüsse auf der Rückseite des Geräts. Vergewissern Sie sich, dass die gelbe Aktivitäts-LED und die grüne Verbindungs-LED auch leuchten.
- 4. Wenn das Problem weiterhin besteht, verwenden Sie ein anderes Kabel oder einen anderen Anschluss am Hub.

#### Der Computer verwendet die falsche IP-Adresse für das Gerät

- 1. Öffnen Sie die Druckereigenschaften, und klicken Sie auf die Registerkarte **Anschlüsse**. Stellen Sie sicher, dass die aktuelle IP-Adresse für das Gerät ausgewählt ist. Die IP-Adresse des Geräts wird auf der Konfigurationsseite angezeigt.
- 2. Wenn Sie das Gerät über den HP Standard-TCP/IP-Port installiert haben, aktivieren Sie das Kontrollkästchen Immer auf diesem Drucker drucken, auch wenn sich seine IP-Adresse ändert.
- 3. Wenn Sie das Gerät über einen Standard-TCP/IP-Port von Microsoft angeschlossen haben, verwenden Sie statt der IP-Adresse den Hostnamen.
- 4. Wenn die IP-Adresse korrekt ist, löschen Sie das Gerät und fügen es dann erneut hinzu.

### Der Computer kann nicht mit dem Gerät kommunizieren

1. Testen Sie die Netzwerkverbindung, indem Sie einen Ping-Befehl ausführen.

- <span id="page-109-0"></span>a. Öffnen Sie eine Befehlszeile auf Ihrem Computer: Klicken Sie unter Windows auf Start und danach auf Ausführen. Geben Sie den Befehl cmd ein, und drücken Sie danach die Eingabetaste.
- b. Geben Sie Ping und anschließend die IP-Adresse Ihres Geräts ein.

±ffnen Sie unter Mac OS X das Netzwerkdienstprogramm, und geben Sie im entsprechenden Feld des Fensters Ping die IP-Adresse ein.

- c. Wenn im Fenster Rückmeldungen angezeigt werden, ist das Netzwerk funktionsfähig.
- 2. Wenn der Ping-Befehl fehlgeschlagen ist, überprüfen Sie, ob die Netzwerk-Hubs aktiv sind. Überprüfen Sie anschließend, ob die Netzwerkeinstellungen, das Gerät und der Computer für dasselbe Netzwerk konfiguriert sind.

## Das Gerät verwendet falsche Verbindungs- oder Duplexeinstellungen für das Netzwerk

HP empfiehlt, den automatischen Modus (Standardeinstellung) für diese Einstellungen beizubehalten. Wenn Sie diese Einstellungen ändern, müssen Sie sie ebenfalls für Ihr Netzwerk ändern.

### Neue Softwareprogramme können Kompatibilitätsprobleme verursachen

Vergewissern Sie sich, dass die neuen Softwareanwendungen richtig installiert wurden und den richtigen Druckertreiber verwenden.

### Ihr Computer oder Ihre Arbeitsstation sind möglicherweise nicht richtig eingerichtet

- 1. Überprüfen Sie die Einstellungen für die Netzwerktreiber, die Druckertreiber und die Netzwerkumleitung.
- 2. Vergewissern Sie sich, dass das Betriebssystem richtig konfiguriert wurde.

#### Das Gerät ist deaktiviert, oder die Netzwerkeinstellungen sind falsch

- 1. Sehen Sie sich die Konfigurationsseite an, um den Status des Netzwerkprotokolls zu prüfen. Aktivieren Sie das Protokoll, falls erforderlich.
- 2. Konfigurieren Sie bei Bedarf die Netzwerkeinstellungen erneut.

# 8 Teile, Verbrauchsmaterial und Zubehör

- [Bestellen von Teilen, Zubehör und Verbrauchsmaterialien](#page-111-0)
- [Teile zur Selbstreparatur durch den Kunden \(CSR-Teile\)](#page-112-0)
- [Zubehör](#page-113-0)

#### Siehe auch:

Wechseln Sie zur Website [www.hp.com/support/ljMFPM435nw](http://www.hp.com/support/ljMFPM435nw).

Die HP Kompletthilfe für das Gerät beinhaltet die folgenden Informationen:

- · Installieren und Konfigurieren
- Lernen und Verwenden
- Lösen von Problemen
- Herunterladen von Softwareaktualisierungen.
- Beitritt zu Support-Foren
- Suchen nach Garantie- und Zulassungsinformationen

# <span id="page-111-0"></span>Bestellen von Teilen, Zubehör und Verbrauchsmaterialien

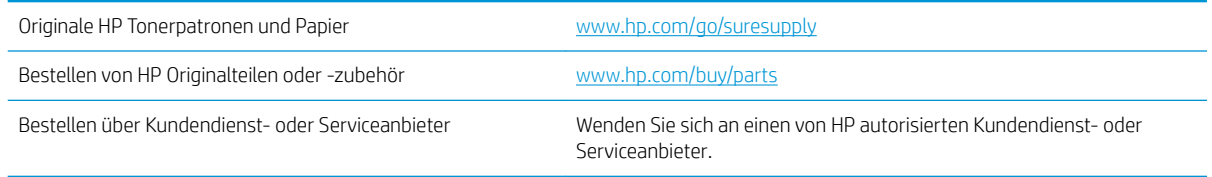

# <span id="page-112-0"></span>Teile zur Selbstreparatur durch den Kunden (CSR-Teile)

Die folgenden CSR-Bauteile (Bauteile, bei denen der Kunde die Reparatur selbst vornehmen kann) sind für das Gerät verfügbar.

- Bauteile, die in der Spalte "Austausch durch Kunden" durch den Eintrag Obligatorisch ausgewiesen sind, müssen vom Kunden selbst installiert werden – es sei denn, der Kunde bezahlt Servicemitarbeiter von HP für die Ausführung der Reparatur. Für diese Bauteile wird unter der HP Produktgewährleistung kein Vor-Ort- oder Return-to-Depot-Support angeboten.
- Bauteile, die in der Spalte "Austausch durch Kunden" den Eintrag Optional aufweisen, können innerhalb des Produktgewährleistungszeitraums auf Anforderung des Kunden und ohne zusätzliche Kosten durch Servicemitarbeiter von HP installiert werden.

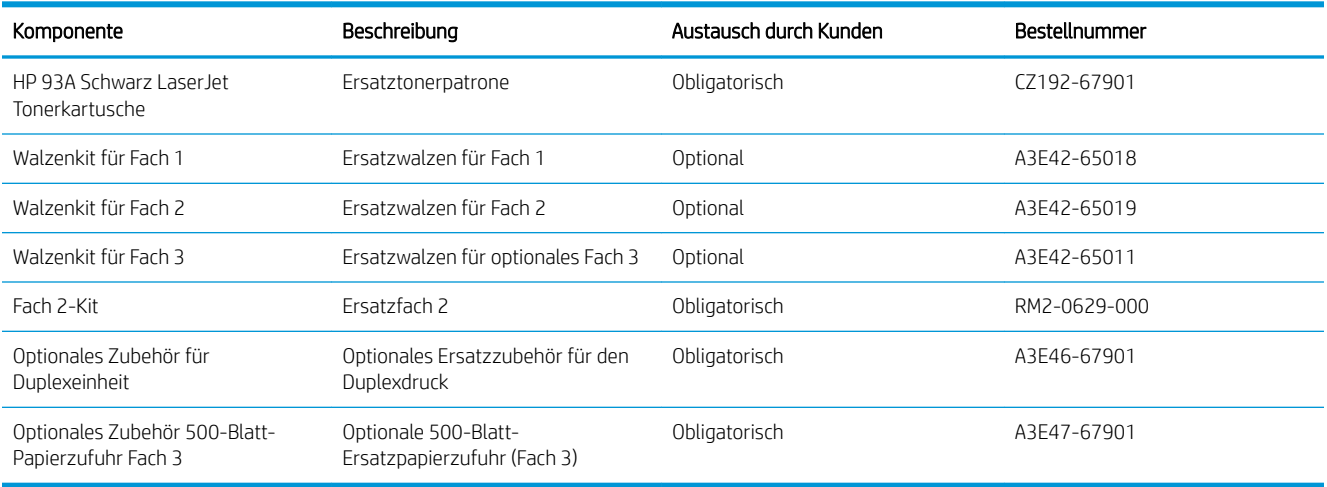

# <span id="page-113-0"></span>Zubehör

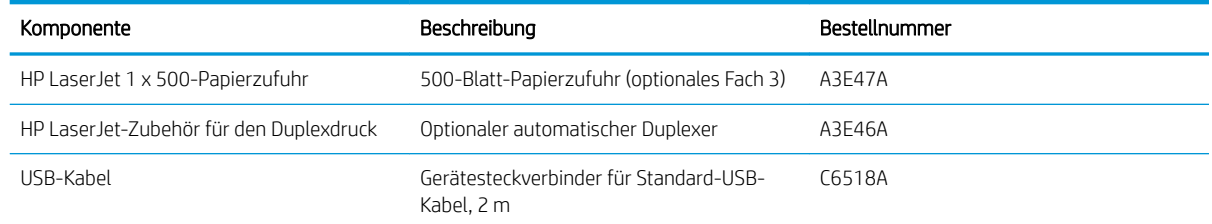

# Index

#### A

Abdeckungen, Position [3](#page-10-0) AirPrint [41](#page-48-0) Anschlüsse Position [5](#page-12-0) Anwendungen herunterladen [57](#page-64-0) Anwendungsmenü [57](#page-64-0) Anzahl der Kopien ändern [46](#page-53-0) Ausgabefach Position [3](#page-10-0) Austausch der Tonerpatrone [69](#page-76-0)

#### B

Bedienfeld Hilfe [74](#page-81-0) Home-Bildschirm [7](#page-14-0) Position [3](#page-10-0) Tasten und LEDs [6](#page-13-0) Beidseitiger Druck Einstellungen (Windows) [28](#page-35-0) Mac [38](#page-45-0) Windows [30](#page-37-0) Beidseitiges Drucken manuell, Windows [30](#page-37-0) Beidseitiges Kopieren [47](#page-54-0) Bereitschaftszeit aktivieren [65](#page-72-0) deaktivieren [65](#page-72-0) Bestellen Verbrauchsmaterial und Zubehör [104](#page-111-0)

#### D

Doppelseitiges Drucken Mac [38](#page-45-0) Windows [30](#page-37-0) Drucken von USB-Sticks [44](#page-51-0)

Drucken auf beiden Seiten Einstellungen (Windows) [28](#page-35-0) Druckertreiber auswählen [98](#page-105-0) Druckqualität Verbessern [94](#page-101-0) D uplex [47](#page-54-0) Duplexdruck Mac [38](#page-45-0) Manuell (Mac) [38](#page-45-0) Manuell (Windows) [30](#page-37-0) Duplexdruck (beidseitig) Einstellungen (Windows) [28](#page-35-0) Duplexdruck (doppelseitiges Drucken) Windows [30](#page-37-0)

#### E

EconoMode-Einstellung [65](#page-72-0), [97](#page-104-0) Ein-/Aus-Taste, Position [3](#page-10-0) Einlegen Fach 1 [13](#page-20-0) Fach 2 [18](#page-25-0) Einrichten Scannen in E-Mail und Netzwerkordner [52](#page-59-0) Einstellungen werkseitige Standardeinstellungen wiederherstellen [75](#page-82-0) E-Mail Scannen in [52](#page-59-0) Energiespareinstellungen [65](#page-72-0) Etiketten Drucken (Windows) [34](#page-41-0)

#### F

Fach 1 Ausrichtung [15](#page-22-0) einlegen [13](#page-20-0)

Fach 2 Ausrichtung [20,](#page-27-0) [24](#page-31-0) einlegen [18](#page-25-0) Fach 3 Ausrichtung [24](#page-31-0) Fächer Im Lieferumfang enthalten [2](#page-9-0) Position [3](#page-10-0) Fächer, Ausgabe Position [3](#page-10-0) Fehlerbehebung drahtgebundenes Netzwerk [101](#page-108-0) Netzwerkprobleme [101](#page-108-0) Staus [77](#page-84-0) Fehlerberhebung Probleme beim Papiereinzug [76](#page-83-0)

#### G

Glas reinigen [99](#page-106-0)

#### H

Hilfe, Bedienfeld [74](#page-81-0) Home-Bildschirm, Bedienfeld [7](#page-14-0) HP Dienstprogramm [61](#page-68-0) HP Dienstprogramm, Mac [61](#page-68-0) HP Dienstprogramm für Mac Bonjour [61](#page-68-0) Funktionen [61](#page-68-0) HP ePrint [41](#page-48-0) HP ePrint-Software [41](#page-48-0) HP Web Jetadmin [63](#page-70-0) HP Web Services aktivieren [57](#page-64-0) Anwendungen [57](#page-64-0) HP Wireless Direct Printing [43](#page-50-0)

#### I

Integrierter HP Webserver Kennwort ändern [64](#page-71-0) öffnen [64](#page-71-0) Integrierter Webserver öffnen [64](#page-71-0)

#### J

Jetadmin, HP Web [63](#page-70-0)

#### K

Kopieren einzelne Kopie [46](#page-53-0) Für Text oder Grafiken optimieren [99](#page-106-0) mehrere Kopien [46](#page-53-0) Papierformat und Papiersorte einstellen [99](#page-106-0) Qualität anpassen [48](#page-55-0) Ränder von Dokumenten [100](#page-107-0) zweiseitige Dokumente [47](#page-54-0) Kopierqualität Verbessern [99](#page-106-0)

#### L

Laden [18](#page-25-0)

#### M

Macintosh HP Dienstprogramm [61](#page-68-0) Manueller Duplexdruck Mac [38](#page-45-0) Windows [30](#page-37-0) Medien unterstützte Formate [10](#page-17-0) Mehrere Seiten pro Blatt Drucken (Mac) [39](#page-46-0) Drucken (Windows) [32](#page-39-0)

#### N

Netzanschluss Position 4.[5](#page-12-0) Netzschalter, Position [3](#page-10-0) Netzwerk [2](#page-9-0) Gerät installieren [56](#page-63-0) Kennwort ändern [64](#page-71-0) Netzwerke HP Web Jetadmin [63](#page-70-0) Netzwerkinstallation [56](#page-63-0) Netzwerkkennwort festlegen [64](#page-71-0)

Netzwerkordner Scannen in [52](#page-59-0) Neudruck über USB [44](#page-51-0)

#### O

Online-Hilfe, Bedienfeld [74](#page-81-0) Ordner Scannen in [52](#page-59-0)

# P

Papier Auswählen [97](#page-104-0) bestellen [104](#page-111-0) Staus [77](#page-84-0) unterstützte Formate [10](#page-17-0) unterstützte Typen [12](#page-19-0) Papiereinzugprobleme Lösen [76](#page-83-0) Papiersorte auswählen (Mac) [39](#page-46-0) Auswählen (Windows) [34](#page-41-0) Patrone Austausch [69](#page-76-0)

#### R

Reinigen Glas [99](#page-106-0) Papierpfad [96](#page-103-0)

#### S

Scannen An E-Mail anfügen [52](#page-59-0) Auf ein USB-Flash-Laufwerk [52](#page-59-0) in E-Mail, Einrichten [52](#page-59-0) In Netzwerkordner [52](#page-59-0) in Netzwerkordner, Einrichten [52](#page-59-0) mit Software HP Scan (Mac) [51](#page-58-0) mit Software HP Scan (Windows) [50](#page-57-0) Scanner Glas reinigen [99](#page-106-0) Scanqualität Verbessern [99](#page-106-0) Schnittstellenanschlüsse Position [4,](#page-11-0) [5](#page-12-0) Seiten pro Blatt Auswählen (Mac) [39](#page-46-0) Auswählen (Windows) [32](#page-39-0) Seiten pro Minute [2](#page-9-0) Software HP Dienstprogramm [61](#page-68-0)

Software HP Scan (Mac) [51](#page-58-0) Software HP Scan (Windows) [50](#page-57-0) Speicher Im Lieferumfang enthalten [2](#page-9-0) Spezialpapier Drucken (Windows) [34](#page-41-0) Standardeinstellungen wiederherstellen [75](#page-82-0) **Status** Home-Bildschirm, Bedienfeld [7](#page-14-0) HP Dienstprogramm, Mac [61](#page-68-0) **Staus** Ursachen [77](#page-84-0)

### T

Teilenummern Eigenreparatur durch den Kunden [105](#page-112-0) Verbrauchsmaterial [105](#page-112-0) Wartungskits [105](#page-112-0) Toner Verbleibende Menge [95](#page-102-0) Tonerpatrone auf Schäden überprüfen [96](#page-103-0) Austausch [69](#page-76-0) Einstellungen für unteren Schwellenwert [67](#page-74-0) Verwenden, wenn niedrig [67](#page-74-0) Toolbox für HP Gerät verwenden [58](#page-65-0) Transparentfolien Drucken (Windows) [34](#page-41-0) Treiber auswählen [98](#page-105-0) Papiertypen [12](#page-19-0)

#### $\mathbf{U}$

Unterstützte Betriebssysteme [2](#page-9-0) Unterstützte Medien [10](#page-17-0) USB-Sticks drucken von [44](#page-51-0) Scannen auf [52](#page-59-0)

#### $\overline{V}$

Verbrauchsmaterial Artikelnummern [105](#page-112-0) Austausch der Tonerpatrone [69](#page-76-0) bestellen [104](#page-111-0) Status, mit HP Dienstprogramm für Mac anzeigen [61](#page-68-0)

Verbrauchsmaterialien Einstellungen für unteren Schwellenwert [67](#page-74-0) Verwenden, wenn niedrig [67](#page-74-0) Verbrauchsmaterialstatus Prüfen [95](#page-102-0) Verbrauchsmaterial-Statusseite Drucken [95](#page-102-0) Verzögerung beim Herunterfahren einstellen [65](#page-72-0) Vom Kunden reparierbare Teile Teilenummern [105](#page-112-0) Vorlageneinzug [47](#page-54-0) Beidseitig bedruckte Dokumente kopieren [47](#page-54-0)

#### W

Wartungskits Teilenummern [105](#page-112-0) Web Services aktivieren [57](#page-64-0) Anwendungen [57](#page-64-0) Websites HP Web Jetadmin, Herunterladen [63](#page-70-0) Werkseitige Standardeinstellungen wiederherstellen [75](#page-82-0) Wiederherstellen der werkseitigen Standardeinstellungen [75](#page-82-0)

#### Z

Zubehör bestellen [104](#page-111-0) Teilenummern [106](#page-113-0)